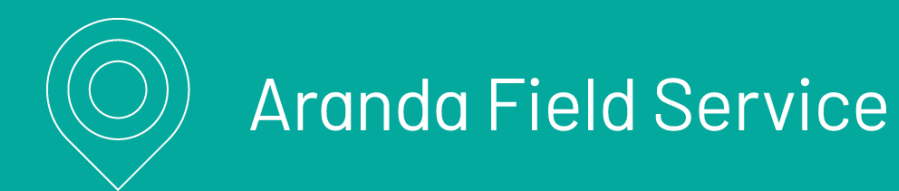

title: Introducción permalink: / —

### Consola Móvil

Aranda Field Service facilita la atención de un servicio en el tiempo y lugar programado, cumpliendo el cronograma establecido y las tareas asignadas en la orden de trabajo. El especialista en campo tendrá disponible en la aplicación móvil de Aranda Field Service, toda la información relacionada con la orden de trabajo asignada, con la certeza de cuál debe ser la próxima orden de trabajo por atender.

Como responsable de la atención de un servicio, podrá visualizar y gestionar las órdenes de trabajo asignadas, conocer el detalle de la orden a ejecutar, identificar la ubicación del servicio, consultar los repuestos asignados que puede utilizar y actualizar en tiempo real los estados de la orden, de una manera sencilla desde su dispositivo móvil.

Adicionalmente podrá recibir la firma de aceptado por parte del cliente y definir exactamente la cantidad de material y los números de serial de cada ítem de inventario. \n## Ingresando a la consola móvil — title: Ingresando a la consola móvil chapter: "ingresando" —

Luego de que el despachador crea la orden de trabajo y programa el servicio, el especialista en campo debe validar desde el dispositivo móvil las órdenes de trabajo que se le han asignado y el estado de evolución de las mismas.

Para ingresar a la consola móvil, el especialista debe abrir la aplicación Aranda Field Service seleccionado el ícono correspondiente y completando los campos de autenticación:

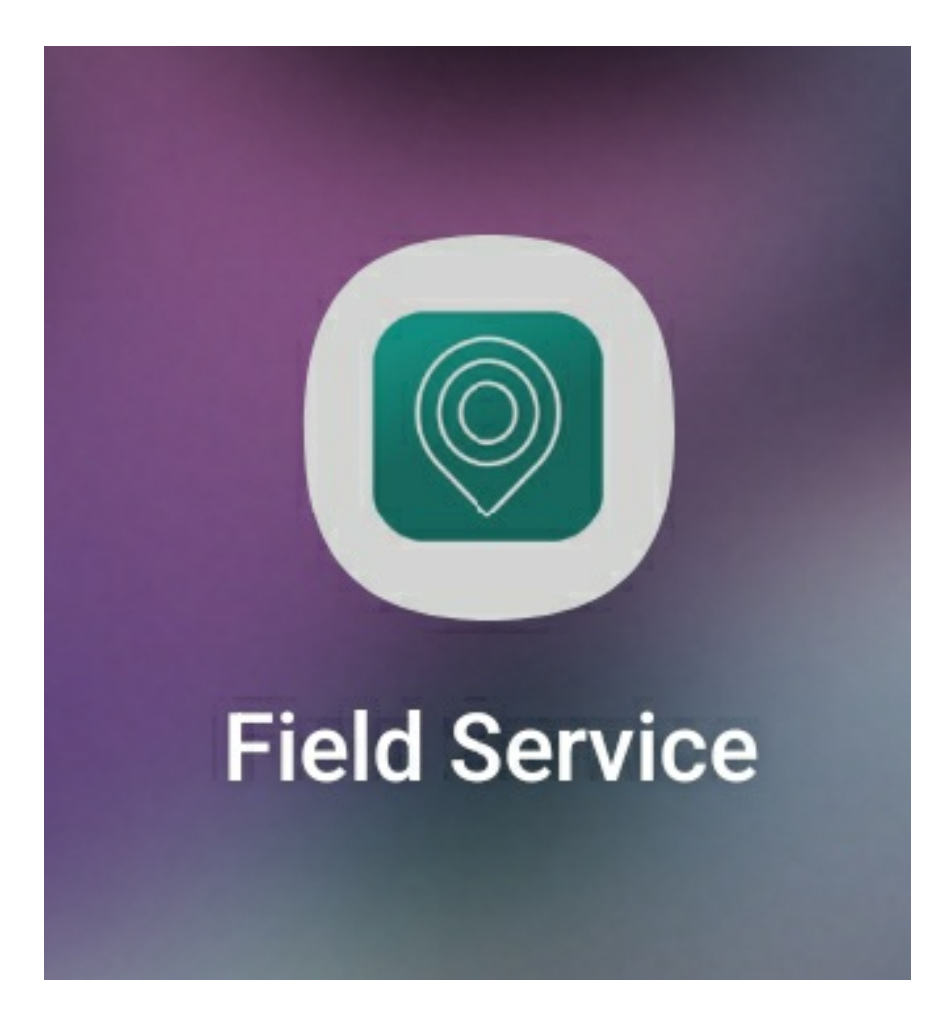

\n## Autenticación con código QR — title: Autenticación con código QR chapter: "autenticacion" —

### Autenticación con código QR

Al licenciar a un especialista, este recibe un email con los datos de la URL, el dominio y el usuario y un código QR pada escanear

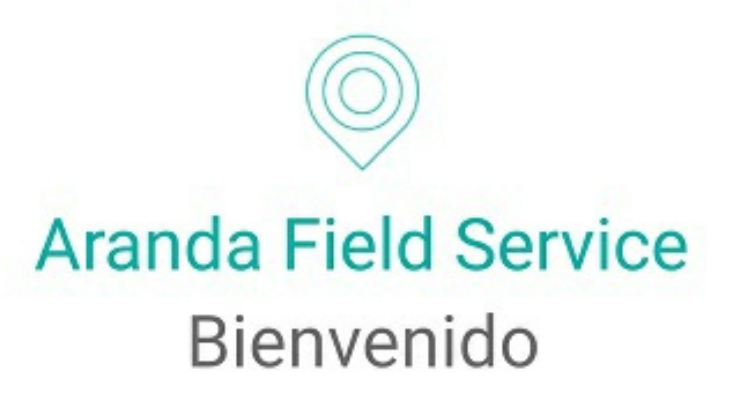

Seleccione el método de autenticación

Ingresar código QR

Ingrese la información de credenciales

### \n## Autenticación inicial

title: Autenticación inicial chapter: "autenticacion" —

### Autenticación inicial

Si es la primera vez que el especialista ingresa a la aplicación móvil de AFLS, es necesario completar la siguiente información:

- · Dirección o URL de la aplicación, ej.: http://fieldservice.arandasoft.com/AFLS/
- Nombre del Proveedor: Aranda
- Nombre de usuario
- Contraseña \n## Autenticación frecuente title: Autenticación frecuente chapter: "autenticacion" —

### Autenticación frecuente

Si el especialista ha ingresado anteriormente a la aplicación móvil de AFLS, el sistema no le solicitará de nuevo los datos de ingreso, ya que no se cierra la sesión.

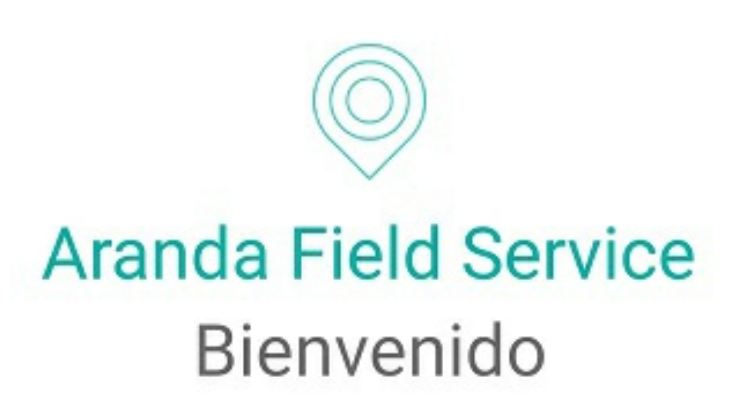

https://aflsvm1.arandasoft.com/afls/

ARANDA

juli

Contraseña

**LOGIN** 

\n## Consultando las órdenes de trabajo — title: Consultando las órdenes de trabajo chapter: "consultando" —

Desde la consola móvil, el especialista en campo puede visualizar todas las órdenes de trabajo que se le han asignado, incluyendo órdenes en proceso de atención y órdenes anteriores a la fecha de consulta. También puede conocer la prioridad de las órdenes que tiene asignadas, identificar la evolución y estado actual de cada una, y gestionar la atención según el estado.

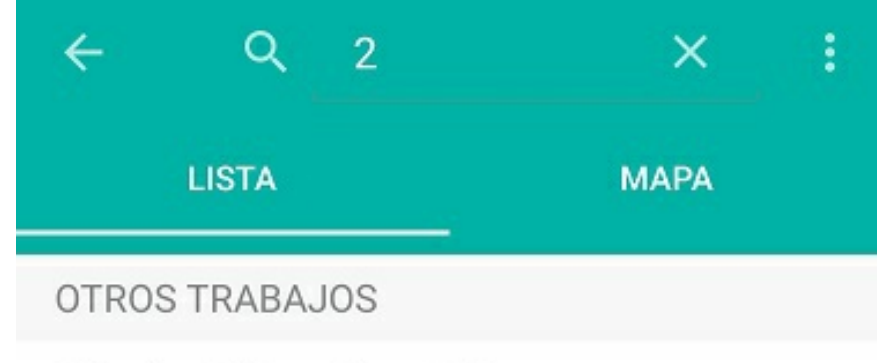

Miércoles 12 de octubre - 11:00 a.m.

### Cliente 1 (1234567)

Titán Plaza, Calle 86A, UPZs Localidad Engativá, Localidad Engativá, Bogotá, Bogotá Distrito Capital

 $\mathcal{F}$ 

 $\mathcal{F}$ 

O

Servicio de Instalación - N. 6

Fecha de atención

Hoy a las 04:10 PM

Jueves 13 de octubre - 11:27 a.m.

## Cliente 1 (1234567)

Titán Plaza, Calle 86A, UPZs Localidad Engativá, Localidad Engativá, Bogotá, Bogotá Distrito Capital

Servicio de Instalación - N. 7

Fecha de atención

Miércoles 19 de octubre - 8:00 a.m.

Jueves 13 de octubre - 11:32 a.m.

### Cliente 1 (1234567)

Titán Plaza, Calle 86A, UPZs Localidad Engativá, Localidad Engativá, Bogotá, Bogotá Distrito Capital

Servicio de Instalación - N. 8

Fecha de atención

Hoy a las 03:10 PM

Para consultar una orden específica, puede ir al campoBuscar en la parte superior de la consola móvil, e ingresar criterios de búsqueda tales como: fecha de creación de la orden, nombre del cliente o número de la orden. Aparecerá un listado con las órdenes que cumplen con los criterios de búsqueda, y en cada una se visualizarán los datos básicos de la orden.

En las órdenes que involucran un servicio tipo Desplazamiento, se visualizan además los atributosOrigen y Destino.

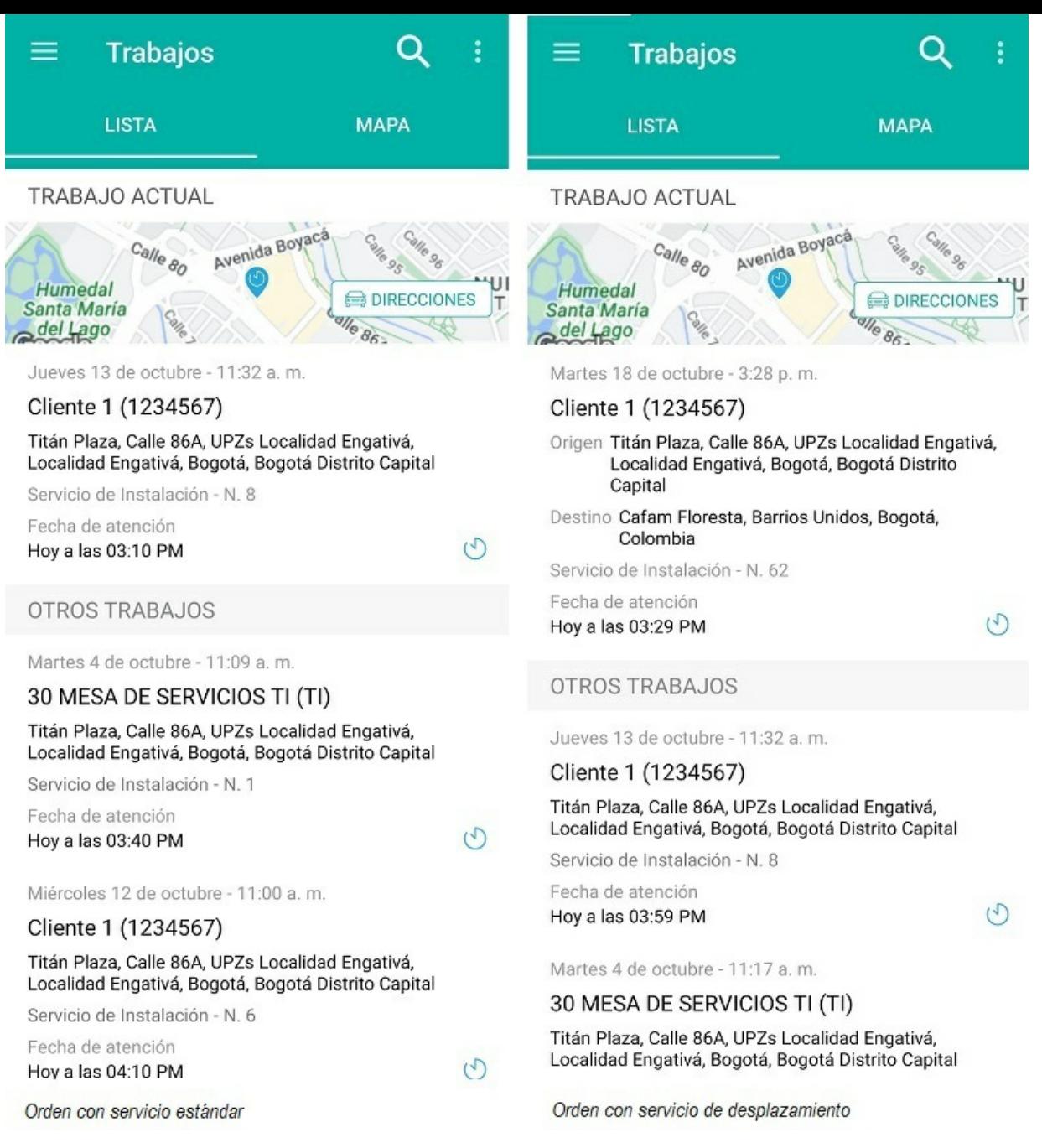

## \n## Consultando las órdenes de trabajo desde el mapa

title: Consultando las órdenes de trabajo desde el mapa chapter: "consultando" —

En la pestañaMAPA de la consola móvil, el especialista en campo puede visualizar las órdenes de trabajo que se le han asignado. Aparecerá un pin con la ubicación del especialista y las ubicaciones de cada una de las órdenes que tiene asignadas.

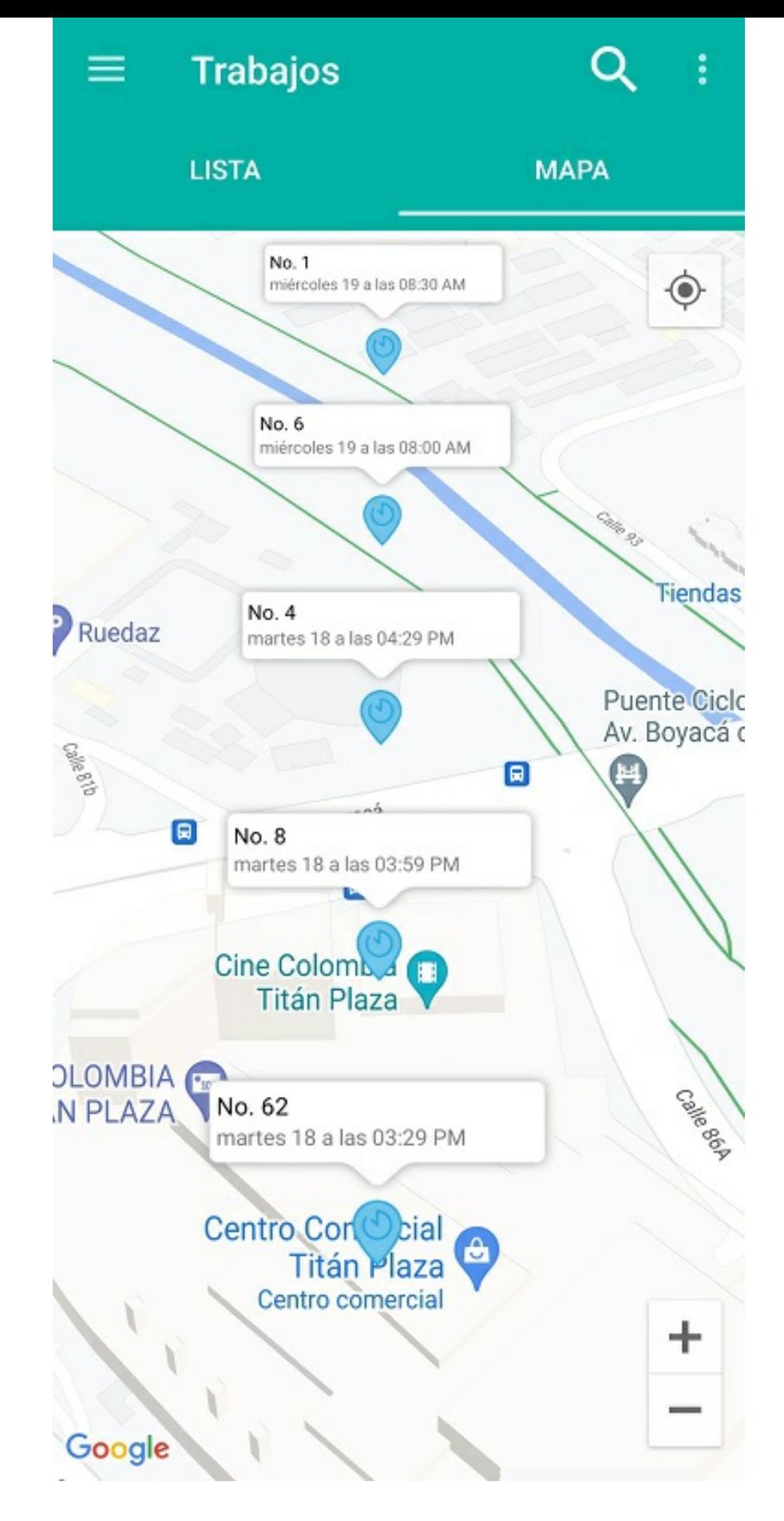

### \n## Visualización de las órdenes de emergencia o prioritarias

title: Visualización de las órdenes de emergencia o prioritarias chapter: "consultando" —

Cuando se asigna un especialista para que atienda una orden de emergencia o prioritaria, se efectúa una sincronización automática con la consola móvil y se incluye la nueva orden al inicio de la lista de órdenes de ese especialista. Esto modificará la programación del resto del día de acuerdo a la configuración preestablecida.

Las órdenes de emergencia aparecen marcadas con una etiqueta roja y las órdenes prioritarias con una etiqueta amarilla. El especialista en campo deberá atenderlas siempre iniciando con la primera orden.

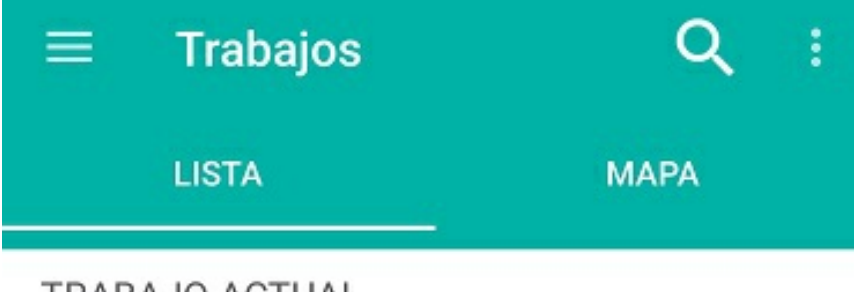

TRABAJO ACTUAL

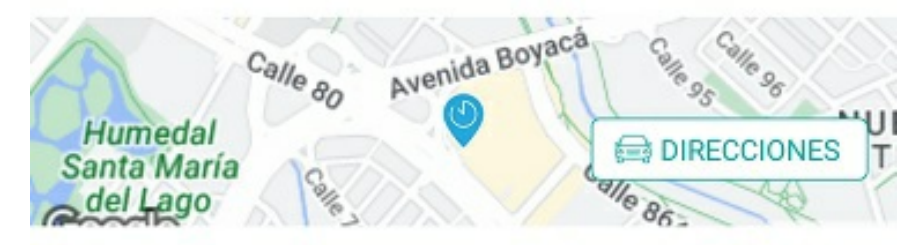

Martes 18 de octubre - 3:39 p.m.

## Cliente 1 (1234567)

Titán Plaza, Calle 86A, UPZs Localidad Engativá, Localidad Engativá, Bogotá, Bogotá Distrito Capital

Servicio de Instalación - N. 63

Fecha de atención Hoy a las 03:39 PM

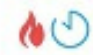

## OTROS TRABAJOS

Martes 18 de octubre - 3:39 p.m.

Cliente 1 (1234567)

Titán Plaza, Calle 86A, UPZs Localidad Engativá, Localidad Engativá, Bogotá, Bogotá Distrito Capital

Servicio de Instalación - N. 64

Fecha de atención Hoy a las 04:09 PM

ु⊙

Miércoles 12 de octubre - 11:00 a.m.

Cliente 1 (1234567)

Titán Plaza, Calle 86A, UPZs Localidad Engativá, Localidad Engativá, Bogotá, Bogotá Distrito Capital

Servicio de Instalación - N. 6

Fecha de atención

Miércoles 19 de octubre - 8:00 a.m.

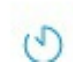

Orden de emergencia y prioridad\n## Creación de una nueva orden - title: Creación de una nueva orden chapter: "creando" -

Aquí los especialistas en campo podrán crear nuevas órdenes ingresando la información solicitada:

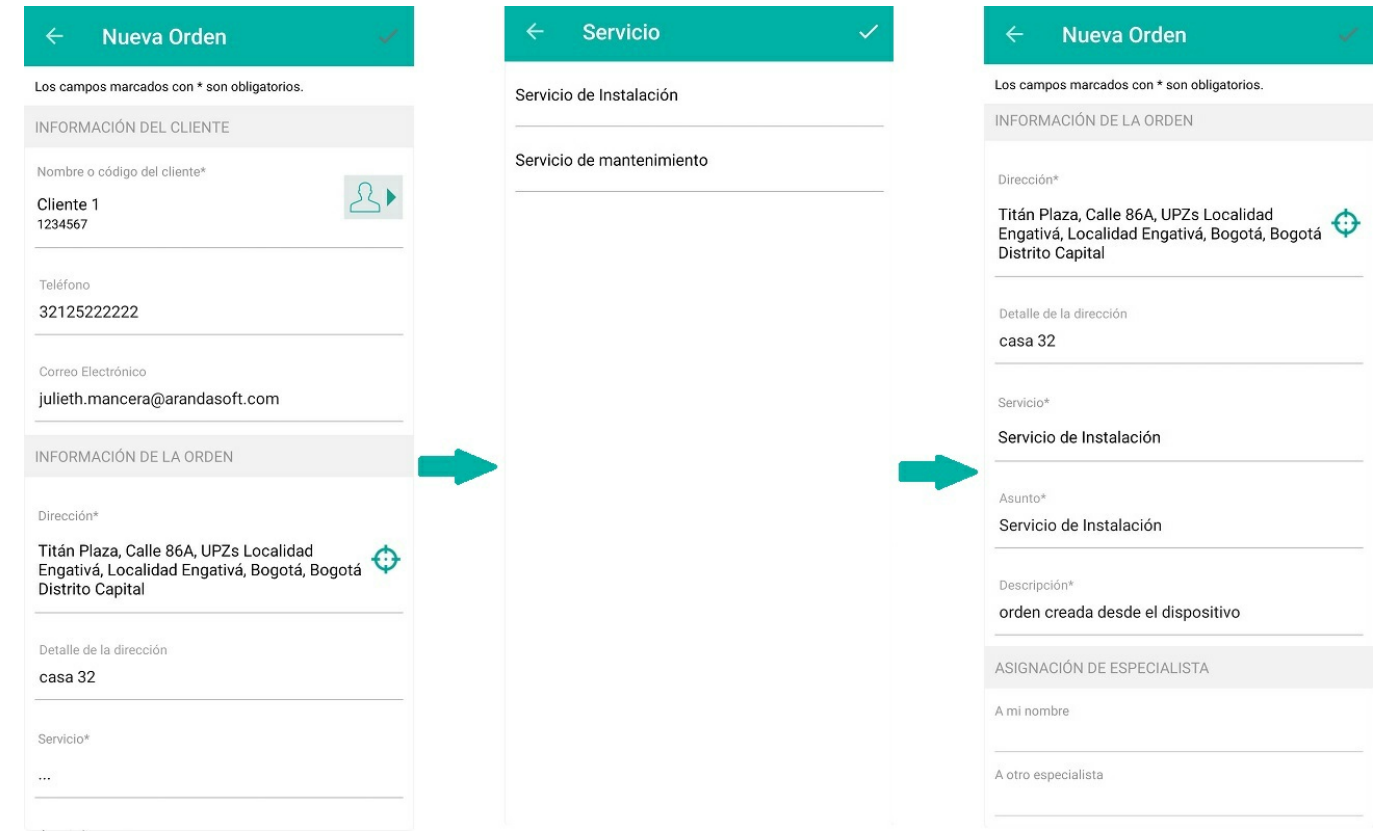

Creación de nueva orden desde la consola móvil

P Nota: el especialista sólo podrá visualizar esta funcionalidad si se habilita previamente desde la consola web en la pantalla de Ajustes Globales. Si ya hay especialistas con sesión iniciada, es necesario cerrar sesión e iniciar nuevamente para visualizar la funcionalidad en el dispositivo.

⚐ Nota:los servicios que se visualizan para la creación de una nueva orden deben haber sido habilitados por el administrador en la opción de Servicios.

#### Funcionamiento a mi nombre

Esta funcionalidad hace un llamado manual al motor de asignación para saber en qué fecha y hora el especialista en sesión puede atender la orden de trabajo que se va a crear.

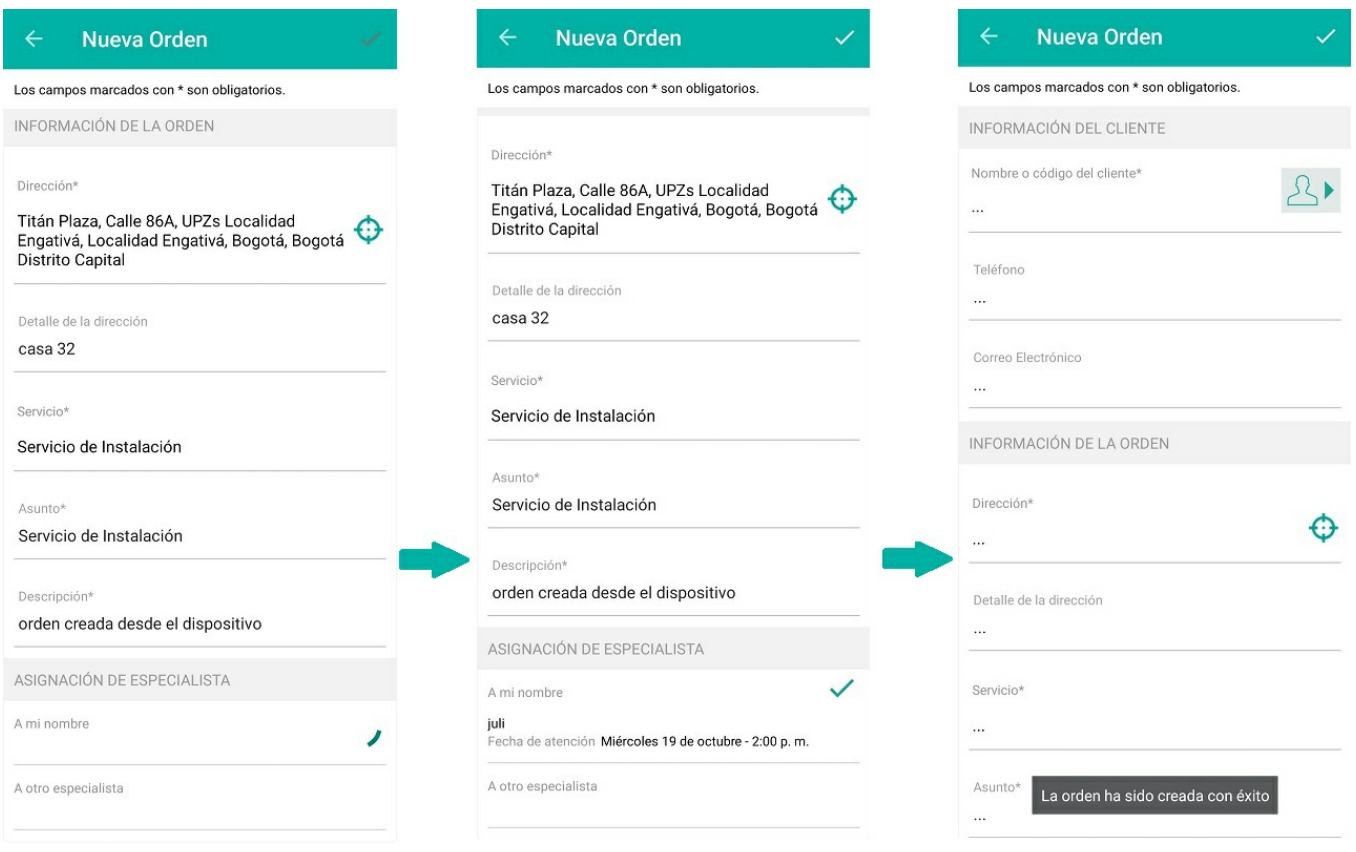

Asignación de nueva orden al especialista en sesión

### Funcionamiento a otro especialista

Hace un llamado al motor de asignación para saber la fecha y hora en que los otros especialistas que pertenecen al proveedor del usuario en sesión pueden atender la orden de trabajo.

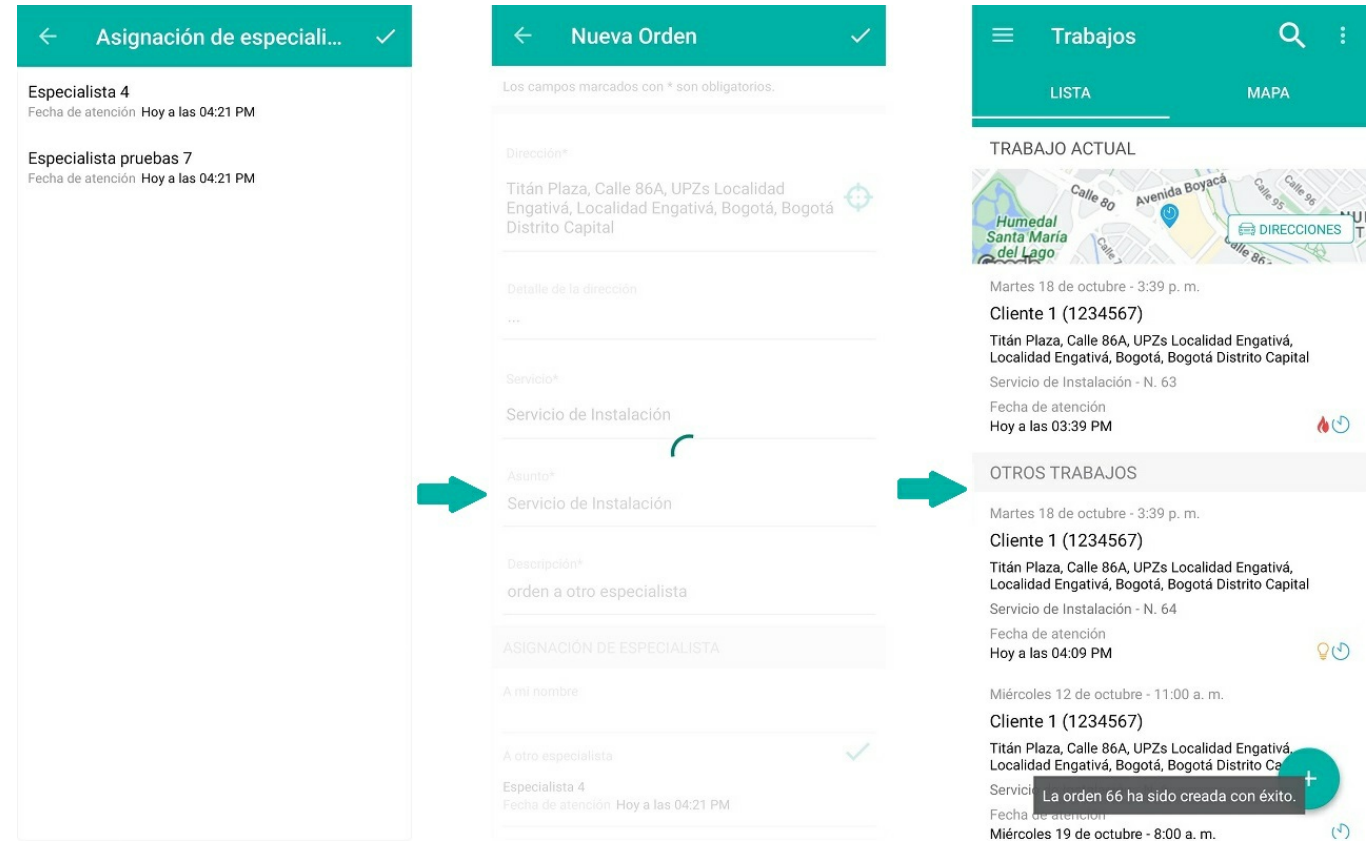

Asignación de nueva orden <sup>a</sup> otro especialista

Al crear una nueva orden, el sistema verifica si se presenta alguna de las siguientes situaciones:

Sin cobertura, es decir, que la dirección ingresada no está dentro de la zona de cobertura para su atención:

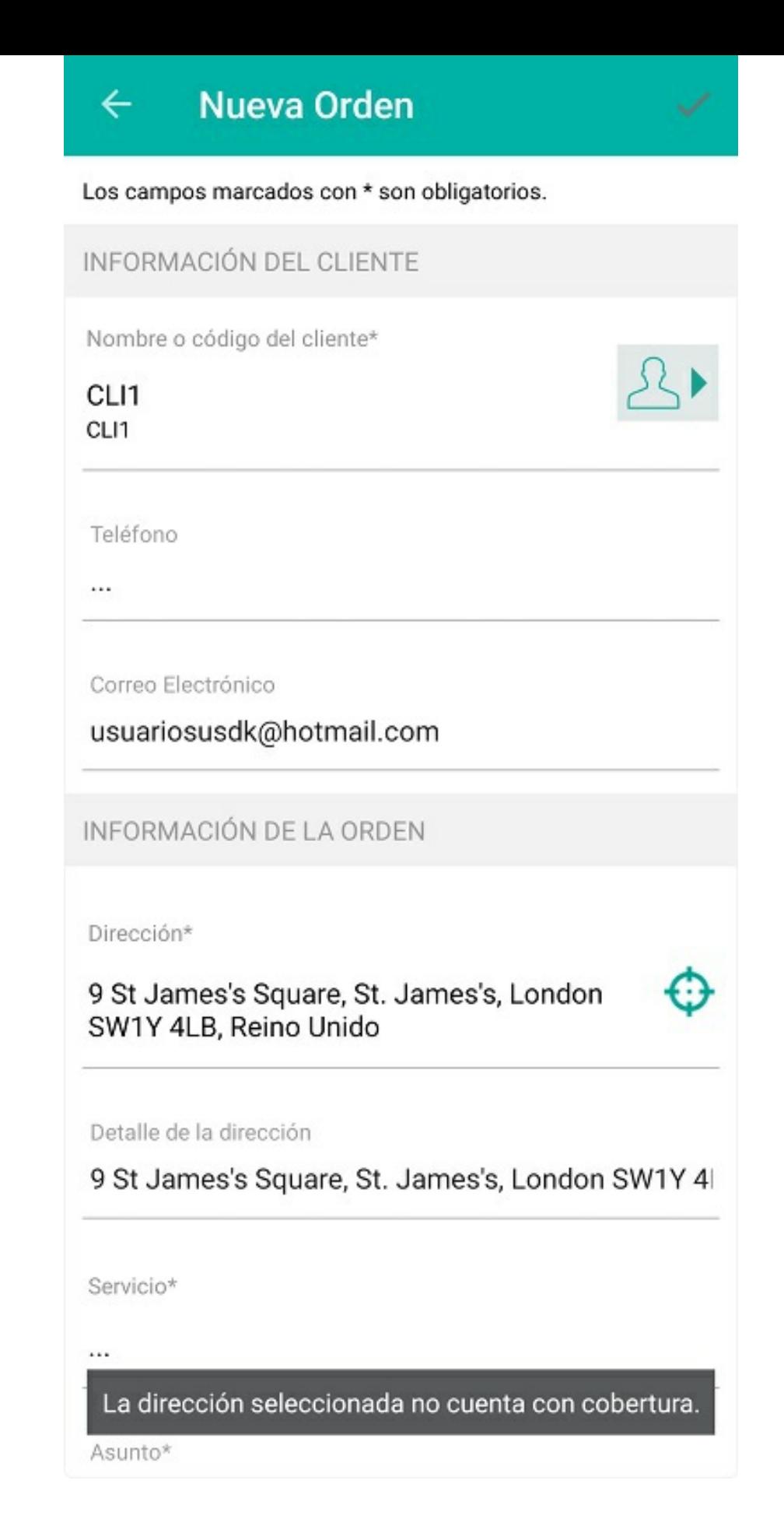

Sin proveedor disponible, es decir que la zona y servicios seleccionados no pueden ser atendidos por ningún proveedor:

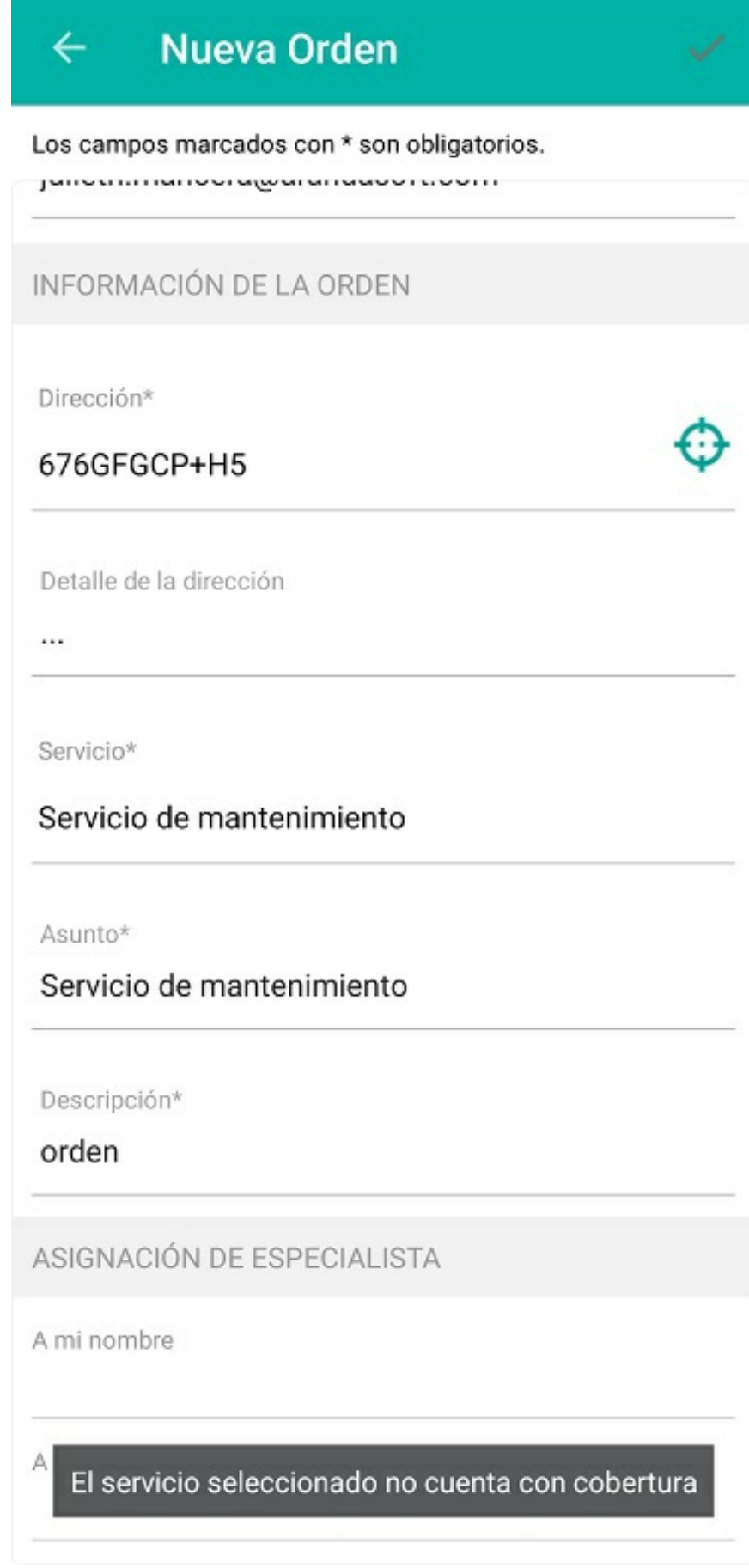

⚐ Nota: Esta funcionalidad solo está disponible en línea.

\n## Creación de un nuevo cliente — title: Creación de un nuevo cliente chapter: "creando" —

Esta funcionalidad permite que los especialistas puedan crear nuevos clientes con sus respectivos campos adicionales desde sus dispositivos en campo.

P Nota: el especialista sólo podrá visualizar esta funcionalidad si se habilita previamente desde la consola web en la pantalla de Ajustes Globales. Si ya hay especialistas con sesión iniciada, es necesario cerrar sesión e iniciar nuevamente para visualizar la funcionalidad en el dispositivo.

Al crear un nuevo cliente desde la consola móvil, el sistema verifica que el usuario no haya sido creado anteriormente (valida la existencia del código único). Luego se habilita el botón Creación de Orden para heredar los datos del cliente y crear una orden de trabajo.

⚐ Nota: esta funcionalidad solo está disponible en línea.

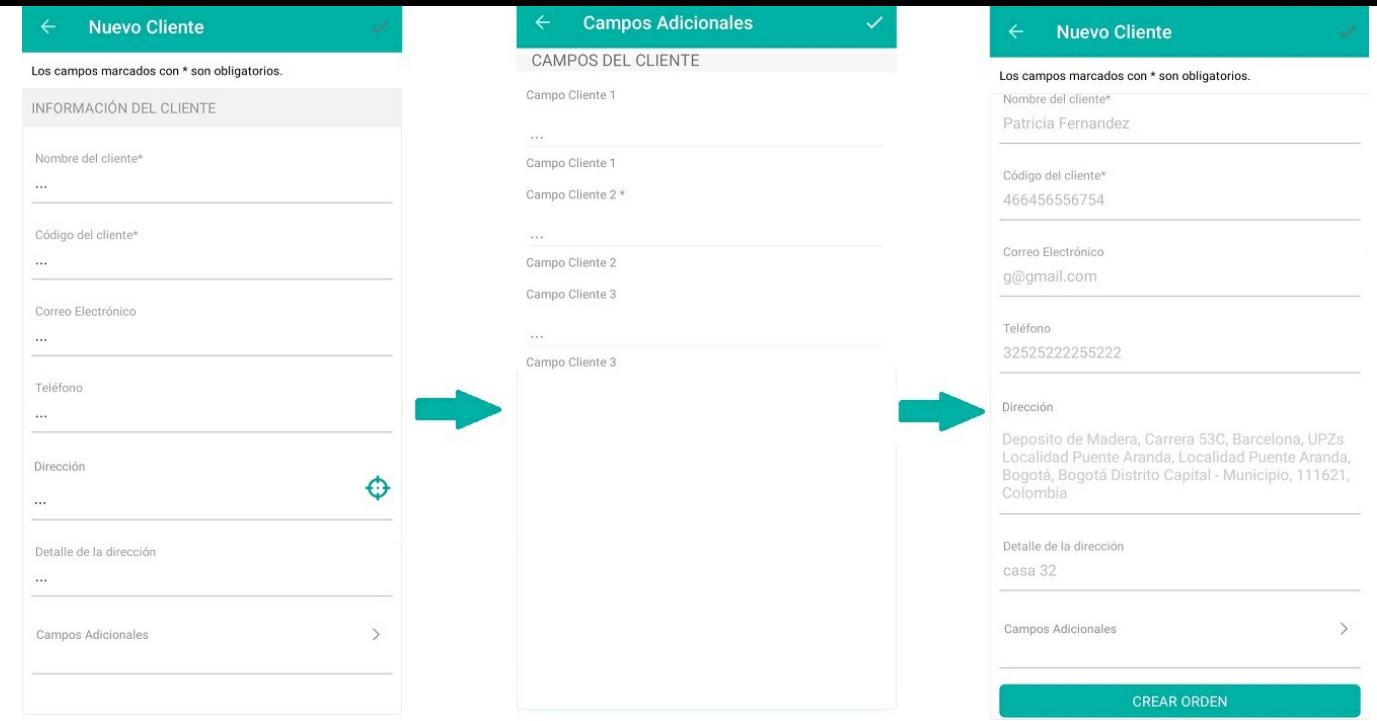

Creación de nuevo cliente desde la consola móvi/\n## Actualización de clientes - title: Actualización de clientes chapter: "actualizando" -

En la sección de clientes los especialistas en campo podrán actualizar la información básica de los clientes (correo electrónico, teléfono, dirección y campos adicionales)

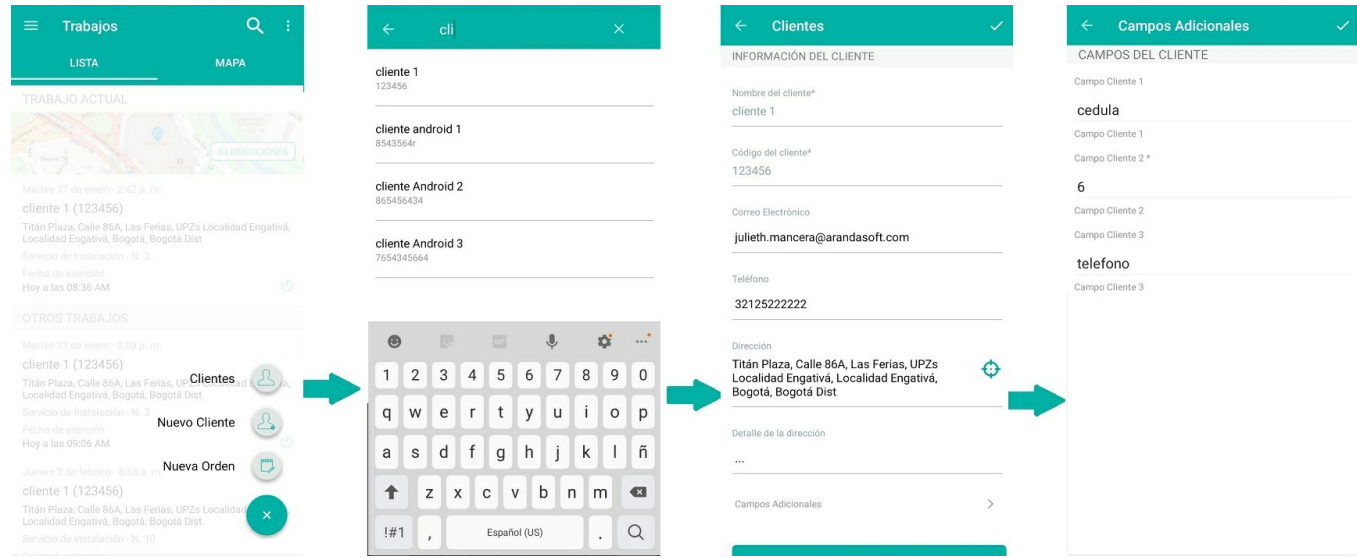

### Actualización de cliente

⚐ Nota: El nombre y código único del cliente solo se pueden actualizar desde la Consola Web.

Al hacer clic en el botónVER INVENTARIO, el especialista podrá visualizar qué inventario tipo único tiene el cliente:

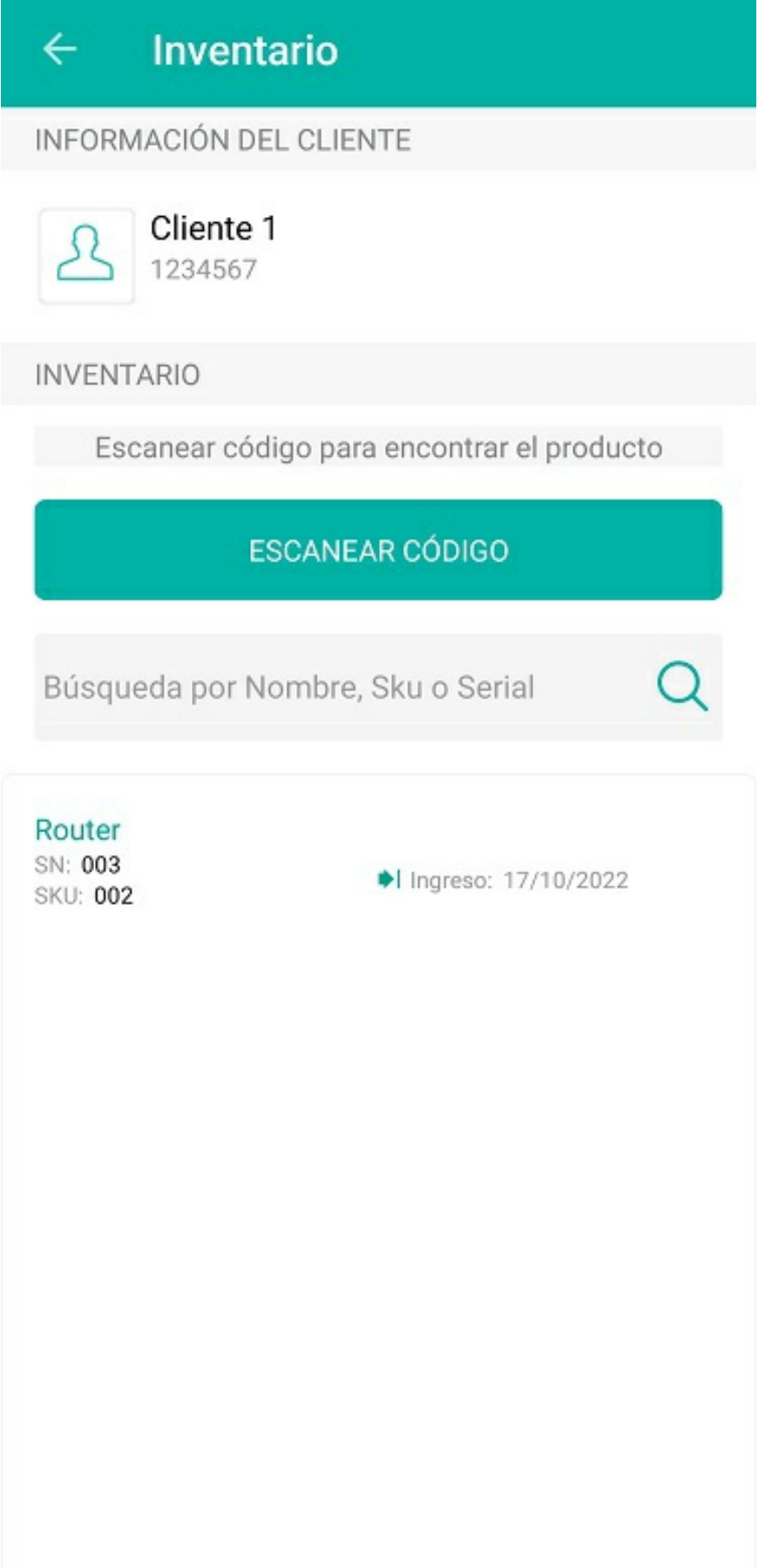

Inventario tipo único del cliente

Al seleccionar un producto de la lista, aparecerá el botónRECOGER; el especialista usará este botón cuando haya recogido ese producto y así indicar que ahora queda a su cargo.

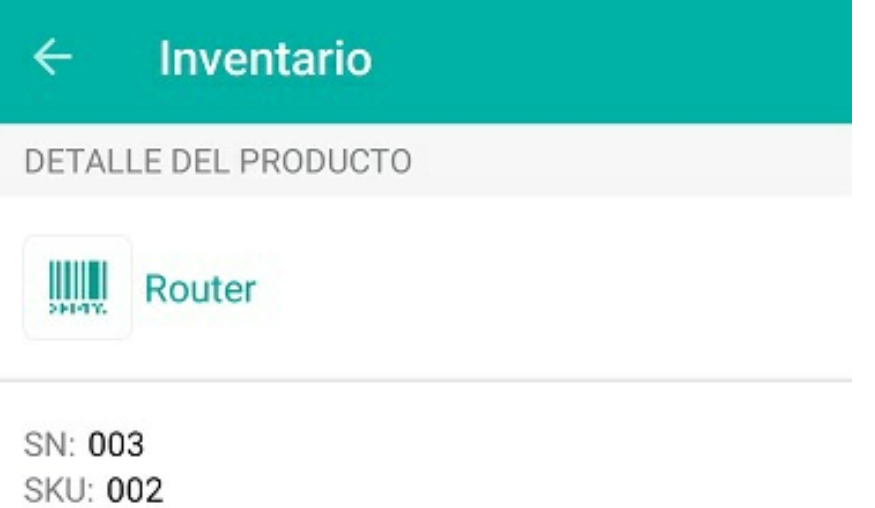

Último Ingreso: 17/10/2022

DESCRIPCIÓN

Router

**RECOGER** 

⚐ Nota: Esta funcionalidad solo está disponible en línea.

\n## Filtrar y gestionar ordenes de trabajo — title: Filtrar y gestionar ordenes de trabajo chapter: "gestion" —

### Filtrando y ordenando las órdenes asignadas

En la esquina superior derecha de la consola móvil se encuentra el menú para desplegar los filtros por estado y los criterios para ordenar las órdenes de trabajo asignadas al especialista en campo:

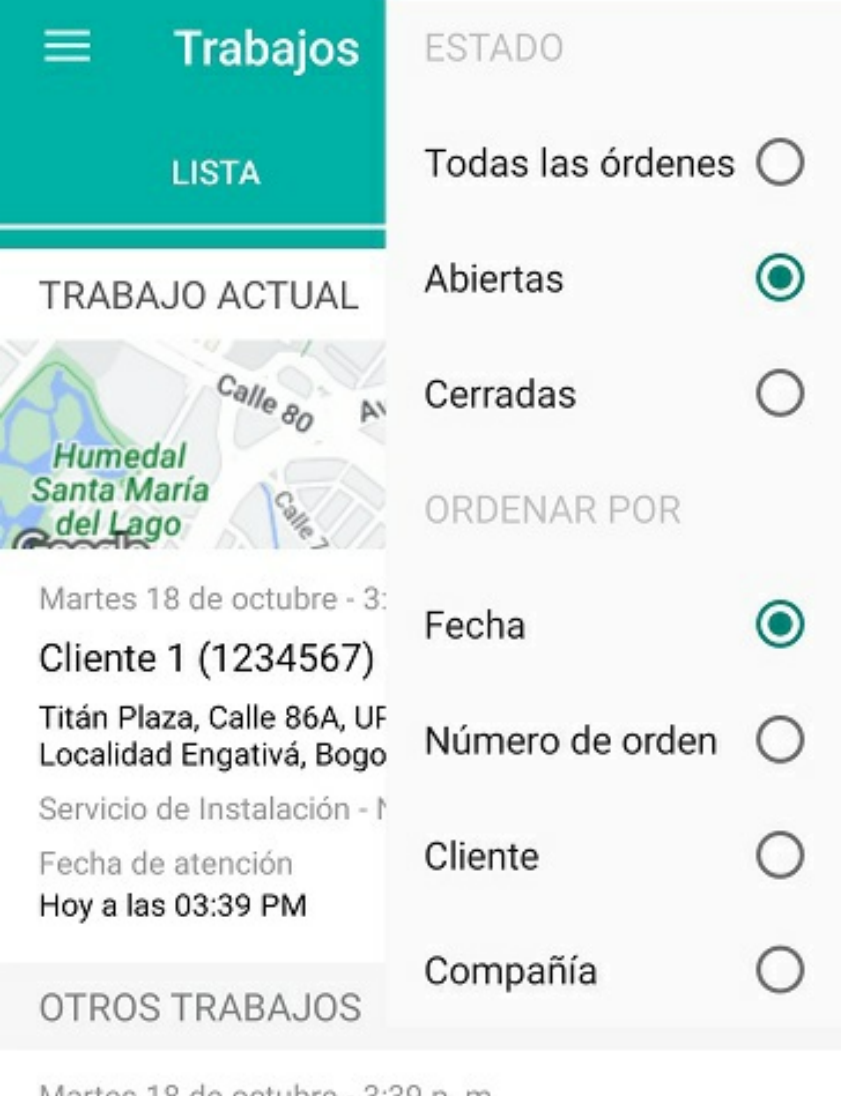

Martes 18 de octubre - 3:39 p.m.

Cliente 1 (1234567)

Titán Plaza, Calle 86A, UPZs Localidad Engativá, Localidad Engativá, Bogotá, Bogotá Distrito Capital

Servicio de Instalación - N. 64

Fecha de atención Hoy a las 04:09 PM

₫Θ

O

Martes 4 de octubre - 11:11 a.m.

30 MESA DE SERVICIOS TI (TI)

Titán Plaza, Calle 86A, UPZs Localidad Engativá, Localidad Engativá, Bogotá, Bogotá Distrito Ca  $\,{}^+$ 

Servicio de Instalación - N. 2

Fecha de atención

Miércoles 19 de octubre - 9:00 a.m.

### Detalles de la orden de trabajo

Al tocar cualquiera de las órdenes de la lista, podrá visualizar los detalles de esa orden de trabajo.

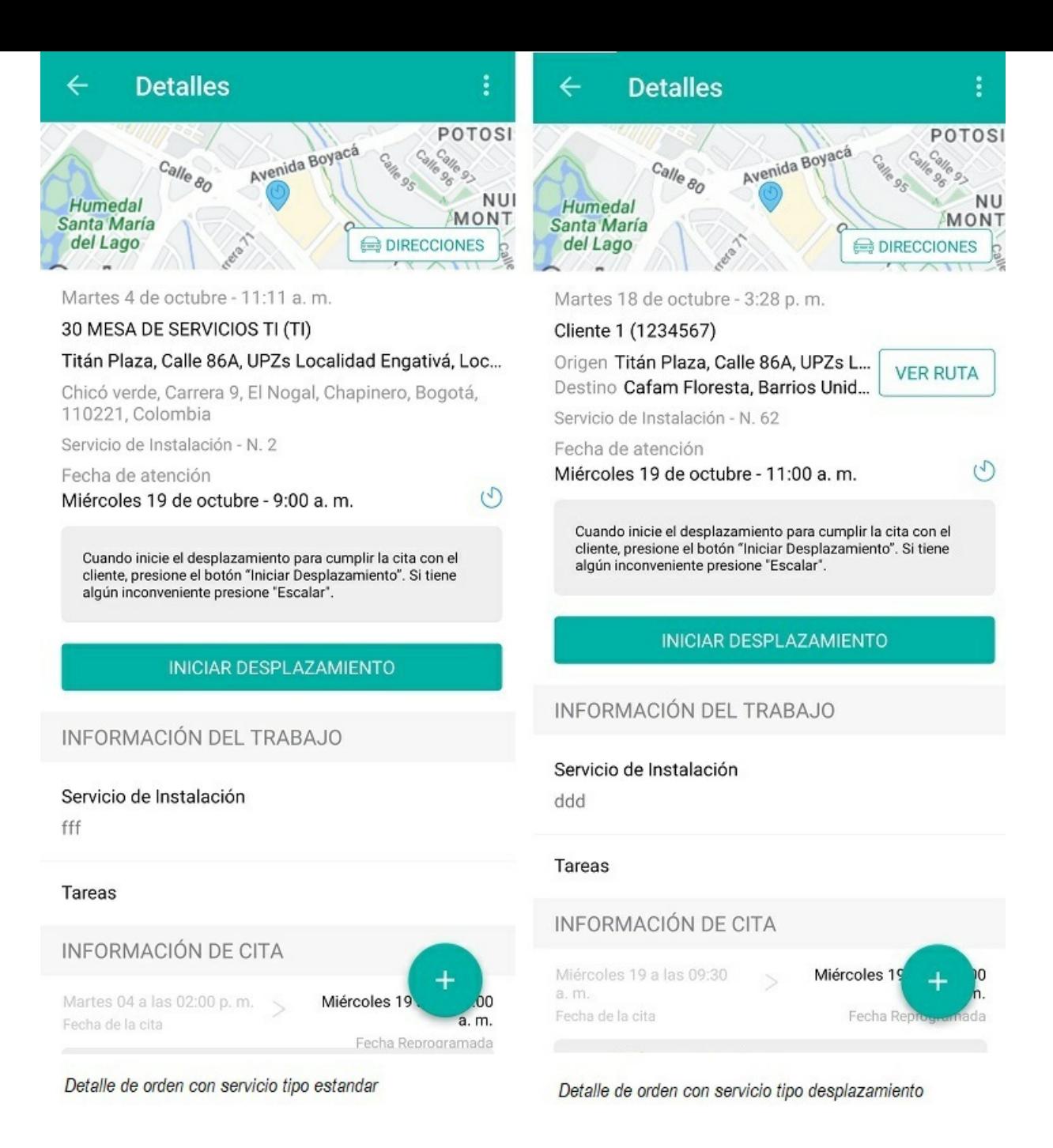

En la pantalla de detalles el especialista en campo podrá actualizar el estado de la orden a medida que vaya adelantando las etapas previamente configuradas del servicio.

En el caso de una orden con servicio tipo Desplazamiento, el especialista podrá además utilizar la opciónVER RUTA para visualizar el recorrido propuesto a través de la aplicación de mapas que el dispositivo tenga configurada por defecto.

### Cambio de estados

El cambio de estados permite reportar los tiempos de atención, las pausas en el servicio y el cierre de la orden.

En el menú de la parte superior derecha de la pantalla de detalles aparecerán todas las transiciones de estado disponibles (de las configuradas previamente en el modelo de flujo de trabajo) y la transición principal estará identificada con una estrella.

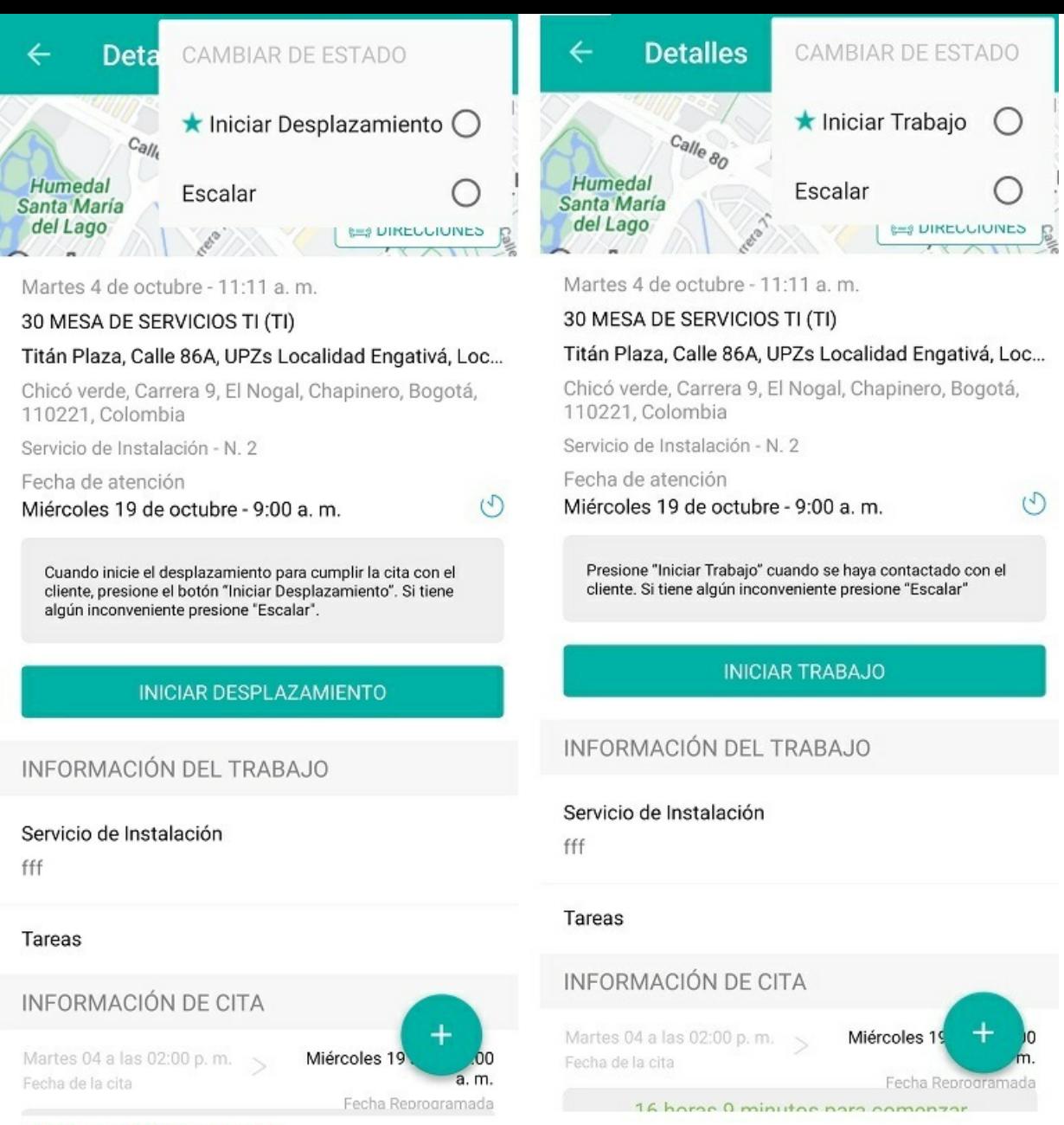

Menú de transiciones de estado

En el modelo principal que viene en AFLS están configuradas las siguientes transiciones de estado:

- Iniciar desplazamiento: reporta el momento en el que el especialista inicia el recorrido hacia la ubicación de la orden de trabajo.
- Iniciar trabajo: reporta el momento en el que el especialista inicia las actividades específicas del servicio.
- Escalar: informa cuando el especialista en campo no puede atender la orden de trabajo por alguna razón (problema de inventario, problemas con el cliente, etc..). Se escala al despachador de AFLS.
- Pausar: reporta cuando el especialista hace una pausa en las actividades. La información del tiempo de ejecución de la orden no se registra hasta que se reinicie la actividad (esto depende de las configuraciones del modelo, cronómetros, etc.)
- Finalizar: reporta cuando el especialista finaliza el servicio.

Al seleccionar la transición con la que se cambiará el estado de la orden, se solicitará elegir una razón (de las configuradas previamente en el flujo de trabajo del modelo):

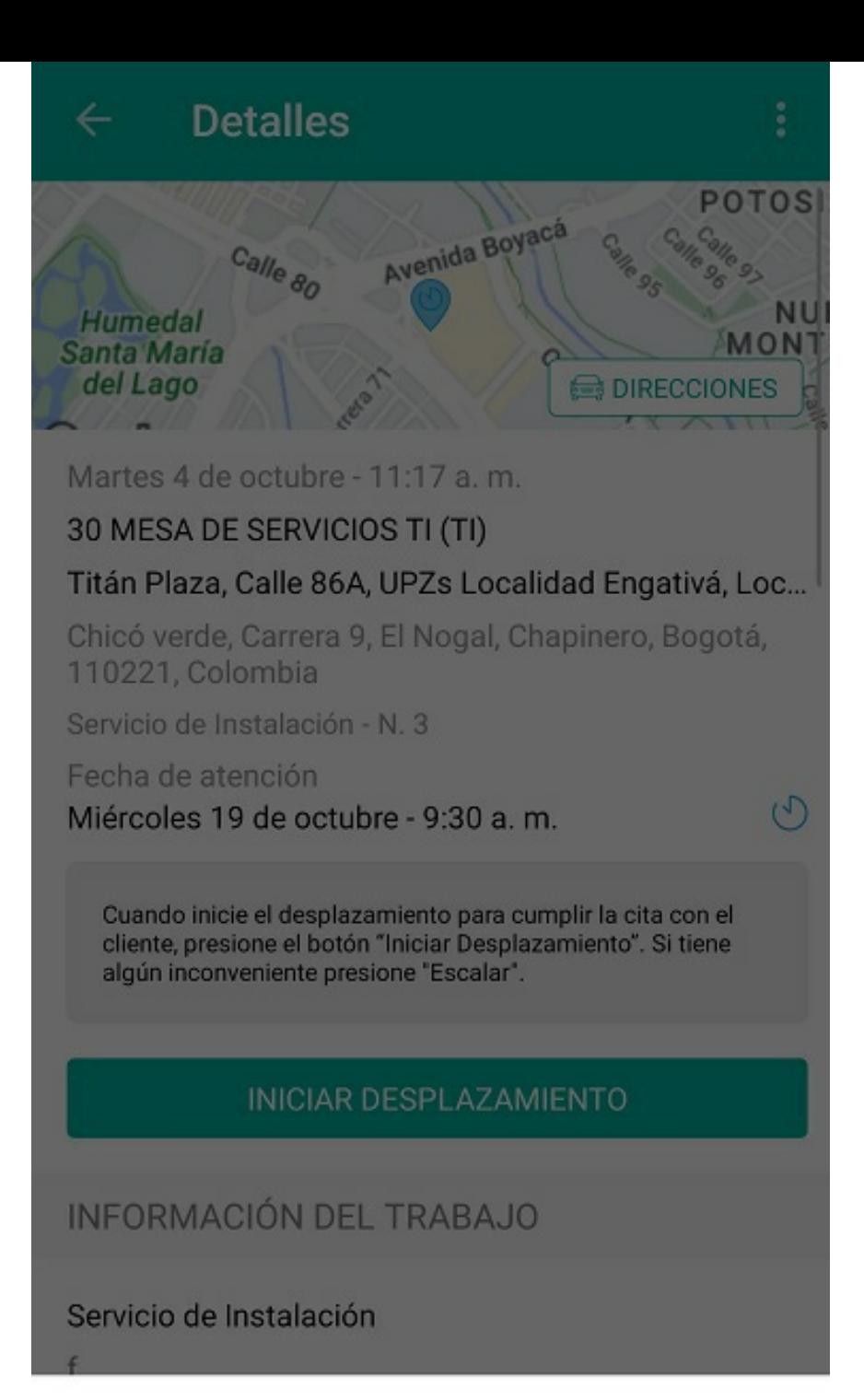

## Razones para iniciar esta acción

"Iniciar Desplazamiento"

Voy a iniciar desplazamiento

Cancelar

Visualización de razones

⚐ Nota:todos los cambios serán visibles por el monitor para que pueda hacer el seguimiento y las modificaciones que sean necesarias.

\n## Contactar al cliente — title: Contactar al cliente chapter: "acciones" —

### Acciones en una orden de trabajo

Dependiendo de la etapa en la que se encuentre el servicio, en la consola móvil se habilitarán las siguientes acciones para que el especialista las ejecute según el caso:

### Contactar al cliente

Permite al especialista ponerse en contacto con el cliente para reportar alguna novedad o confirmar un dato. El contacto se hace a través de las instancias de teléfono de contacto y correo electrónico que aparecen en el detalle de la orden en la sección INFORMACIÓN DEL SOLICITANTE:

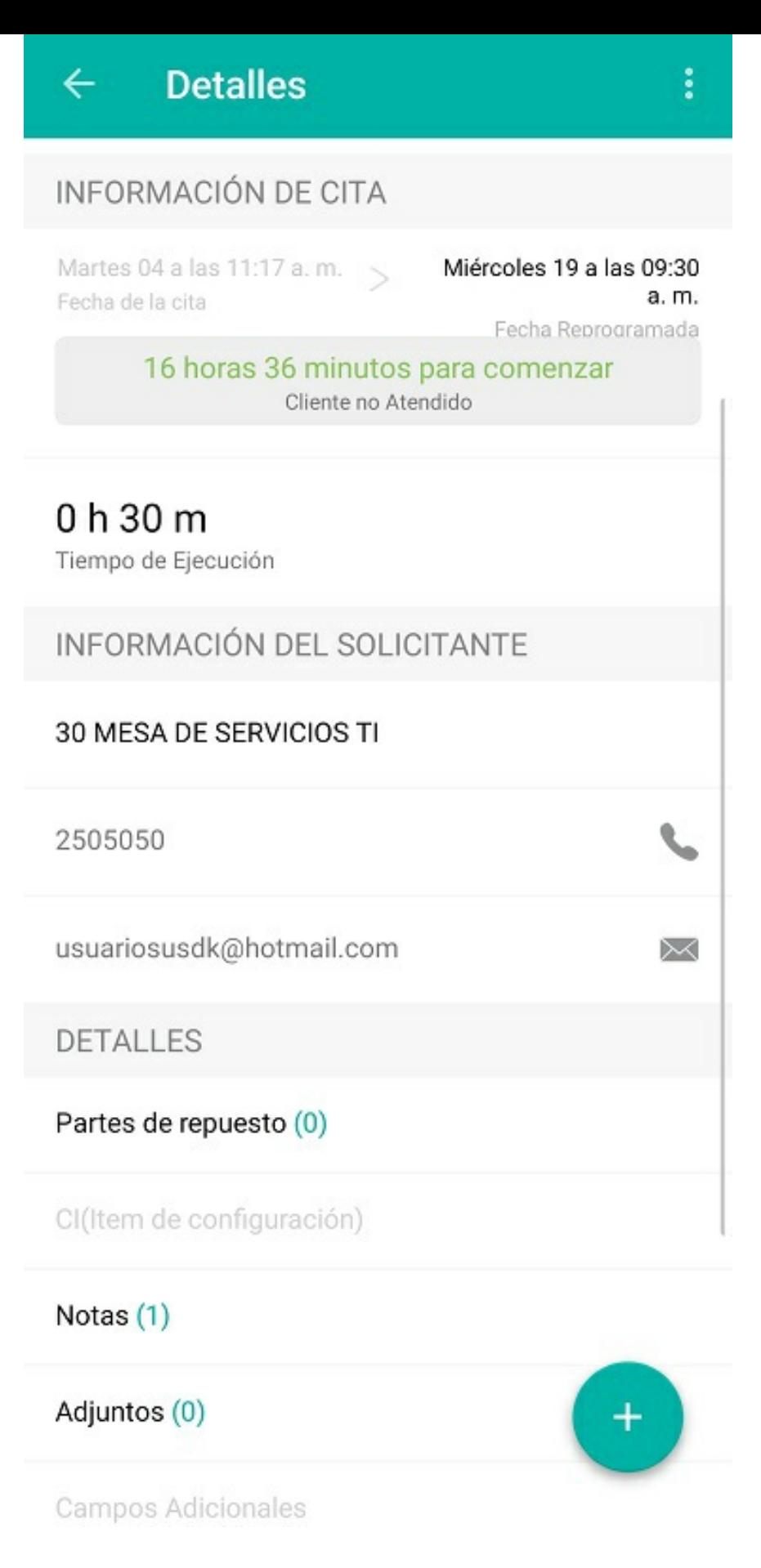

\n## Tareas — title: Tareas chapter: "acciones" —

Dependiendo de la etapa en la que se encuentre el servicio, en la consola móvil se habilitarán las siguientes acciones para que el especialista las ejecute según el caso:

### Acciones en una orden de trabajo

### Tareas

Una orden de trabajo puede tener una o varias tareas asociadas y estas pueden tener diferentes especialistas a cargo. Es decir, que en una orden de trabajo puede haber un especialista principal y otros especialistas colaboradores. Solo el especialista principal puede avanzar en el flujo de trabajo una vez las tareas de la orden estén terminadas. Un especialista principal puede ser responsable de una o varias tareas de su propia orden, y también ser colaborador de tareas de otras órdenes.

Para gestionar las tareas de una orden de trabajo, ingrese al detalle de una orden y toque la sección deTareas:

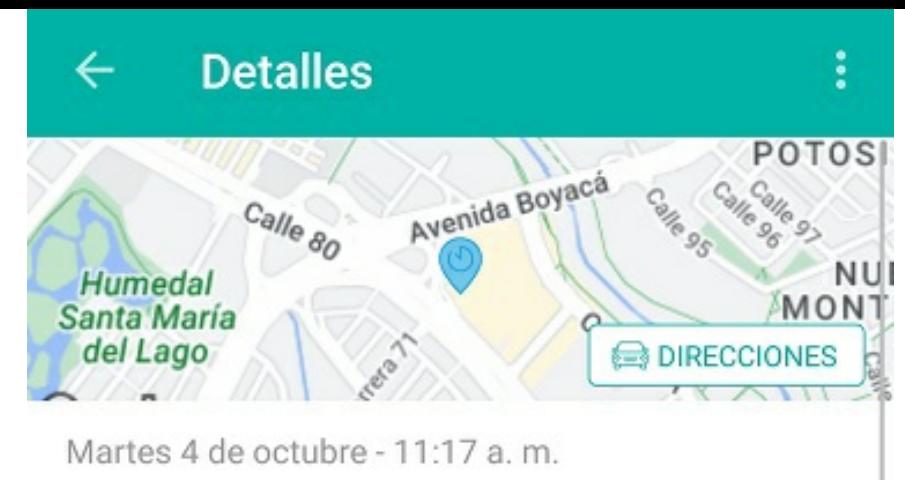

## 30 MESA DE SERVICIOS TI (TI)

### Titán Plaza, Calle 86A, UPZs Localidad Engativá, Loc...

Chicó verde, Carrera 9, El Nogal, Chapinero, Bogotá, 110221, Colombia

Servicio de Instalación - N. 3

Fecha de atención

Miércoles 19 de octubre - 9:30 a.m.

 $\circlearrowright$ 

Cuando inicie el desplazamiento para cumplir la cita con el cliente, presione el botón "Iniciar Desplazamiento". Si tiene algún inconveniente presione "Escalar".

**INICIAR DESPLAZAMIENTO** 

INFORMACIÓN DEL TRABAJO

### Servicio de Instalación

f

Tareas A

INFORMACIÓN DE CITA

Martes 04 a las 11:17 a.m.  $\sim$ Fecha de la cita

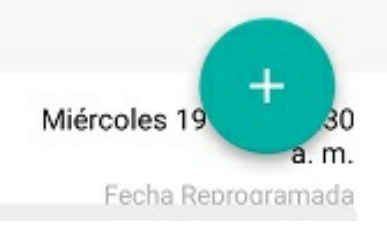

Allí visualizará la lista de tareas y sus estados representados con iconos, así:

 $\bullet$  $\circ$ 

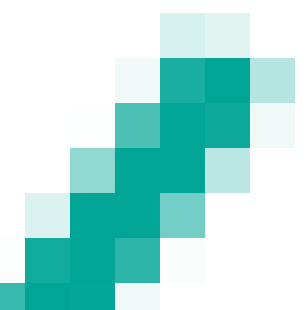

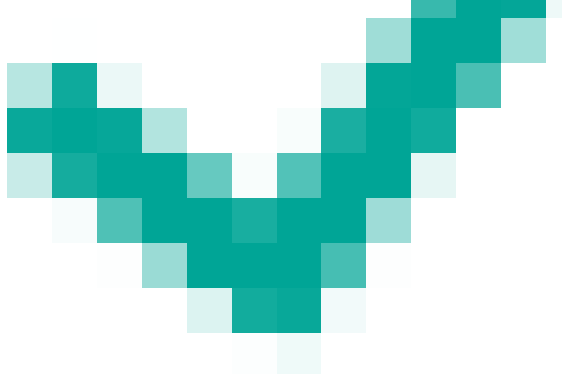

: la tarea ha sido terminada

 $\circ$ 

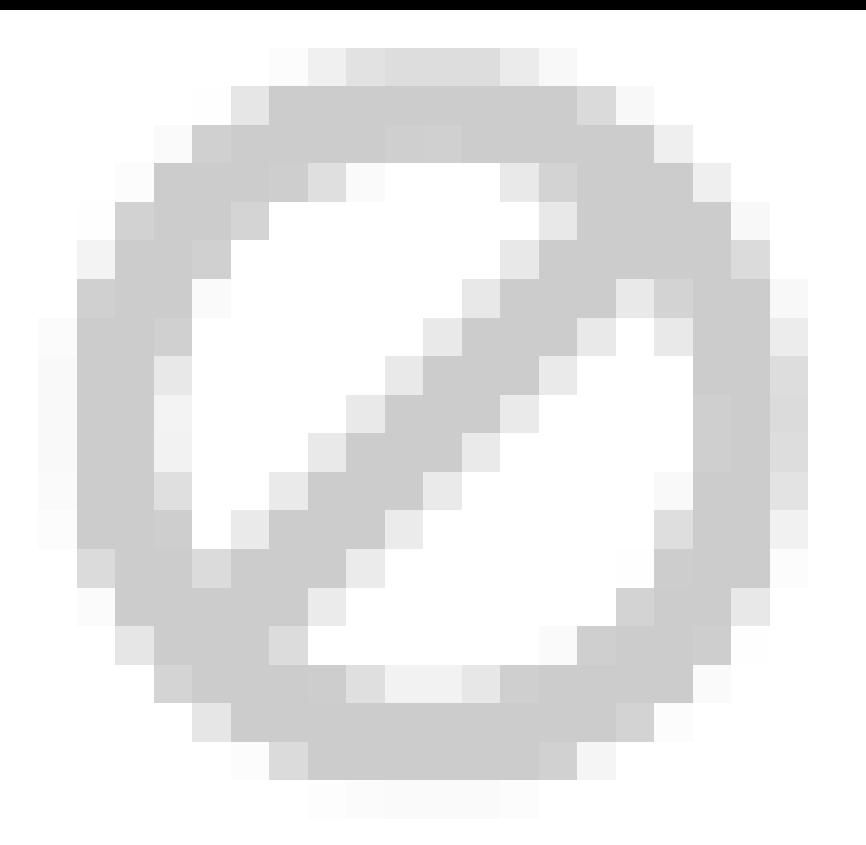

: la tarea está "bloqueada" sin iniciar  $\circ$ 

: la tarea estáen marcha  $\circ$ 

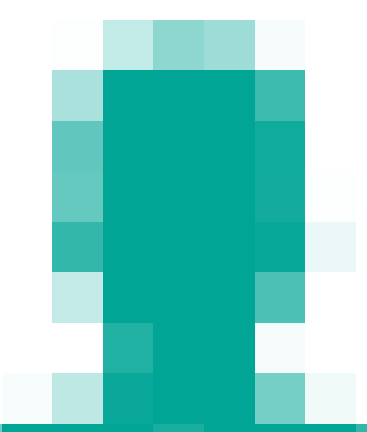

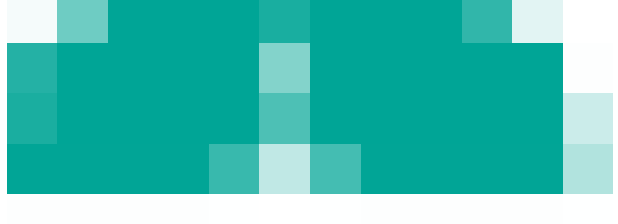

: identifica las tareas a cargo del especialista actual.

Cuando la tarea está en negrilla y sin icono, indica que la tarea actual está "desbloqueada" y sin iniciar

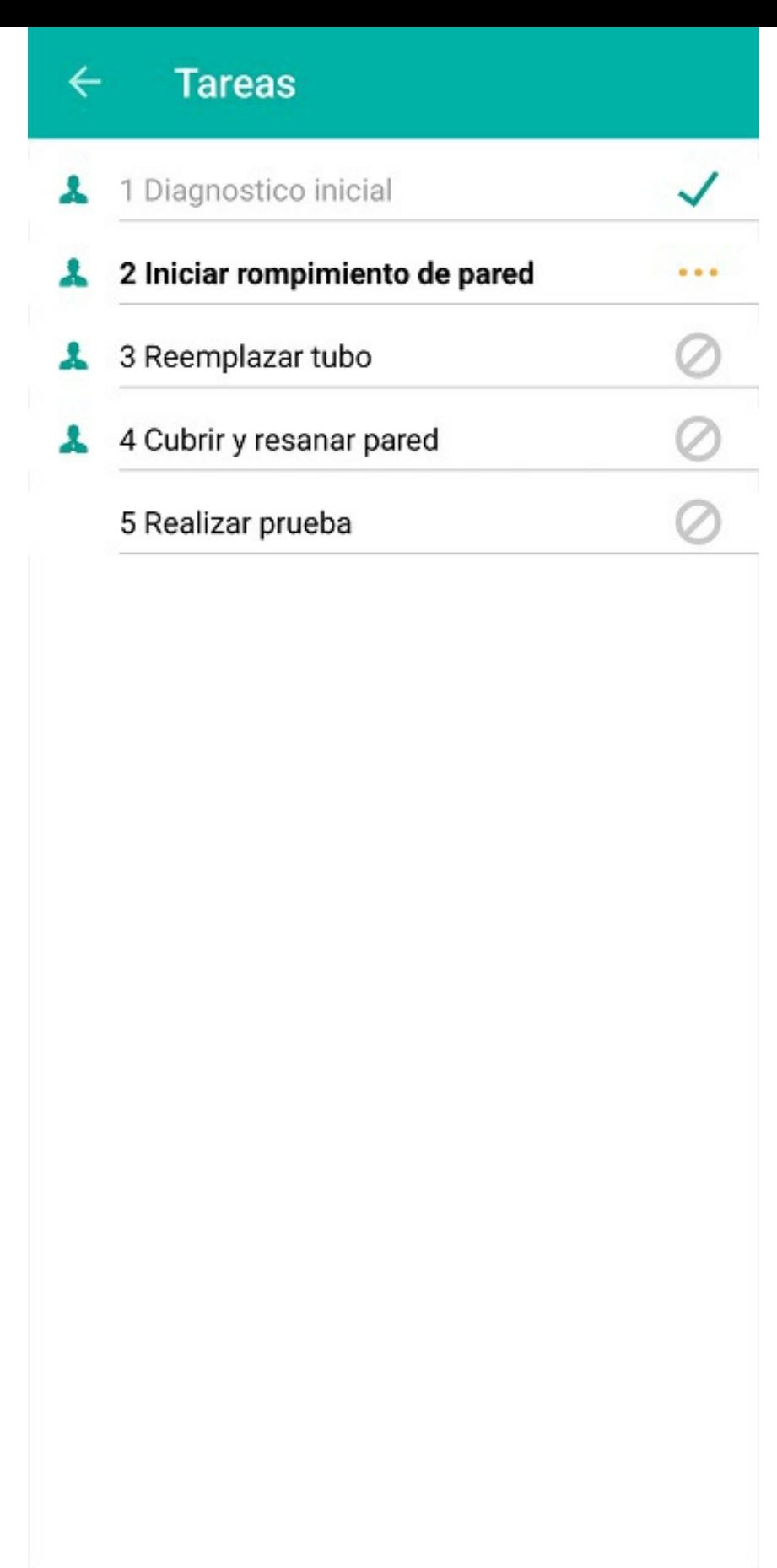

Visualización de tareas

Puede acceder a cada una de las tareas y las visualizará según el estado de la siguiente manera:

Cuando estáSIN INICIAR y no le corresponde al especialista actual, entonces no requiere acciones:

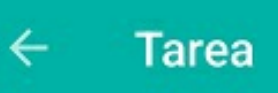

## 5 Realizar prueba

## Responsable

Especialista 4

## Fecha y hora estimada de Atención

19/10/2022 a las 06:30 a.m.

## Estado actual

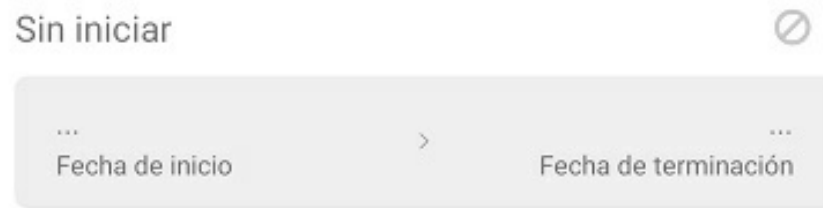

Cuando está SIN INICIAR, le corresponde al especialista actual, pero está bloqueada, entonces ro permite acciones:

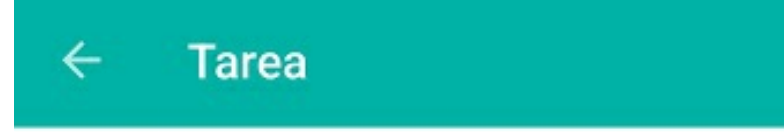

## 4 Cubrir y resanar pared

## Responsable

juli

## Fecha y hora estimada de Atención

19/10/2022 a las 04:30 a.m.

## Estado actual

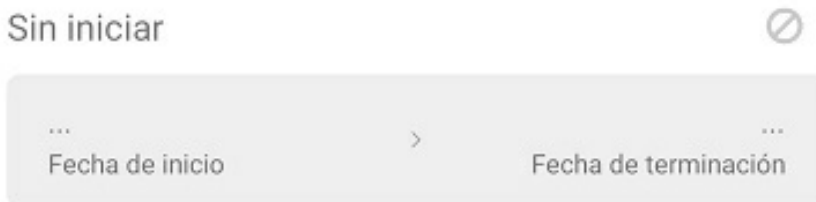

A

Cuando está SIN INICIAR, le corresponde al especialista actual y no está bloqueada, entonces permite iniciar tarea:

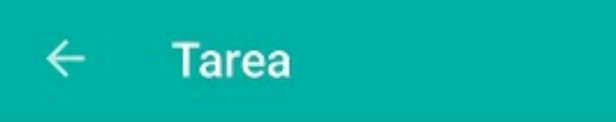

## 3 Reemplazar tubo

## Responsable

juli

A

## Fecha y hora estimada de Atención

18/10/2022 a las 03:30 a.m.

## Estado actual

Sin iniciar

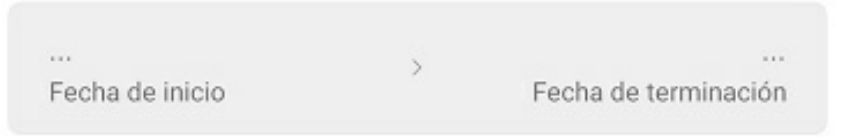

**INICIAR TAREA** 

Cuando está EN MARCHA y no le corresponde al especialista actual, entonces no requiere acciones:

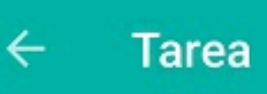

## 3 Lijar y pintar

## Responsable

omar

## Fecha y hora estimada de Atención

19/10/2022 a las 11:00 p.m.

## Estado actual

En marcha

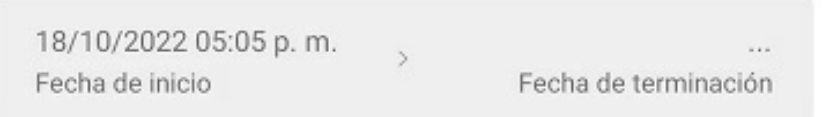

 $\cdots$ 

Cuando está EN MARCHA y le corresponde al especialista actual, entonces permite terminar la tarea:

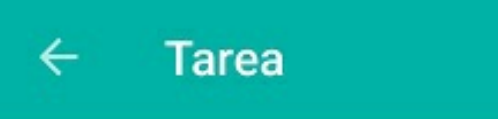

## 4 Reemplazar tubo

## Responsable

juli

Å

## Fecha y hora estimada de Atención

18/10/2022 a las 03:30 a.m.

## Estado actual

En marcha  $+ + +$ 18/10/2022 05:08 p.m.  $\overline{\phantom{a}}$  $\rightarrow$ Fecha de inicio Fecha de terminación

TERMINAR TAREA

Cuando está TERMINADA, sin importar a quien le corresponda, no requiere acciones:

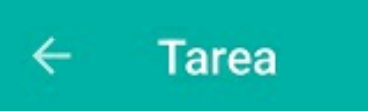

### 4 Reemplazar tubo

## Responsable

juli

ዹ

## Fecha y hora estimada de Atención

18/10/2022 a las 03:30 a.m.

### Estado actual

Terminada

18/10/2022 05:08 p.m. 18/10/2022 05:08 p.m.  $\mathbf{S}$ Fecha de inicio Fecha de terminación

\n## Agregar tiempo — title: Agregar tiempo chapter: "acciones" —

Dependiendo de la etapa en la que se encuentre el servicio, en la consola móvil se habilitarán las siguientes acciones para que el especialista las ejecute según el caso:

### Acciones en una orden de trabajo

### Agregar tiempo

Durante la atención de la orden, el especialista asignado puede solicitar tiempo adicional para terminar una tarea pendiente en caso de eventualidades tales como actividades no programadas, inconvenientes en el proceso, o defectos en alguno de los repuestos.

Para solicitar tiempo adicional el especialista debe tocar el icono flotante

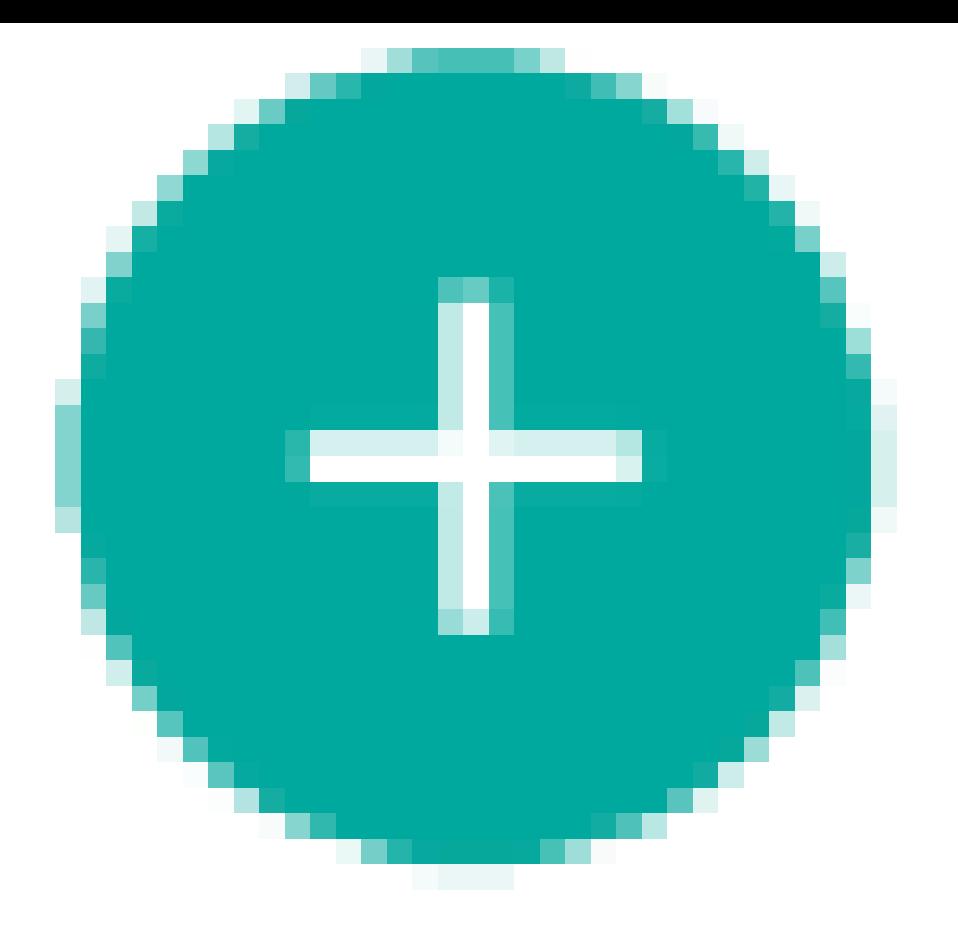

y seleccionar la opción Agregar Tiempo. Se habilitarán cuatro opciones: Adicionar 15 minutos, 30 minutos, 45 minutos o 60 minutos.

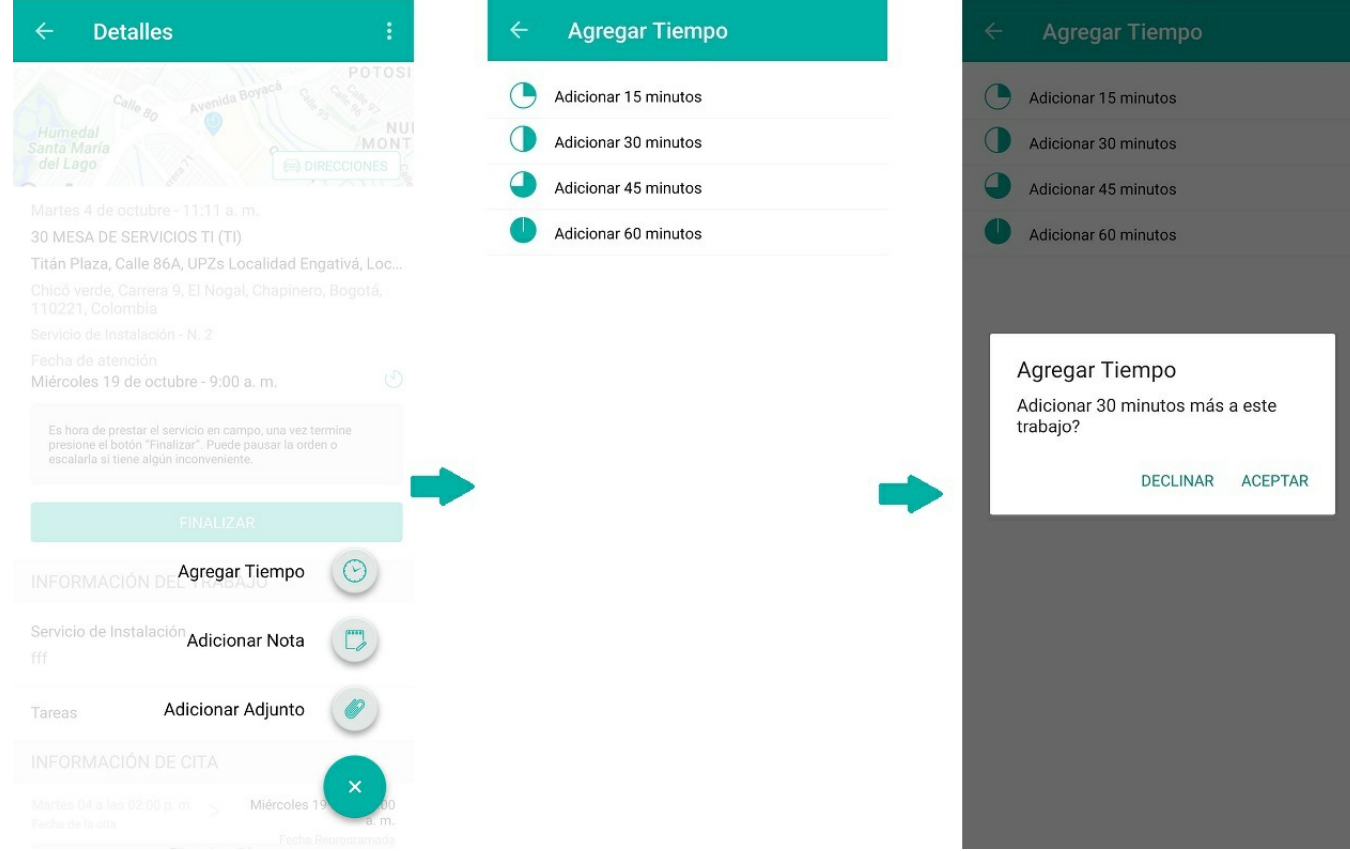

P Nota: las solicitudes de tiempo adicional generan una notificación que será visible por el monitor, quien será el encargado de aprobar o rechazar el tiempo solicitado por el especialista.

Dependiendo de la etapa en la que se encuentre el servicio, en la consola móvil se habilitarán las siguientes acciones para que el especialista las ejecute según el caso:

title: Inventario chapter: "acciones" —

### Acciones en una orden de trabajo

### Inventario

El especialista asignado a una orden puede consultar el inventario de repuestos configurados para la atención del servicio y confirmar si está disponible o no.

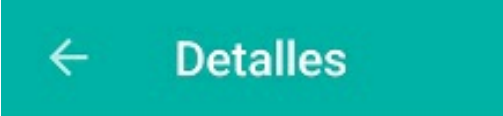

## 0 h 30 m

Tiempo de Ejecución

INFORMACIÓN DEL SOLICITANTE

## Cliente 1

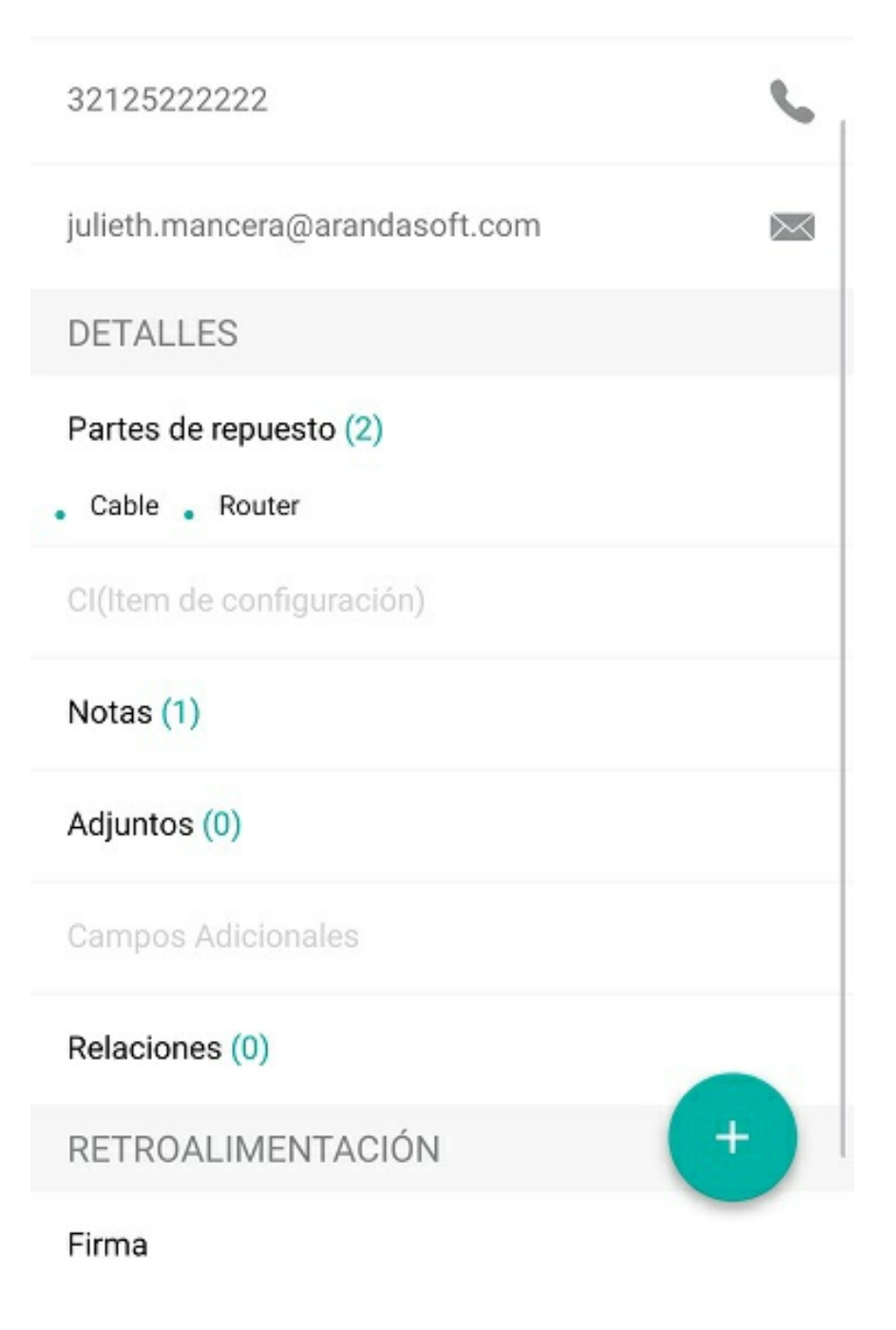

Visualización del inventario requerido

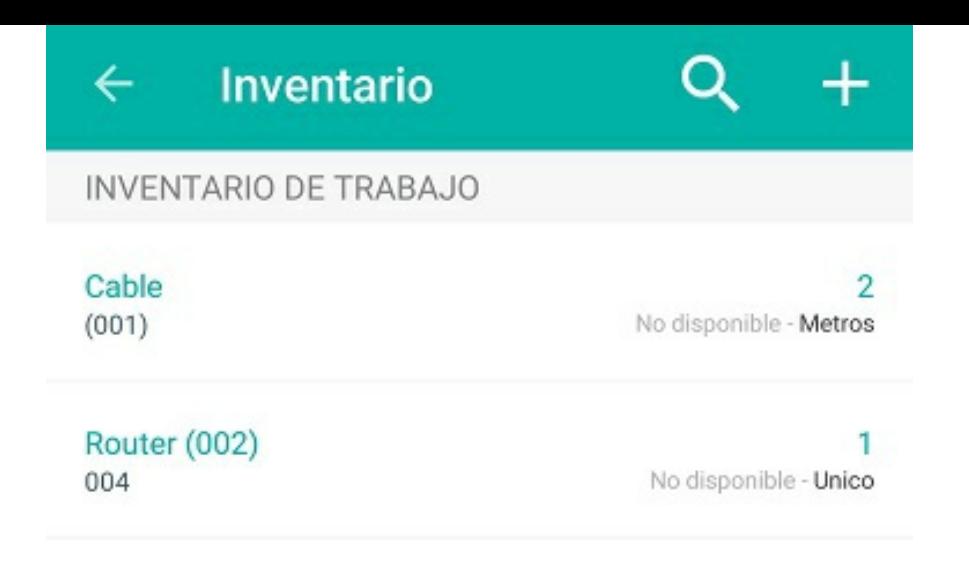

Disponibilidad del inventario requerido

### \n## Actualización de CI

Dependiendo de la etapa en la que se encuentre el servicio, en la consola móvil se habilitarán las siguientes acciones para que el especialista las ejecute según el caso:

title: Actualización de CI chapter: "acciones" —

### Acciones en una orden de trabajo

### Actualización de CI

Cuando AFLS se integra con la herramienta ASDK (Aranda Service Desk), las órdenes de trabajo se asocian a un activo o CI (elemento de configuración). Para consultar y actualizar el CI de una orden de trabajo, se establece una conexión directa con la CMDB (base de datos de la gestión de configuración). AFLS provee una opción en la consola móvil que permite realizar dicha gestión, aunque no interactúa directamente con todos los datos del CI, ya que AFLS solo guarda las ID de los CI.

Para esto se deben configurar las rutas de ASDK y API de CMDB en el archivo Web.config que se encuentra en la carpeta de archivos de aplicación de AFLS. Una vez hecha la configuración, el ítem de actualización de CI se habilita en la consola móvil. Los parámetros de configuración son:

- ASDKUpdateCIStateURL: este parámetro es la URL de visualización del CI, esta URL es de la herramienta CMDB de Aranda.
- CMDBAPI: este parámetro es la URL del API de CMDB para iniciar sesión y así obtener permiso de visualización y edición.
- USERCMDBAPI: este parámetro es el nombre de usuario de la CMDB para iniciar sesión.
- PASSWORDCMDBAPI: este parámetro es la contraseña de usuario de la CMDB para iniciar sesión.

Nota: el usuario que se use en esta configuración debe tener permisos de lectura y edición del CI (permisos otorgados en la CMDB).

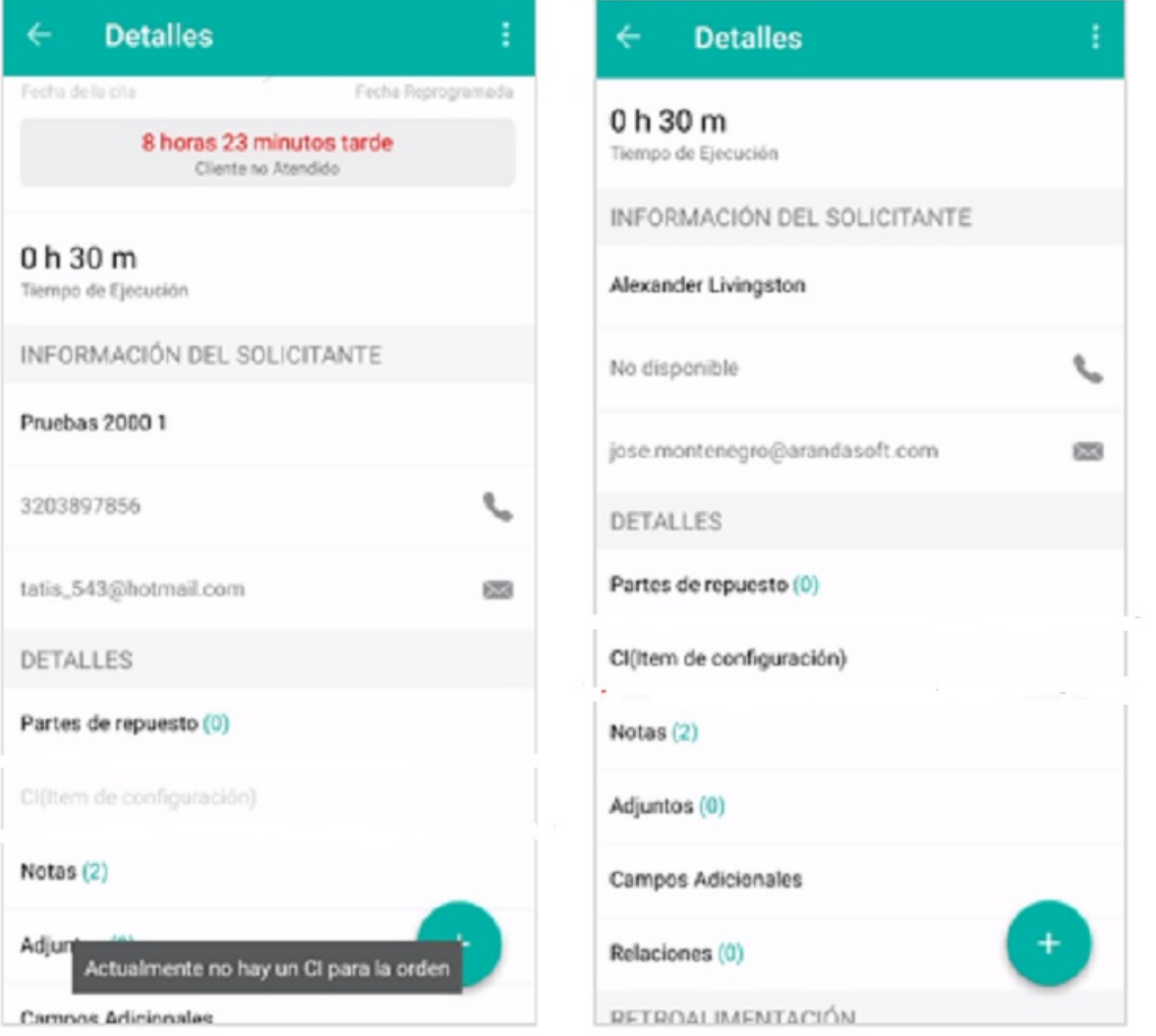

Visualización la opción de consulta del CI (inactivo y activo)

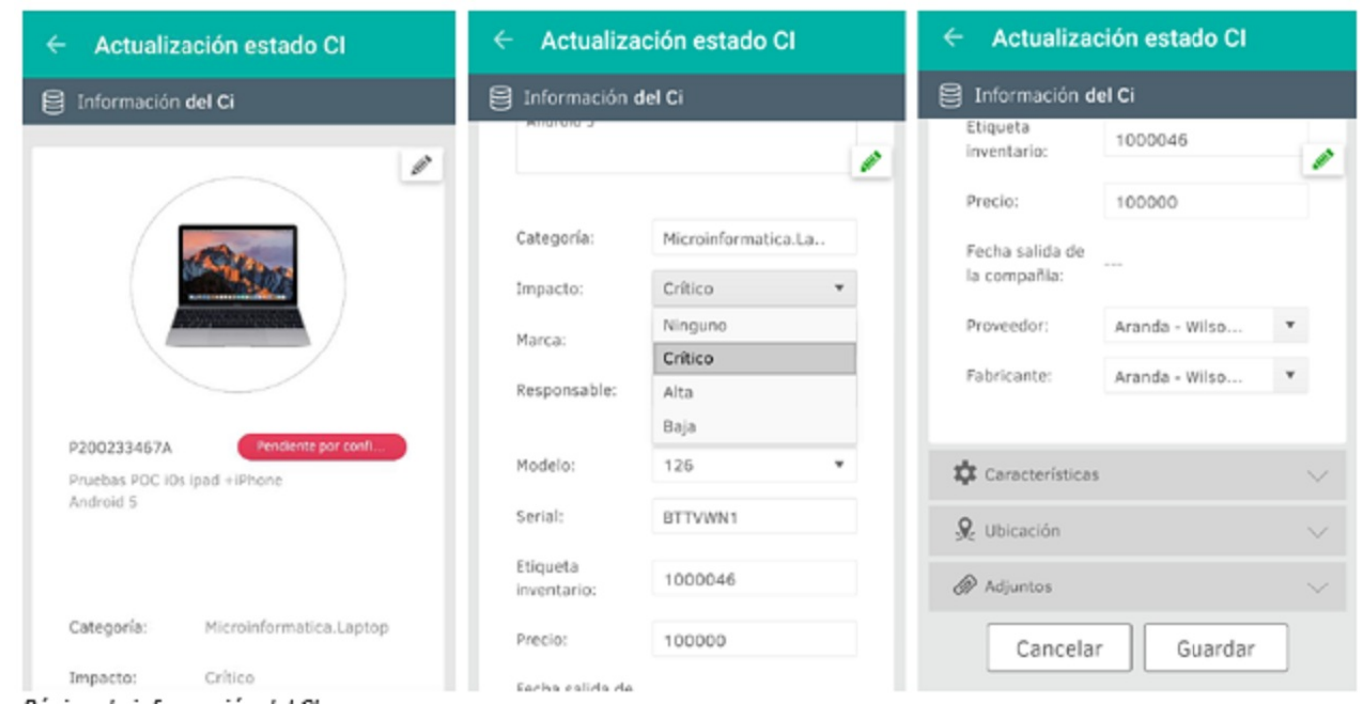

Página de información del CI

Dependiendo de la etapa en la que se encuentre el servicio, en la consola móvil se habilitarán las siguientes acciones para que el especialista las ejecute según el caso:

### \n## Notas

title: Notas chapter: "acciones" —

### Acciones en una orden de trabajo

### Notas

Esta acción permite ingresar comentarios relacionados con la asignación o atención de la orden de trabajo, y también consultar comentarios anteriores realizados por el despachador, el monitor o el usuario final.

Las notas de un especialista en campo están identificadas con el icono

.

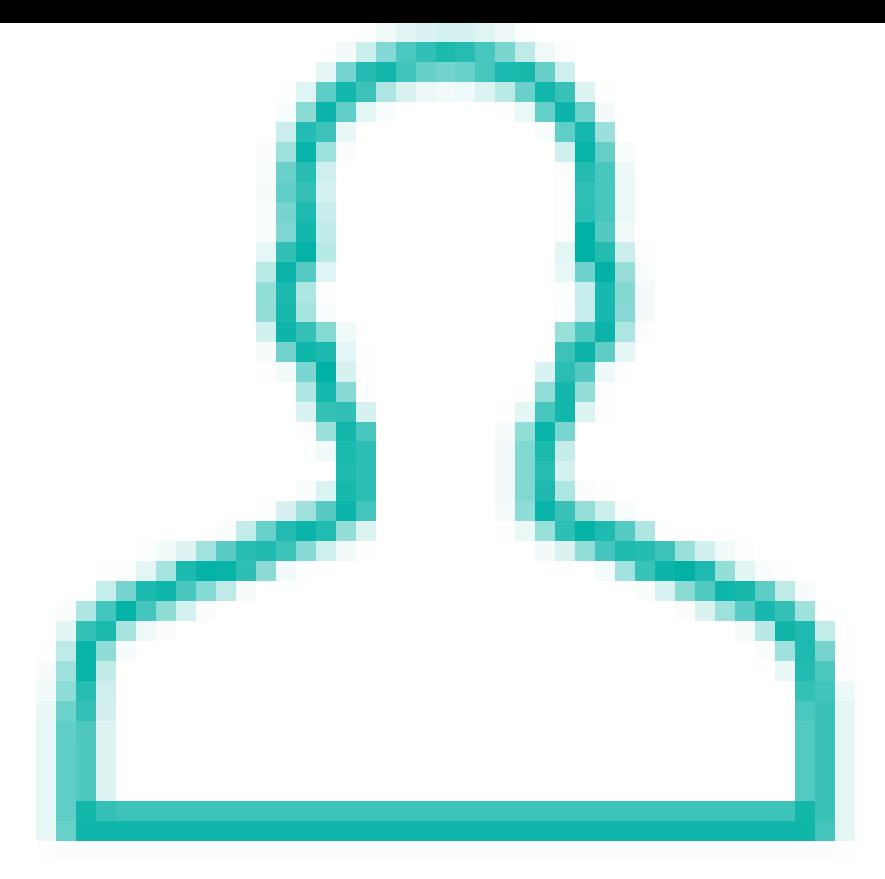

Las notas de un despachador o monitor están identificadas con el icono

.

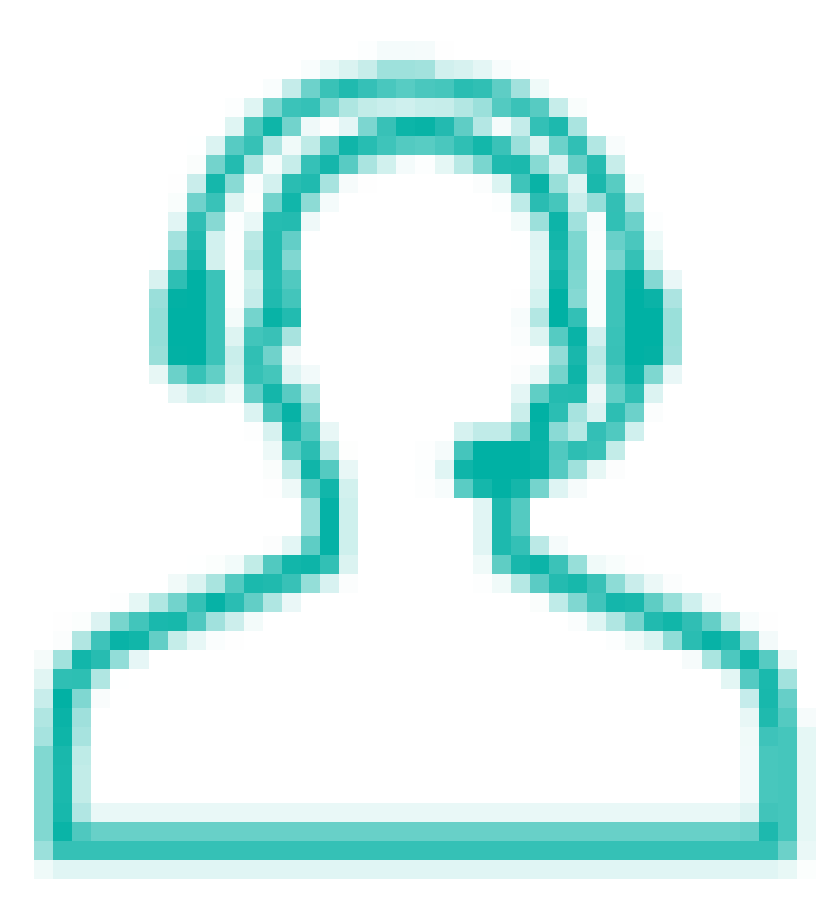

Las notas de un usuario final están identificadas con el icono

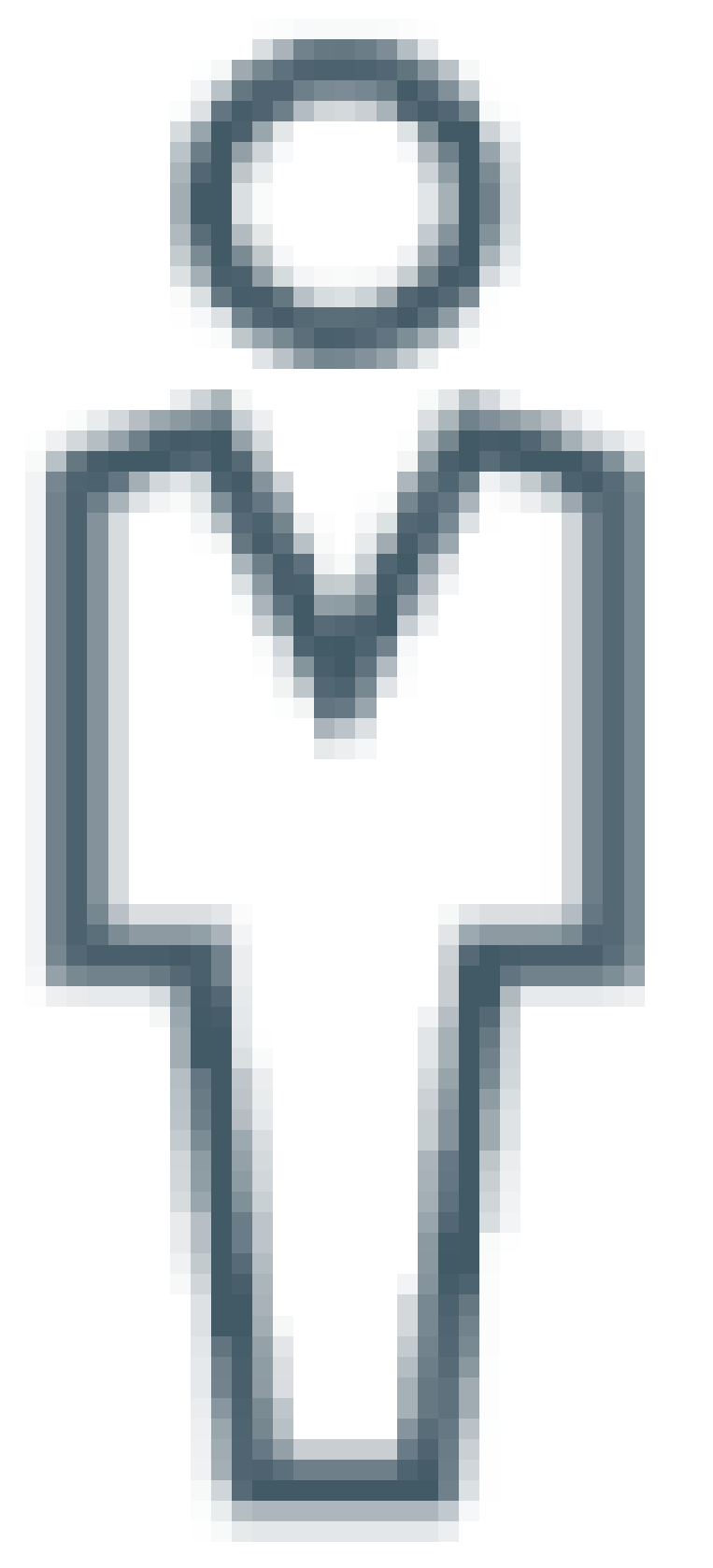

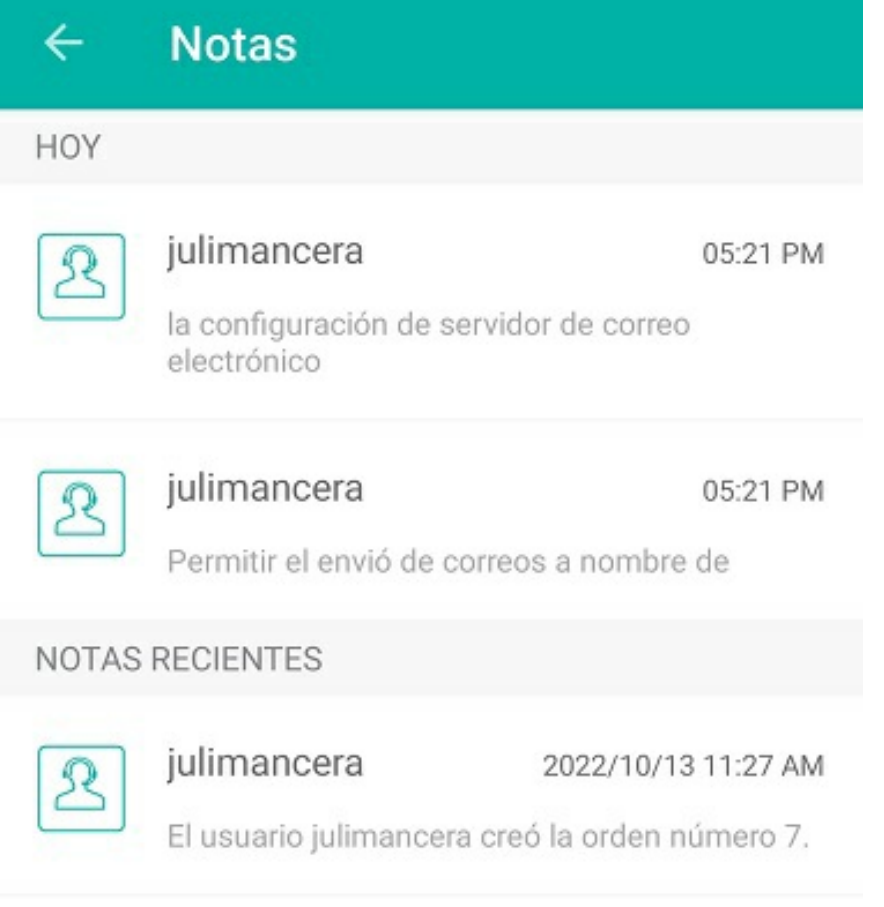

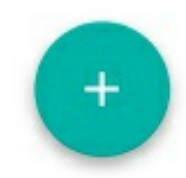

Visualización de listado de notas

Las notas son útiles para agregar información relevante para la atención de la orden, como cambios a la solicitud de registro, confirmación de repuestos, seguimiento al especialista en campo, recomendaciones y sugerencias, entre otros mensajes.

Las notas escritas por el especialista en campo quedarán registradas en la instancia de comentarios de la consola móvil y serán visibles en la consola de despachador.

Para agregar una nueva nota, ingrese a la opciónNotas y toque el icono flotante

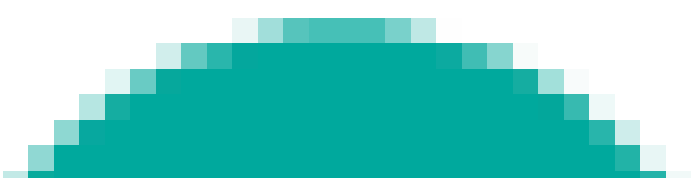

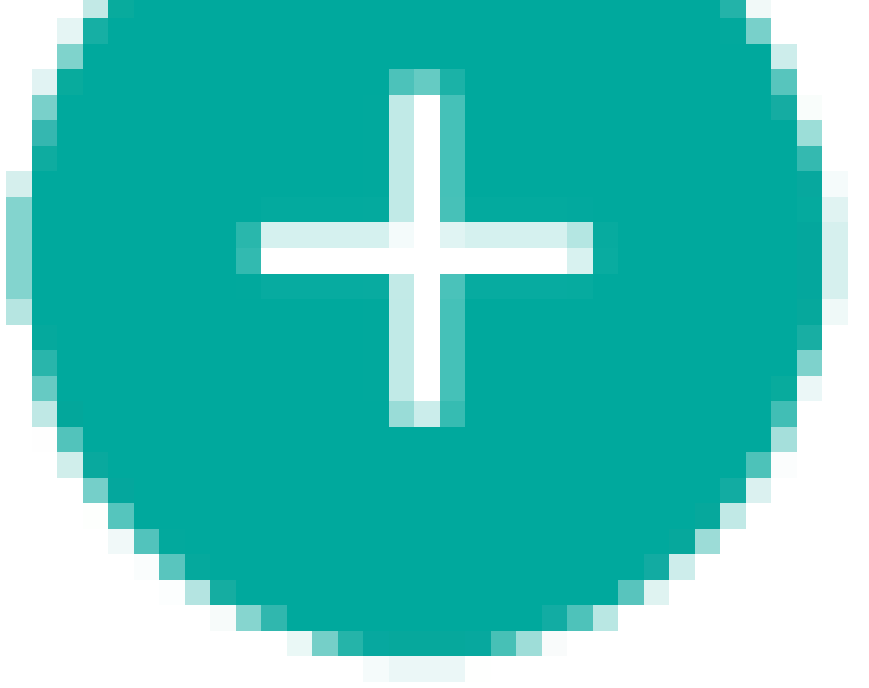

. En la siguiente pantalla encontrará el espacio necesario para escribir la nota, y la opción para marcar la nota como pública (si no se activa la opción de nota pública,

se entenderá que la nota es privada).

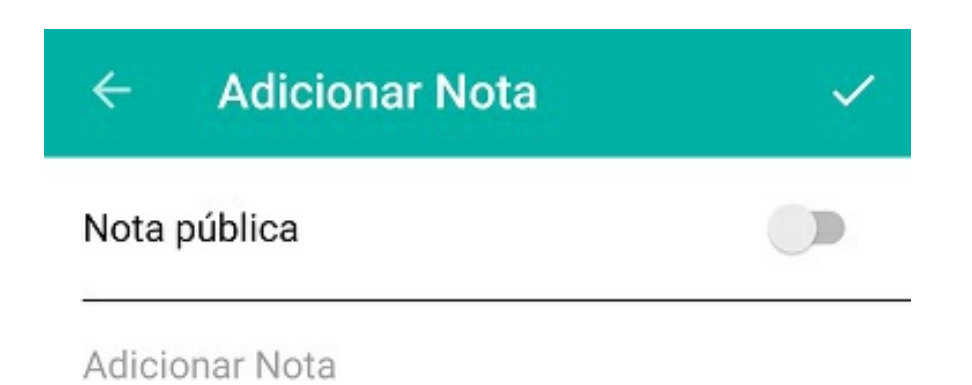

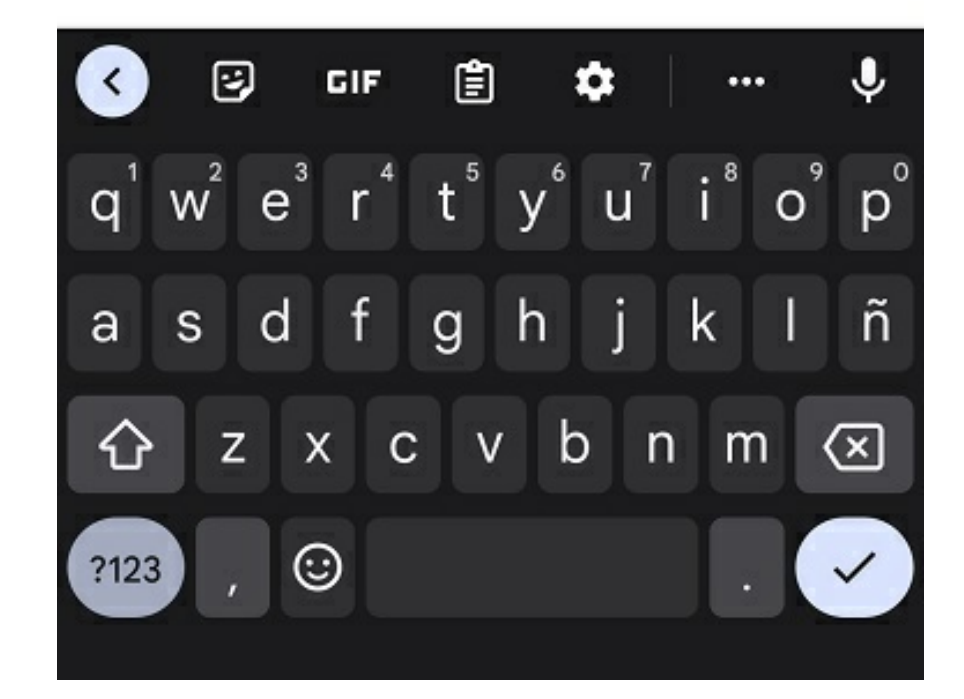

Creación de una nueva nota

P Nota: si se crea una nota pública, ya sea de un despachador, monitor o especialista, se envía un correo electrónico al usuario final, y este podrá visualizarla desde la consola de AssistMe.

### \n## Adjuntos

title: Adjuntos chapter: "acciones" —

### Acciones en una orden de trabajo

Dependiendo de la etapa en la que se encuentre el servicio, en la consola móvil se habilitarán las siguientes acciones para que el especialista las ejecute según el caso:

### Adjuntos

Esta acción permite adjuntar los archivos requeridos durante la atención de la orden de trabajo como fotografías, videos o audios de evidencia de la evolución del servicio.

Para adjuntar un archivo, ingrese a la opciónAdjuntos y toque el icono flotante

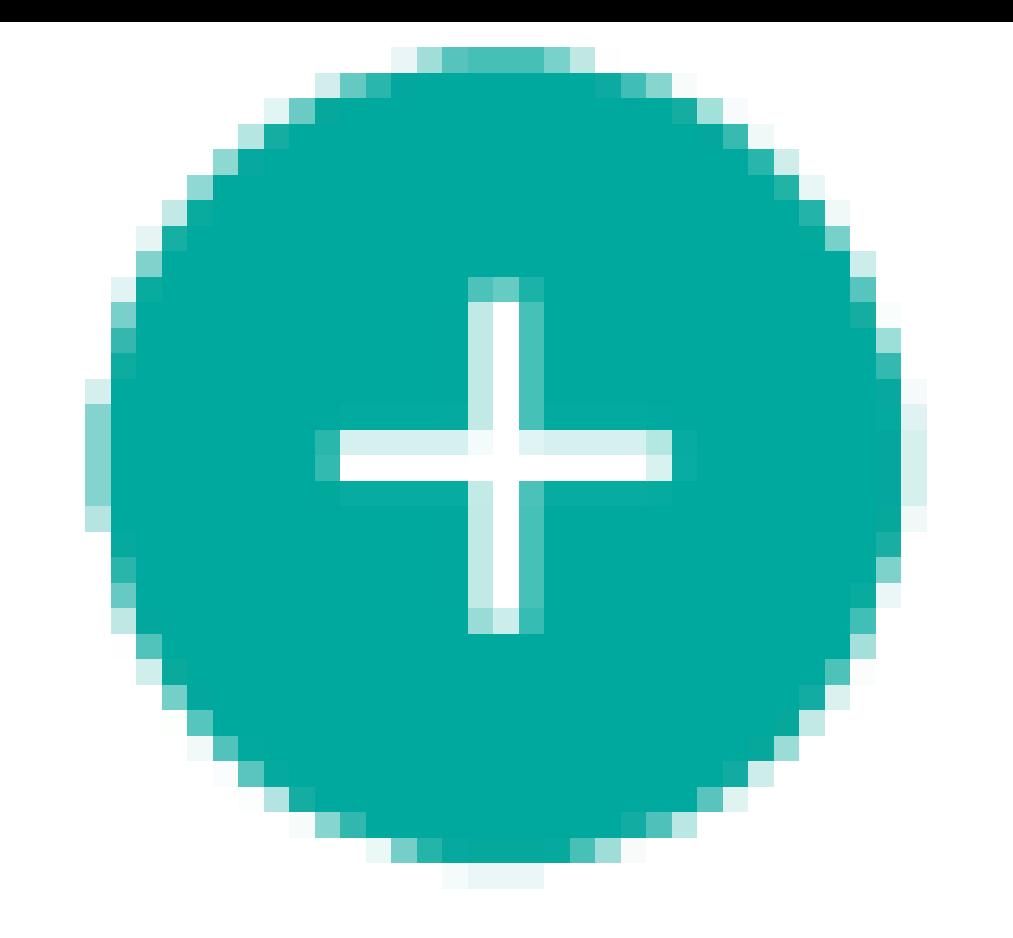

.

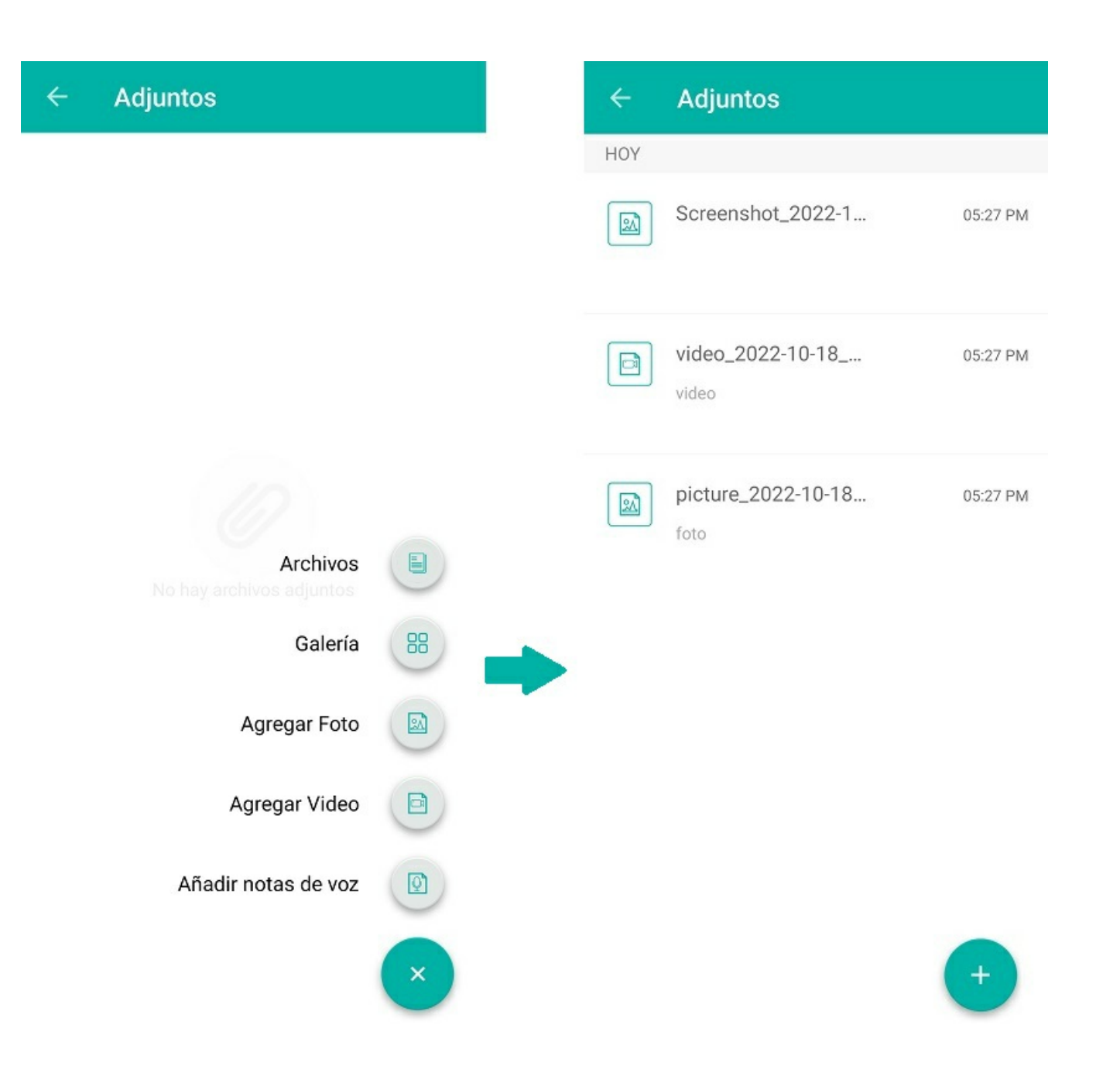

Los tipos de archivos que puede agregar a la orden pueden ser de formatos con contenido de texto, imágenes, fotografía, videos o audio como: .jpg, .jpeg, .mp4, .mp3,.doc, .xls, .ppt, .PDF, archivos que tengan un tamaño máximo de 10MB (a excepción de los .exe)

Cuando las fotos son tomadas desde la aplicación con la cámara del dispositivo se registran con georreferenciación, se toman los datos de latitud, longitud, dirección, fecha y hora y se visualizan tanto en la imagen adjunta en el dispositivo como en la aplicación web.

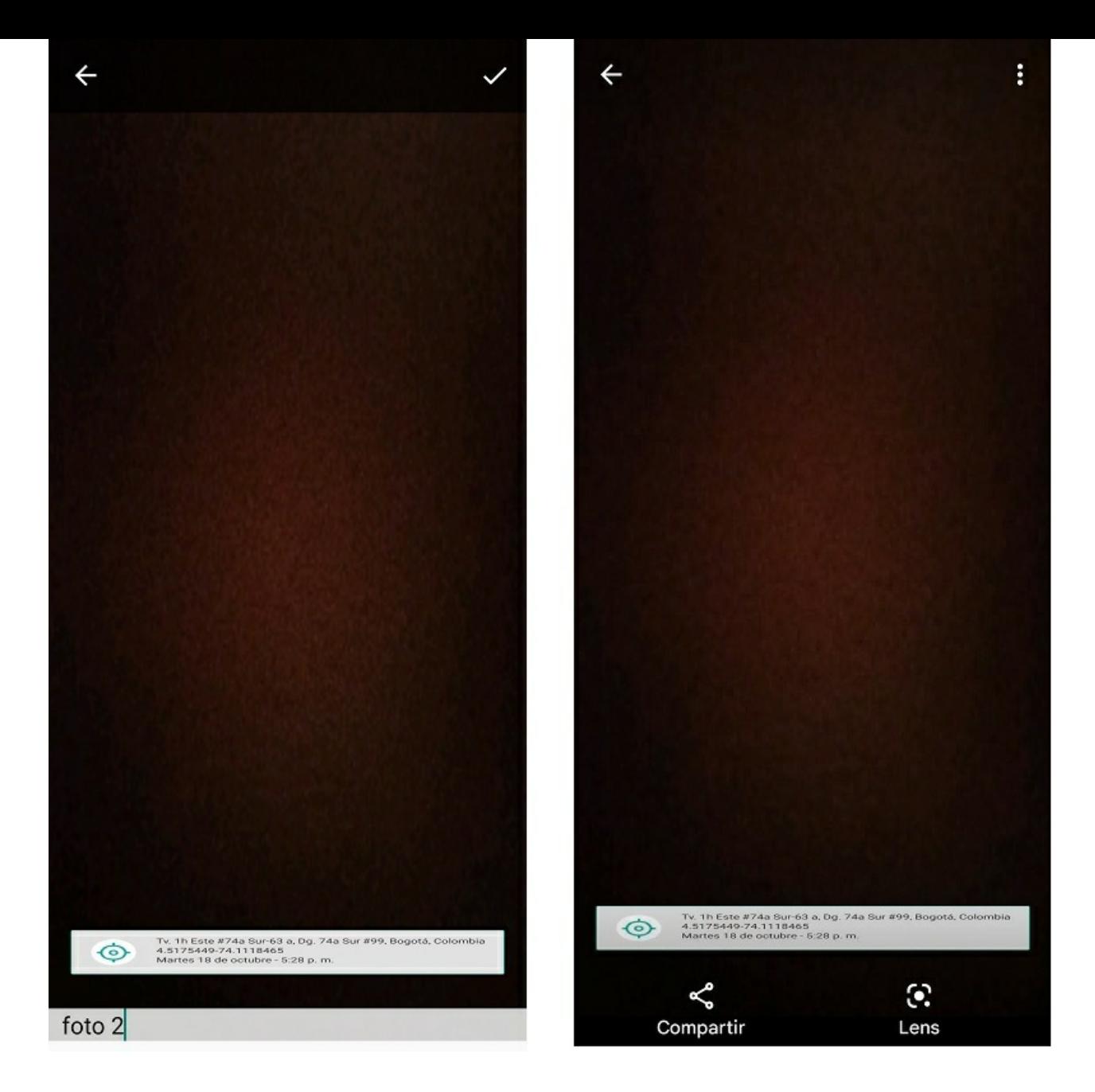

### **\n## Campos adicionales**

title: Campos adicionales chapter: "acciones" -

### Acciones en una orden de trabajo

Dependiendo de la etapa en la que se encuentre el servicio, en la consola móvil se habilitarán las siguientes acciones para que el especialista las ejecute según el caso:

### **Campos adicionales**

Esta acción permite visualizar y diligenciar los campos adicionales que se encuentren activos para el modelo y para las órdenes de trabajo. Allí podrá recoger la información adicional que se requiera para el proceso.

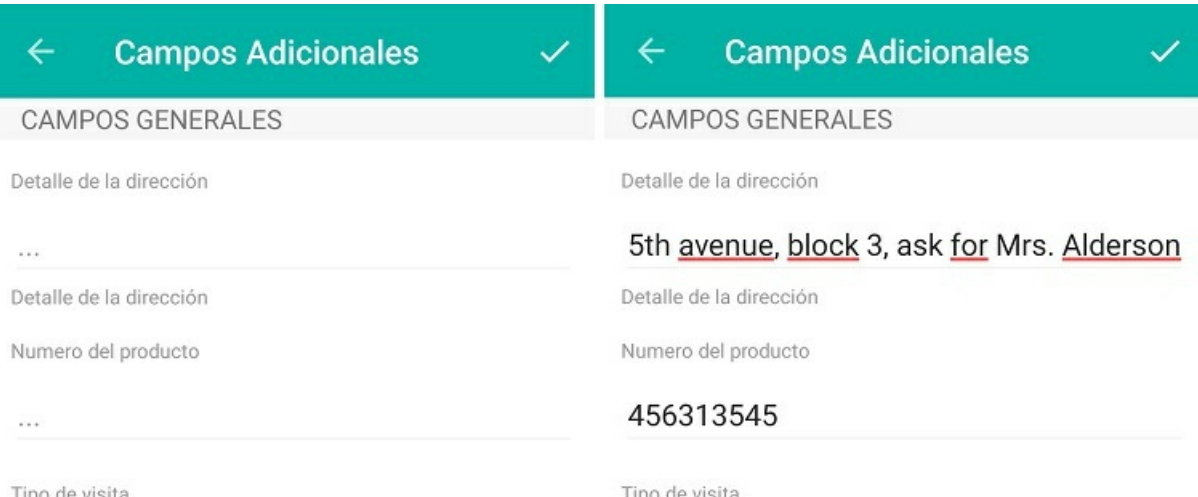

ripo de visita

 $\cdots$ 

 $\mathcal{O}(\mathcal{F})$ 

 $\sim$ 

 $\cdots$ 

 $\cdots$ 

Información adicional del problema

Fecha de la ultima visita

CAMPOS DEL SERVICIO

Detalle de la direccion

Numero de producto

ripo de visito

Delivery device

Información adicional del problema

información adicional de la orden para<br>poder encontrar la dirección y la<br>ubicación correctamente

Fecha de la ultima visita

jueves, oct. 20 2022

CAMPOS DEL SERVICIO

Detalle de la direccion

Numero de producto

Tipo de visita

 $\cdots$ 

 $\sim$ 

Según la configuración en el modelo, los campos adicionales pueden ser de los siguientes tipos:

### Campo tipo texto

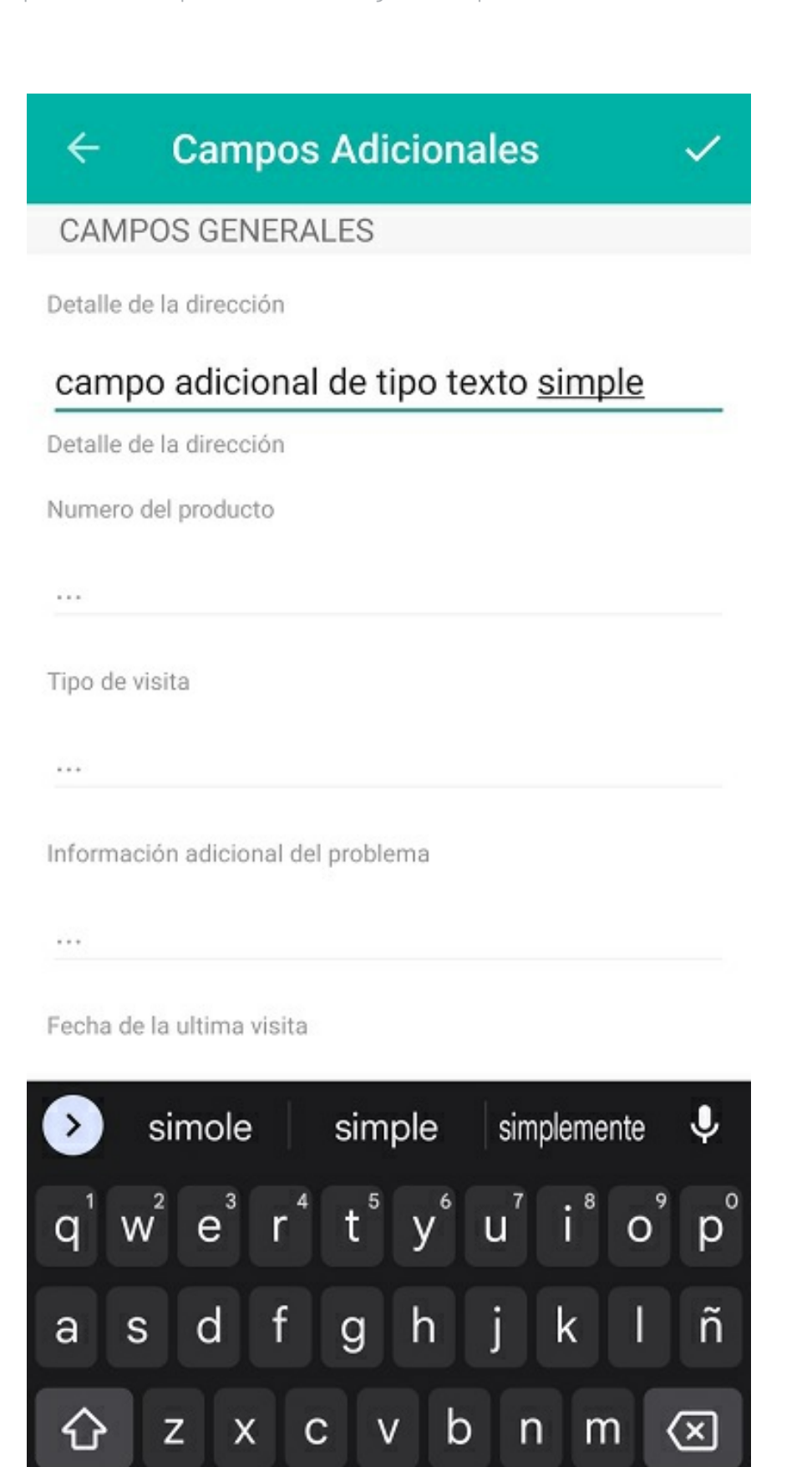

 $\rightarrow$ 

Campo tipo párrafo

☺

?123

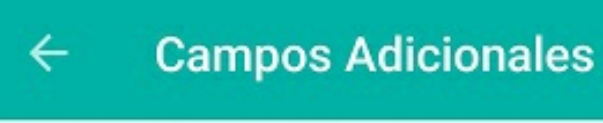

### **CAMPOS GENERALES**

Detalle de la dirección

 $\sim$ 

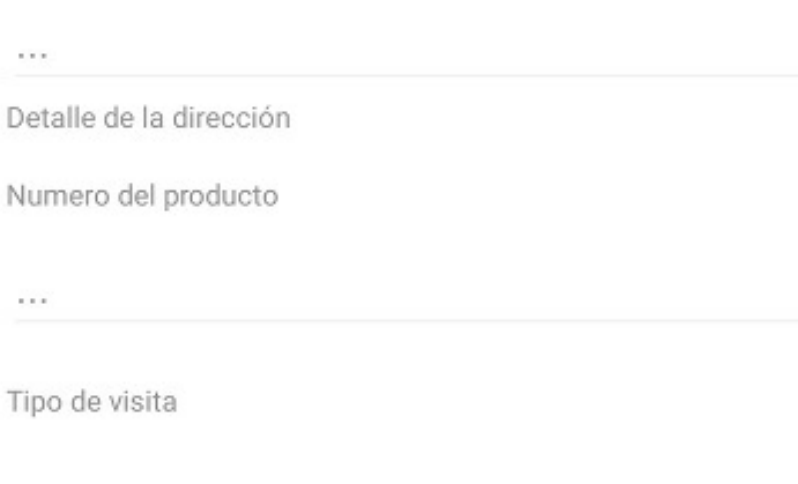

Información adicional del problema

no se tienen observaciones adicionales sobre el servicio que fue prestado en la entidad

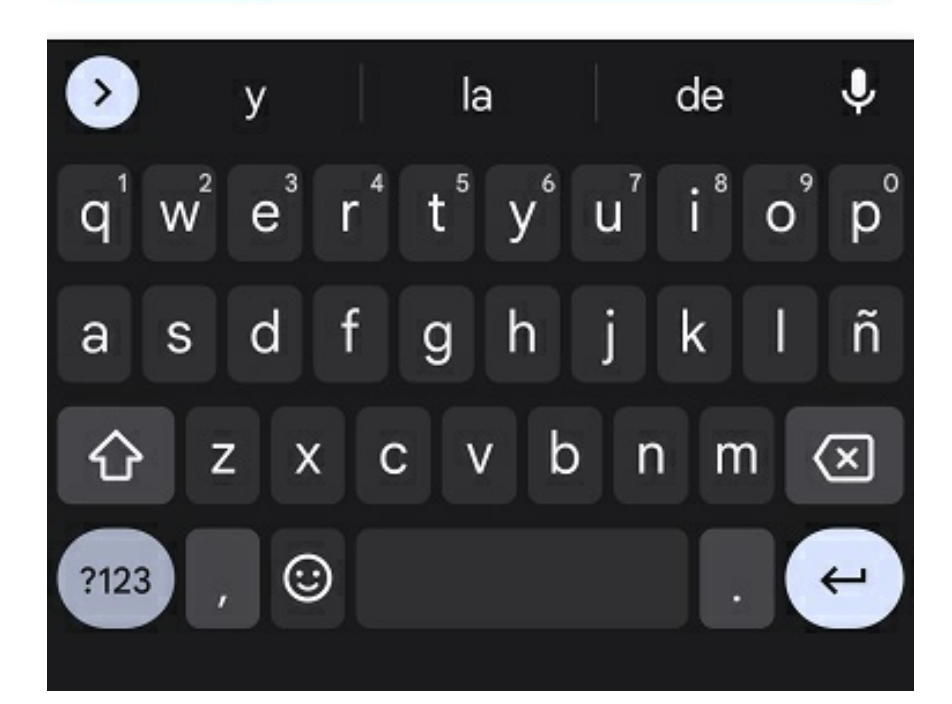

Campo tipo numérico

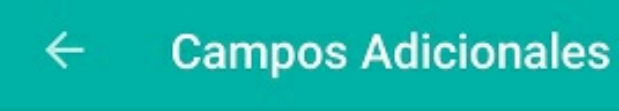

## $\checkmark$

## CAMPOS GENERALES

Detalle de la dirección

 $\epsilon + \epsilon$ 

Detalle de la dirección

Numero del producto

## 359

Tipo de visita

 $\alpha$  ,

Información adicional del problema

 $\mathcal{O}(\mathcal{F})$ 

Fecha de la ultima visita

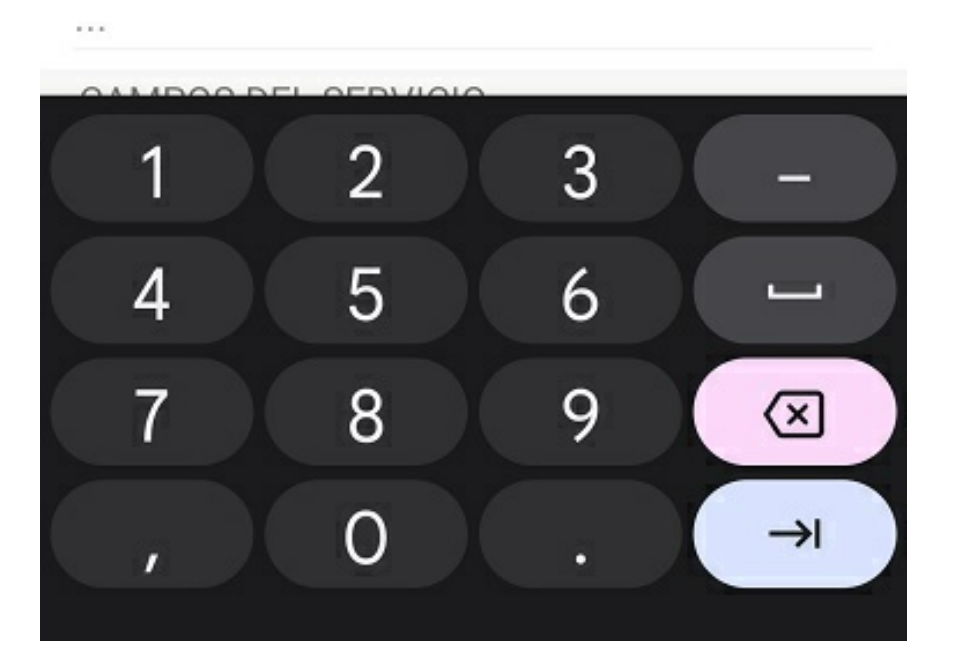

Campo tipo fecha

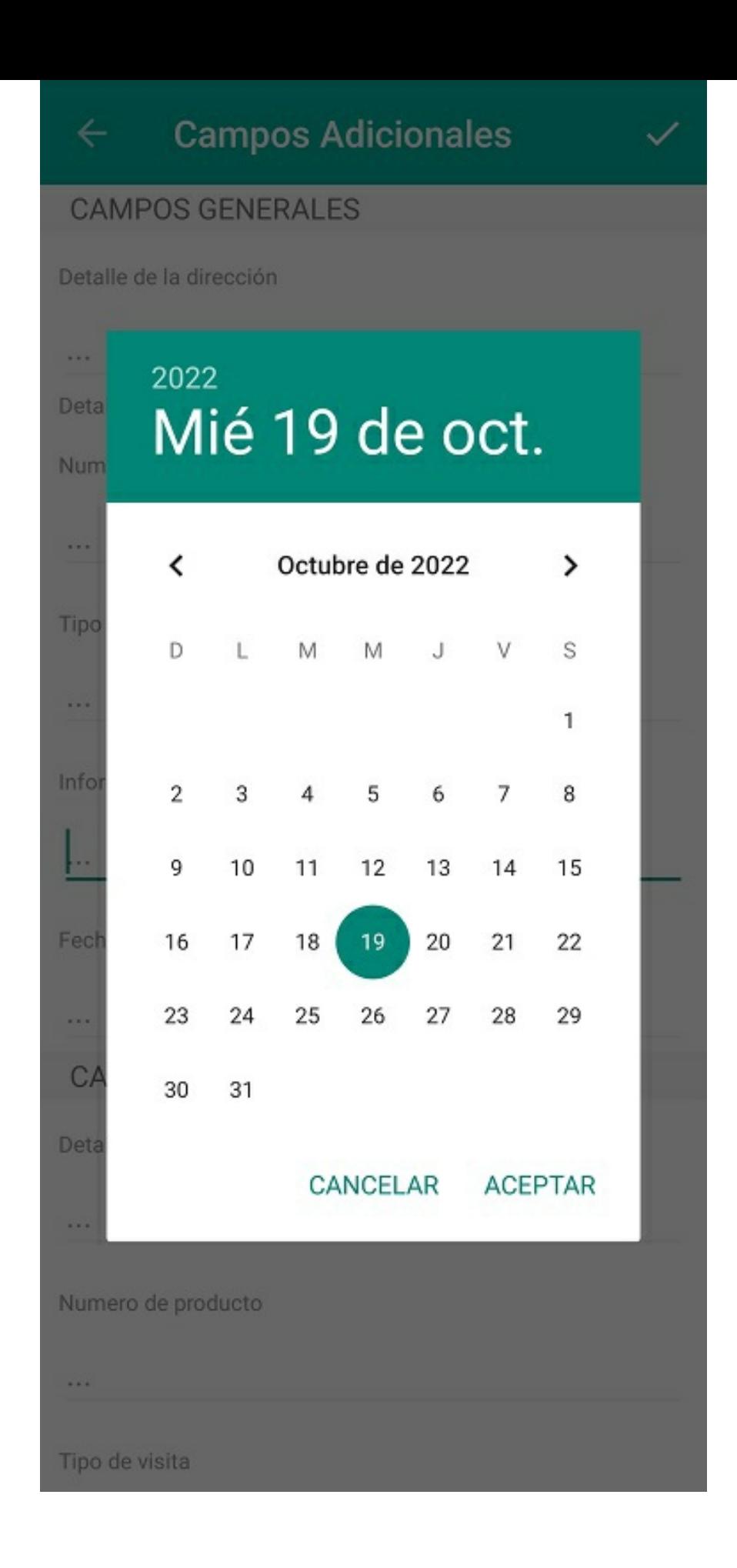

Campo tipo listado

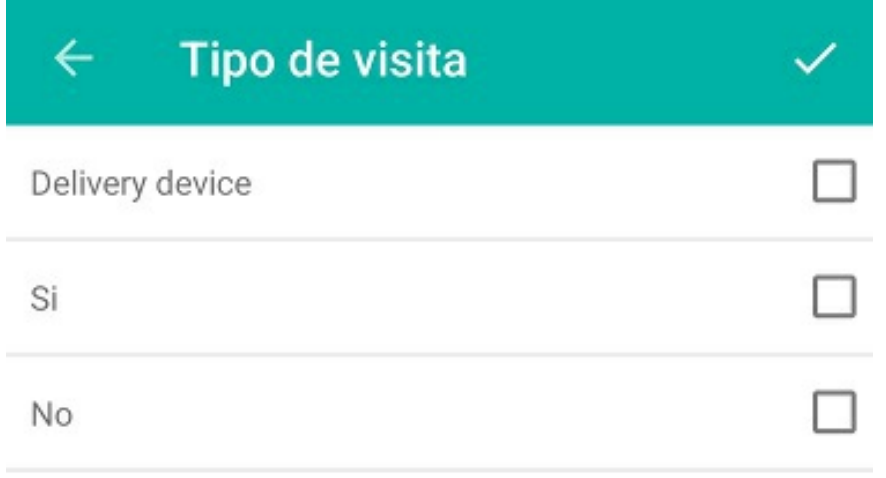

### \n## Relaciones

title: Relaciones chapter: "acciones" —

### Acciones en una orden de trabajo

Dependiendo de la etapa en la que se encuentre el servicio, en la consola móvil se habilitarán las siguientes acciones para que el especialista las ejecute según el caso:

### Relaciones

Esta acción permite visualizar las órdenes con las que se estableció una relación ya sea de sucesión o de vínculo.

- Sucesión: significa que es necesario ejecutar una orden de trabajo antes de ejecutar otra. Por ejemplo, se puede definir una orden de ejecución y una orden de monitoreo. La orden de monitoreo (una persona visitando en campo el trabajo del especialista) solo se podrá hacer después de que se ejecute la primera.
- Vínculo: significa que las órdenes están relacionadas, sin importar el orden en el que se atiendan. Se establece la relación principalmente para tener trazabilidad. Por ejemplo, un especialista realiza una visita de control y reporta que se debe hacer un mantenimiento. La orden de mantenimiento se relaciona por vínculo a la de control.

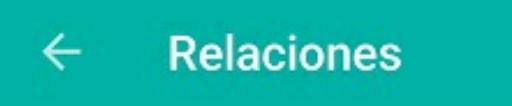

## ÓRDENES RELACIONADAS

Martes 4 de octubre - 11:17 a.m.

30 MESA DE SERVICIOS TI (TI) Servicio de Instalación - N. 3 Asignado a: juli <sup>⊂</sup> Relación por vínculo Fecha de atención Hoy a las 09:30 AM

 $\circlearrowleft$ 

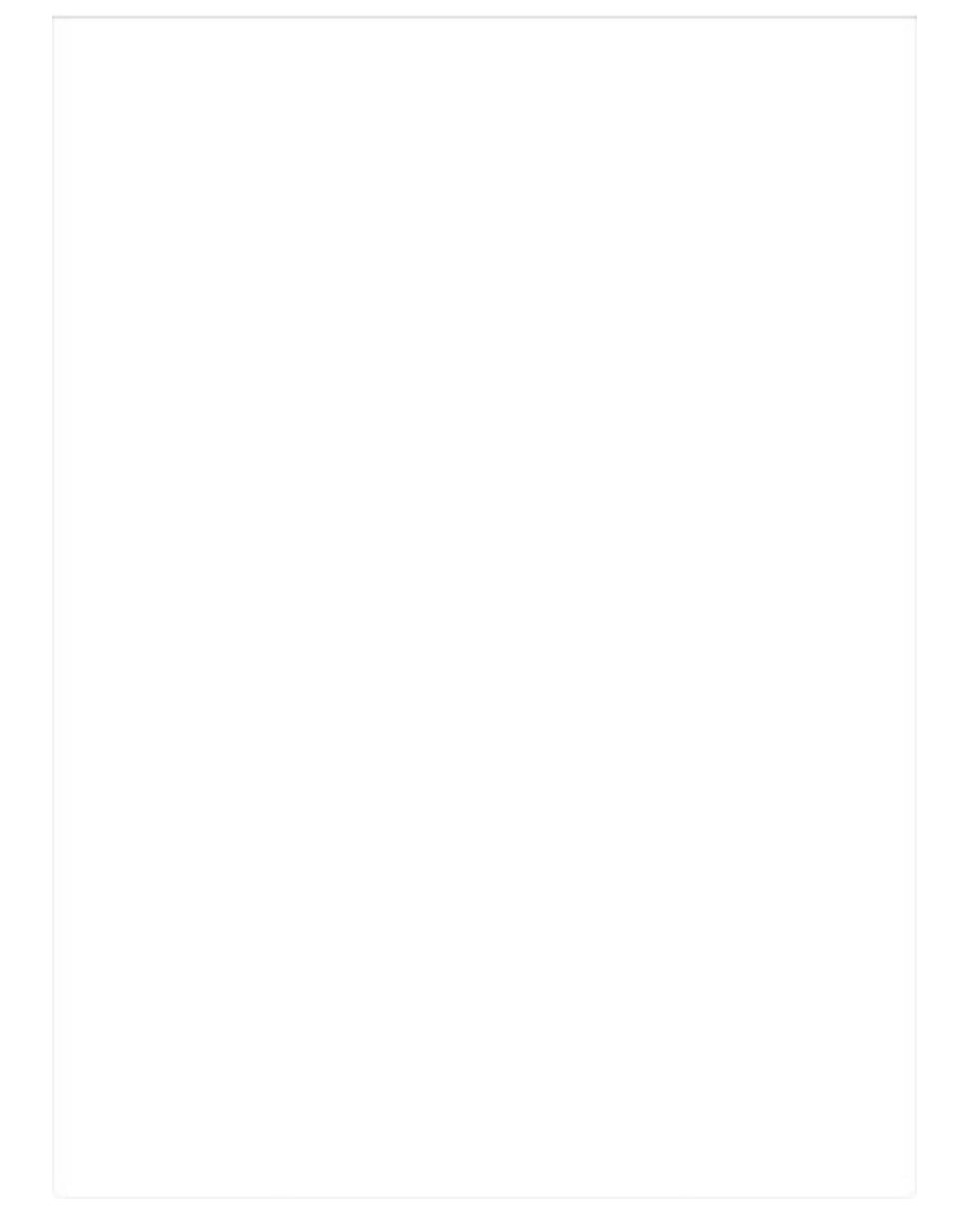

Relación por vínculo \n## Firmas — title: Firmas chapter: "acciones" —

### Acciones en una orden de trabajo

Dependiendo de la etapa en la que se encuentre el servicio, en la consola móvil se habilitarán las siguientes acciones para que el especialista las ejecute según el caso:

### Firmas

Esta acción permite que el cliente firme la orden luego de que esta haya sido atendida.

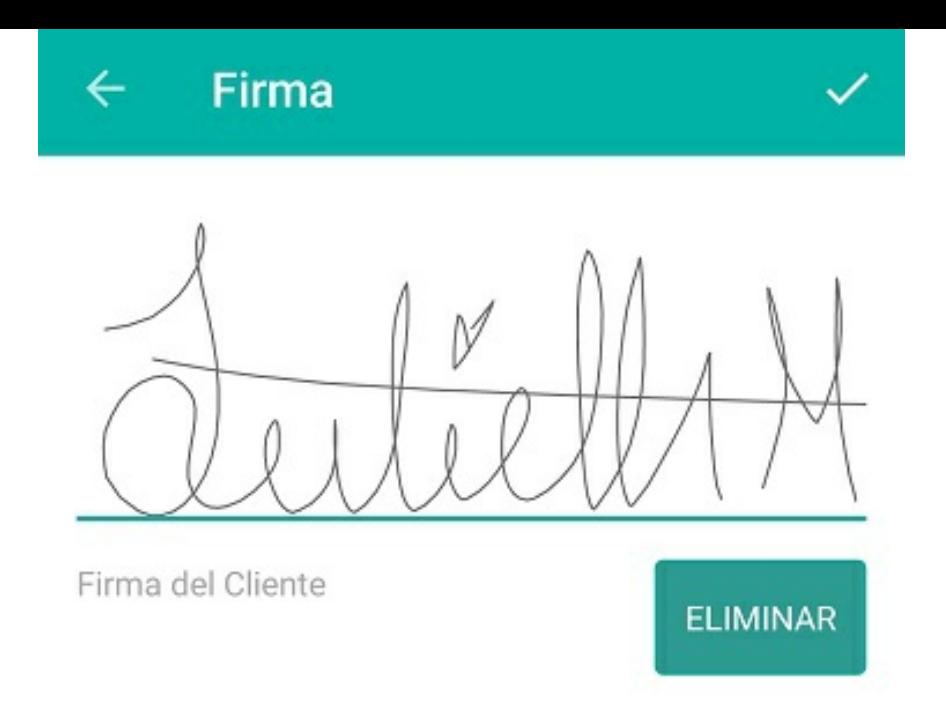

La firma que usted proveerá será utilizada para auditar y controlar nuestro servicio.

Al firmar, acepta recibir el servicio: Servicio de Instalación

Dicha firma se compara con la que se ha configurado previamente para ese cliente en AFLS, y de esta manera es posible corroborar la satisfacción del cliente y también auditar y controlar la atención de los servicios. La firma no es obligatoria. \n## Encuesta — title: Encuesta chapter: "acciones" —

Dependiendo de la etapa en la que se encuentre el servicio, en la consola móvil se habilitarán las siguientes acciones para que el especialista las ejecute según el caso:

### Acciones en una orden de trabajo

### Encuesta

Esta acción permite que, al final del trámite de la orden, el cliente conteste la encuesta de satisfacción, en caso de que el modelo la tenga configurada.

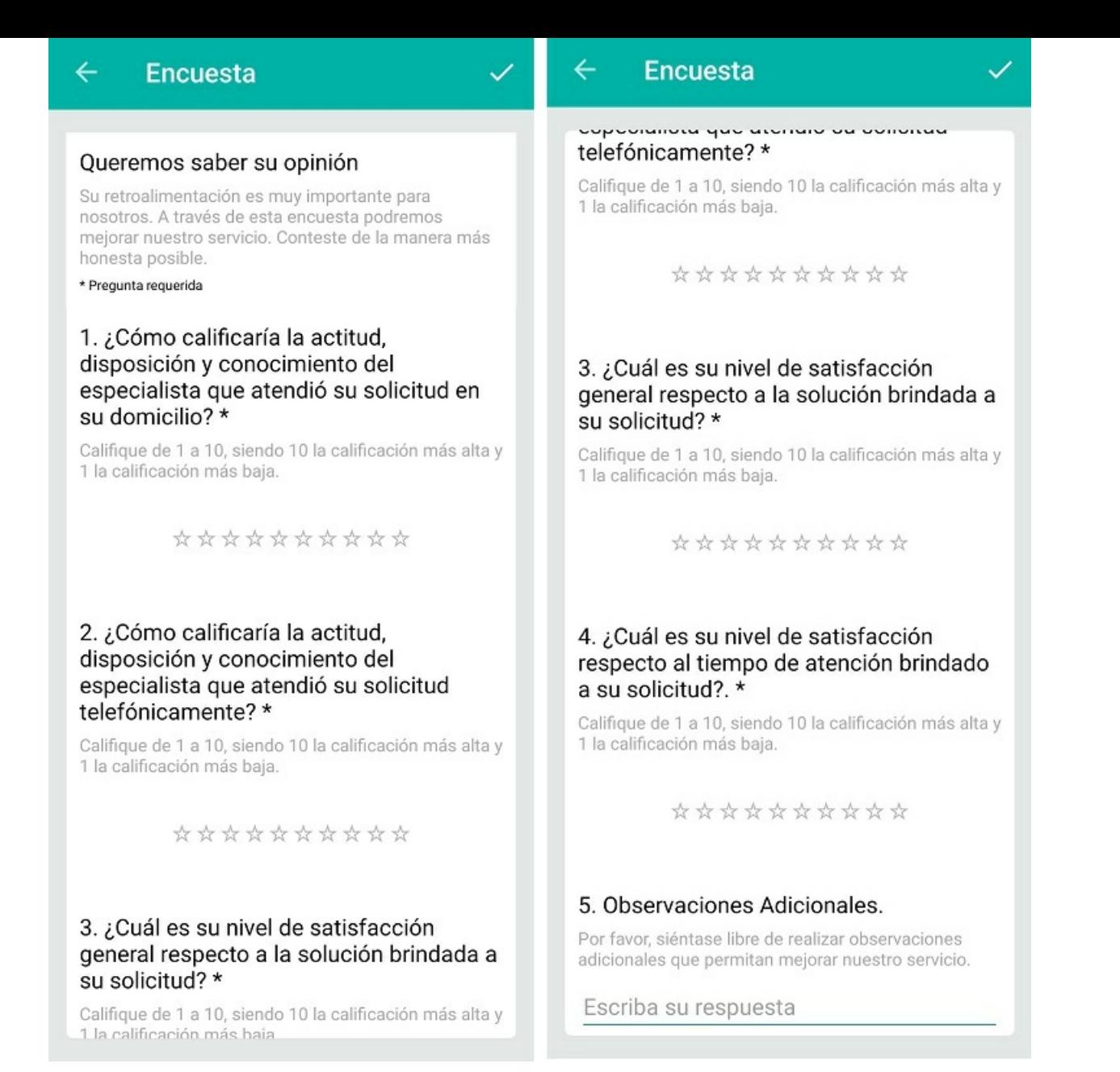

⚐ Nota:luego de contestar la encuesta, se enviará un correo al cliente con las respuestas que este haya suministrado.

\n## Perfil — title: Perfil chapter: "generales" —

### Perfil

Este módulo permite editar el nombre, el teléfono y el email del especialista, siempre cumpliendo con las validaciones mínimas de los diferentes campos.

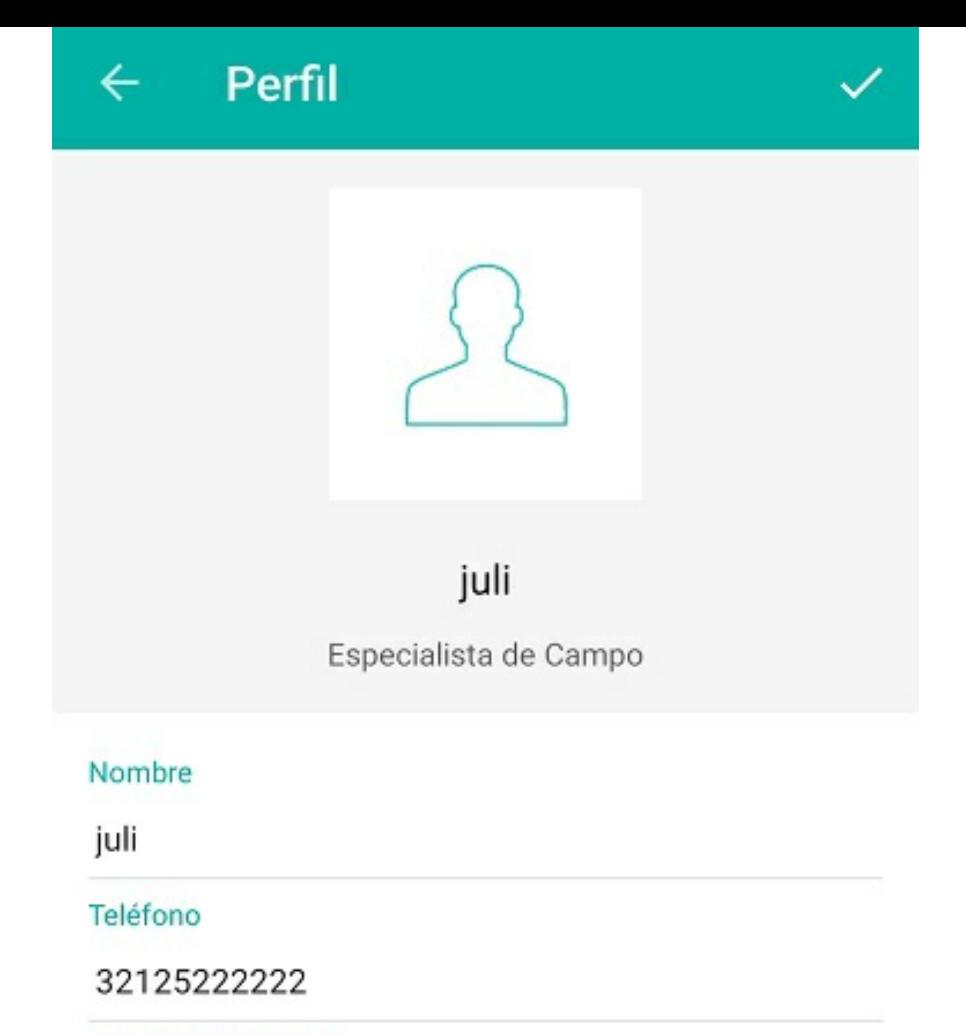

Correo Electrónico

julieth.mancera@arandasoft.com

## \n## Seguridad

title: Seguridad chapter: "generales" —

## Seguridad

Este módulo permite modificar la contraseña actual.

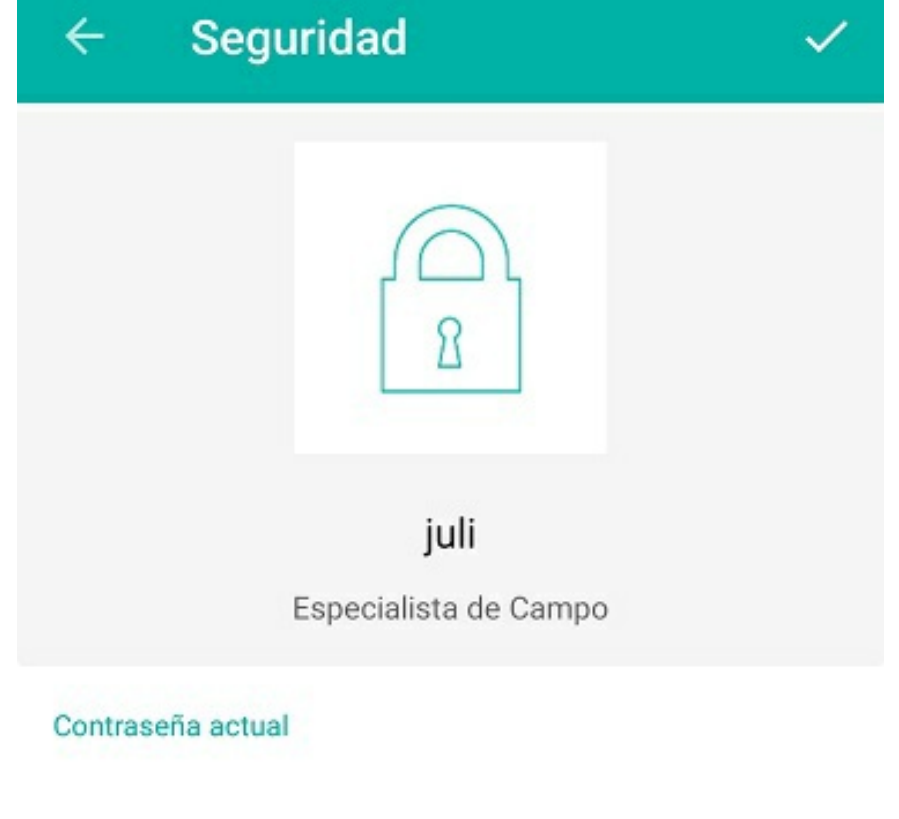

Contraseña nueva

Confirmar contraseña nueva

### \n## Noticias

title: Noticias chapter: "generales" —

### **Noticias**

En esta sección se visualiza la página web que se haya configurado en la opción Perfil > Ajustes Globales > Consola especialista > URL de noticias en AFLS Web.

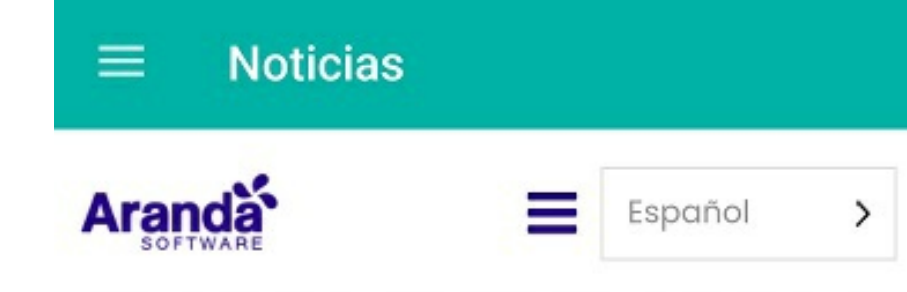

# Gestión de TI automatizada

En Aranda Software desarrollamos soluciones para la Gestión de Servicios e Infraestructura de TI, alineadas a las mejores prácticas ITIL<sup>®</sup> y enfocadas en generar el mayor valor para las compañías del mercado latinoamericano.

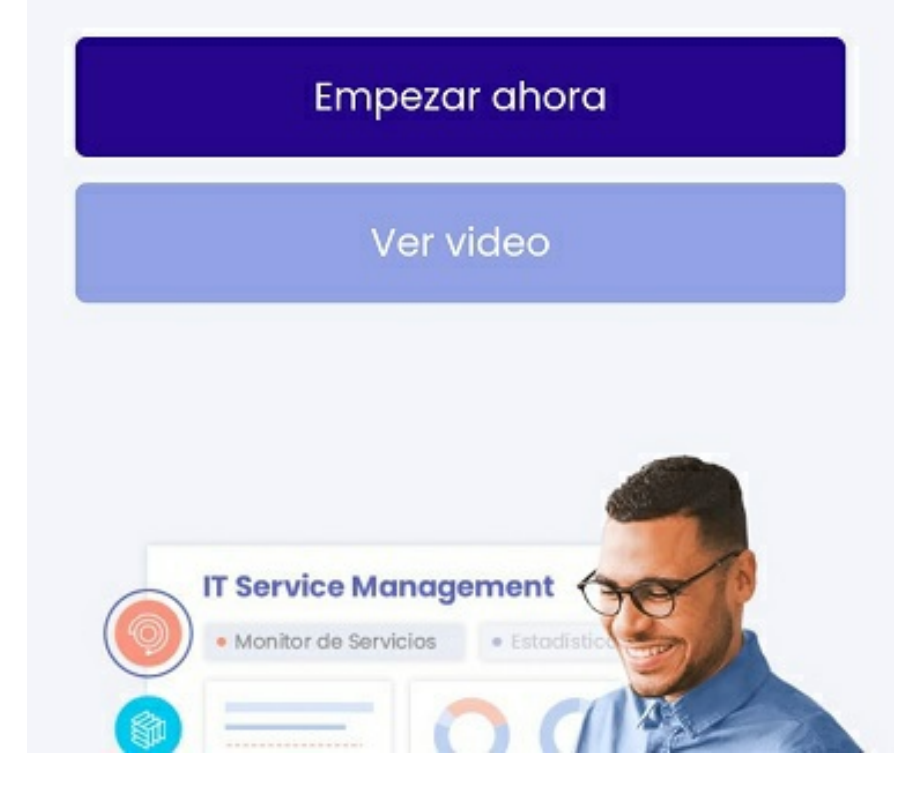

### \n## Capas de mapas

title: Capas de mapas chapter: "generales" —

### Capas de mapas

Los especialistas en campo pueden decidir cuáles capas de mapas descargar en su dispositivo móvil. También pueden ver la última fecha de sincronización y tienen la opción de eliminar las capas cuando lo consideren necesario.

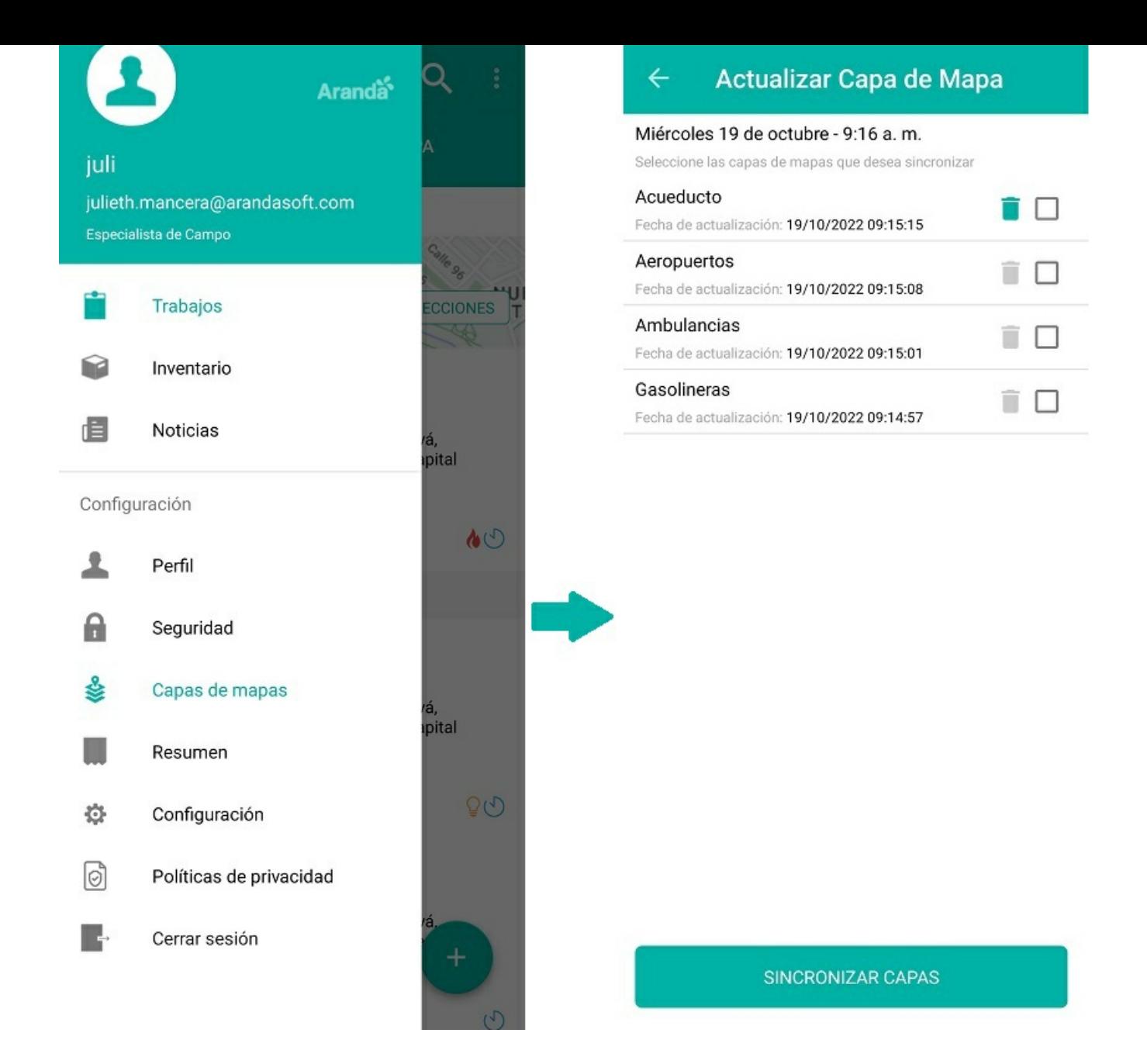

Solo se visualizan las capas activas. Las capas que están sincronizadas se visualizan en la pestañaMAPA de la siguiente manera:

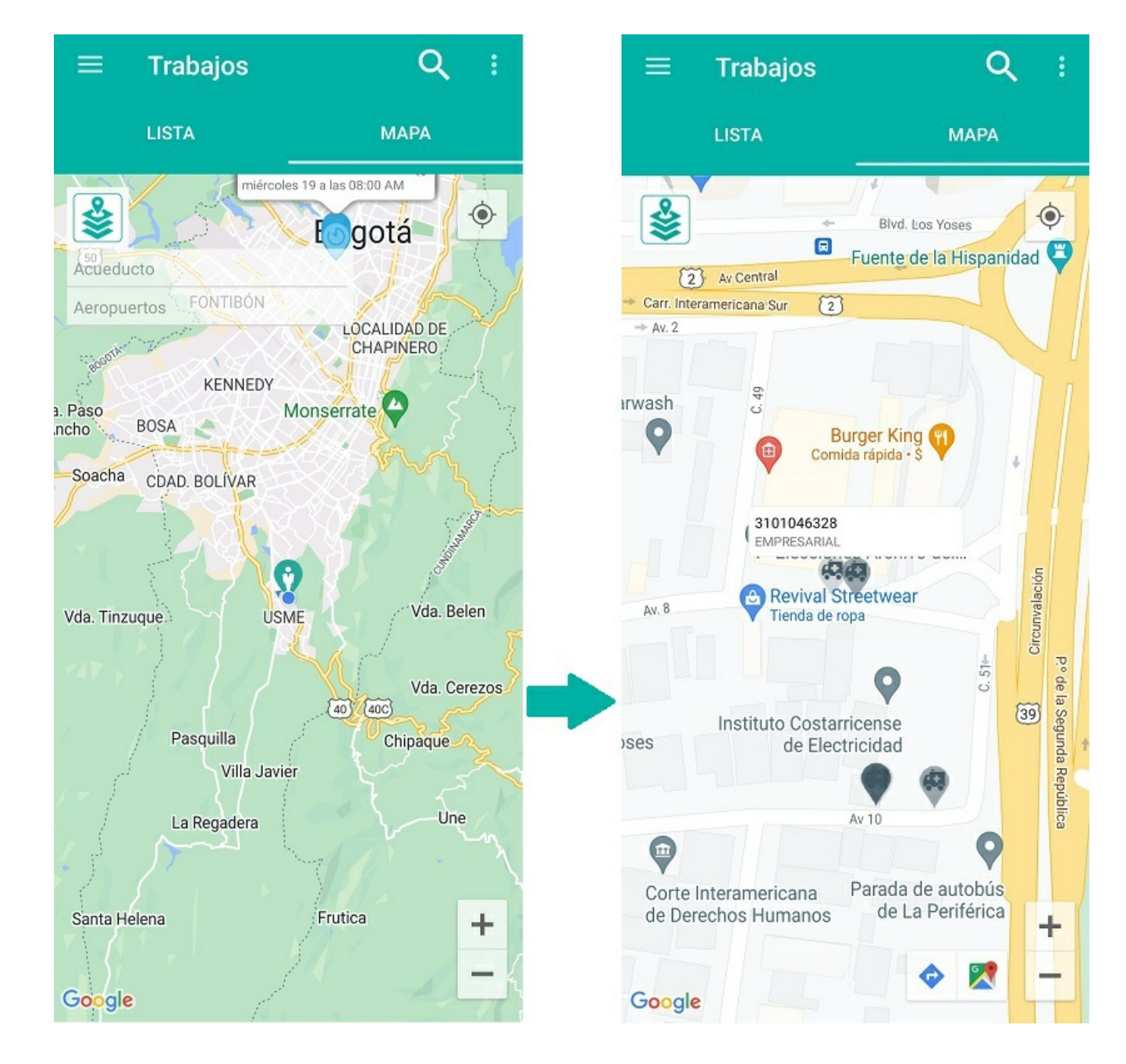

Al seleccionar el globo (tooltip) de alguna de las localizaciones de la capa, se muestra un mensaje preguntando si desea ver la ruta hacia dicha localización.

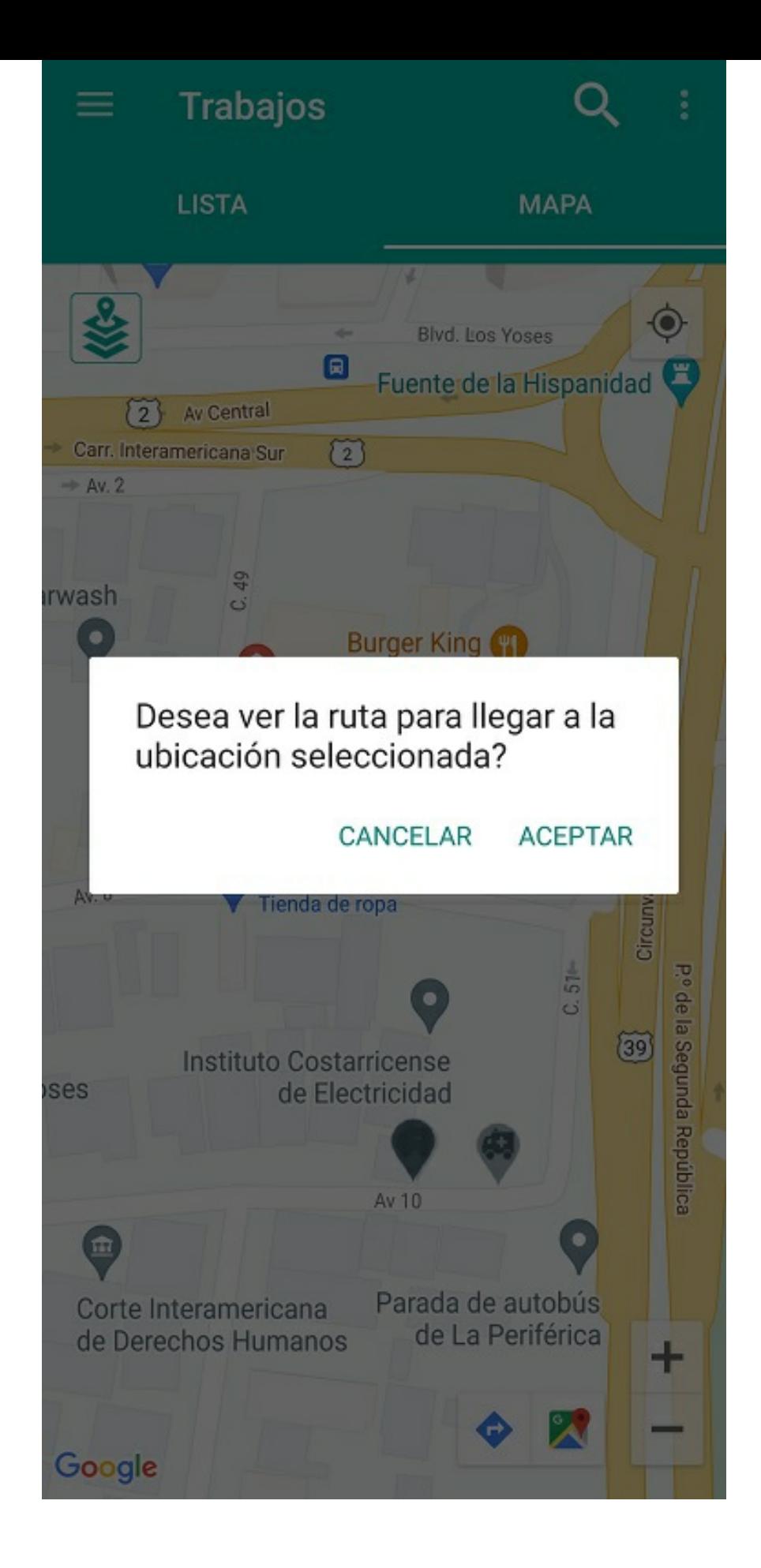

title: Inventario chapter: "generales" —

### Inventario

Esta sección muestra la información del inventario que maneja el especialista durante el día laboral:

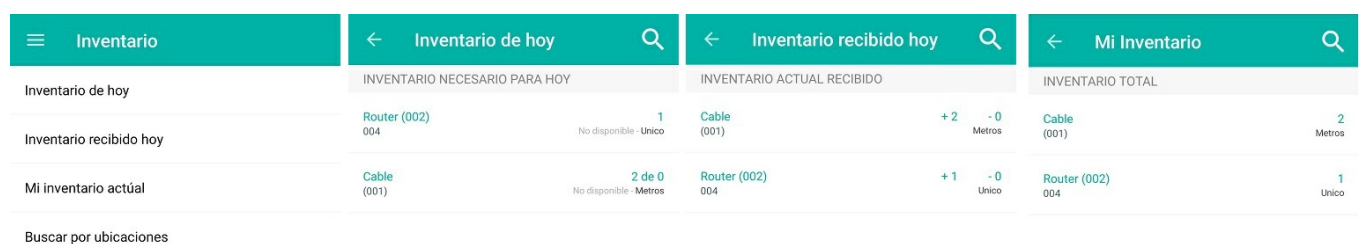

Visualización del inventario del especialista

La opción Buscar por ubicaciones permite identificar cuáles son las sedes de inventario más cercanas al especialista y visualizar el inventario disponible en cada una de estas.

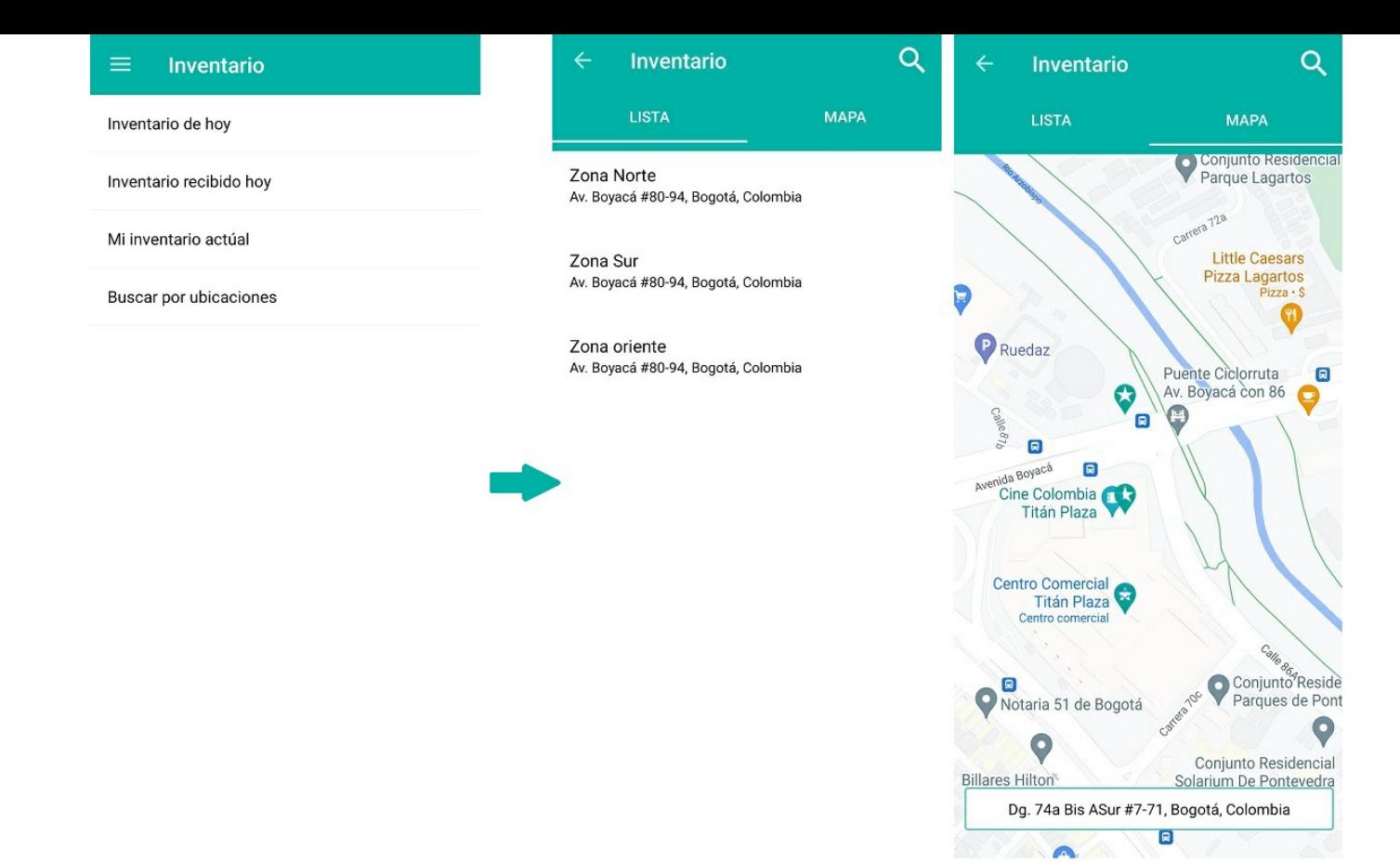

### Visualización de sedes de inventario Listado/Mapa

El especialista puede buscar productos específicos en cada una de las sedes.

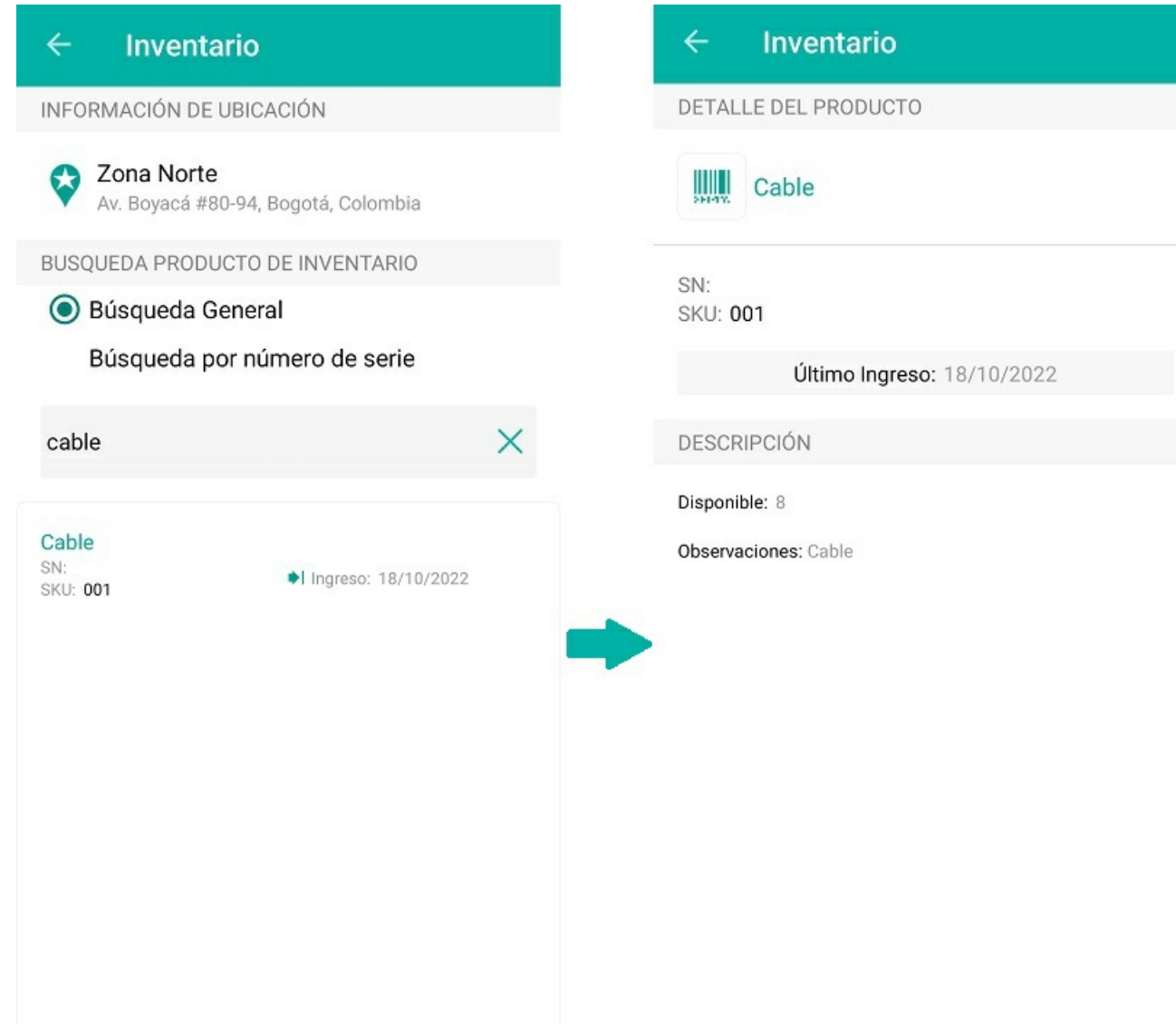

Visualización de productos y Cantidad Disponible

### \n## Resumen

title: Resumen chapter: "generales" —

### Resumen

Esta sección muestra un resumen de la información relacionada con la aplicación y su fecha de compilación.

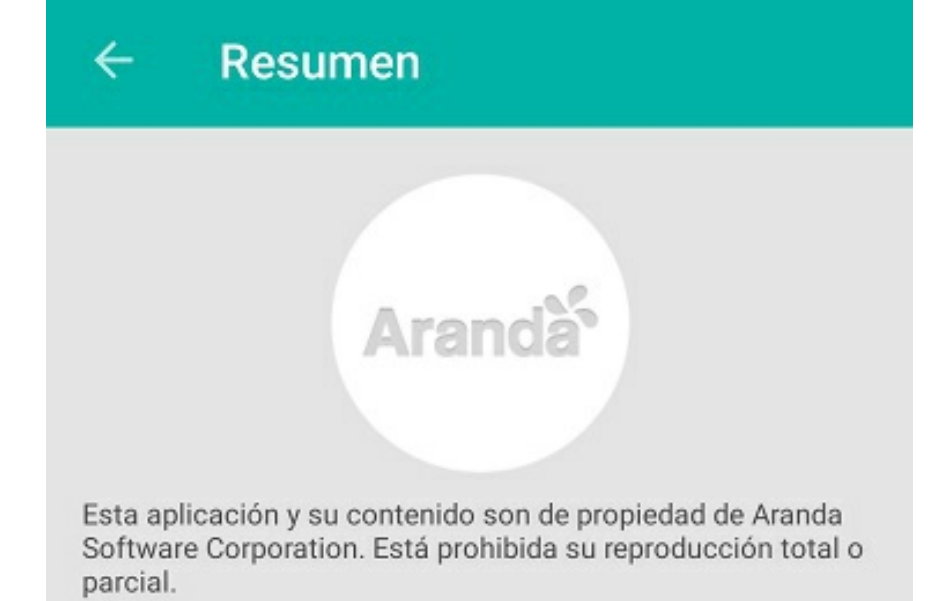

Número de versión

1.13.8

Número de compilación 111

Fecha de la última sincronización mié oct. 19 10:18:31 GMT-05:00 2022

Última actividad conocida

Fecha de la última actividad conocida

Estado del GPS Activado

Error de la última sincronización

### \n## Configuración

title: Configuración chapter: "generales" —

### Configuración

Aquí puede visualizar la configuración de los siguientes aspectos:

- Activación de logs: puede activar o desactivar las funciones de envío de fallos, envío de trazas de localización, y envío de eventos generales.
- Precisión: muestra la frecuencia con la cual se captura la ubicación, distancias y valores.
- Habilitar servicio de localización: muestra si el servicio de GPS está habilitado o no.

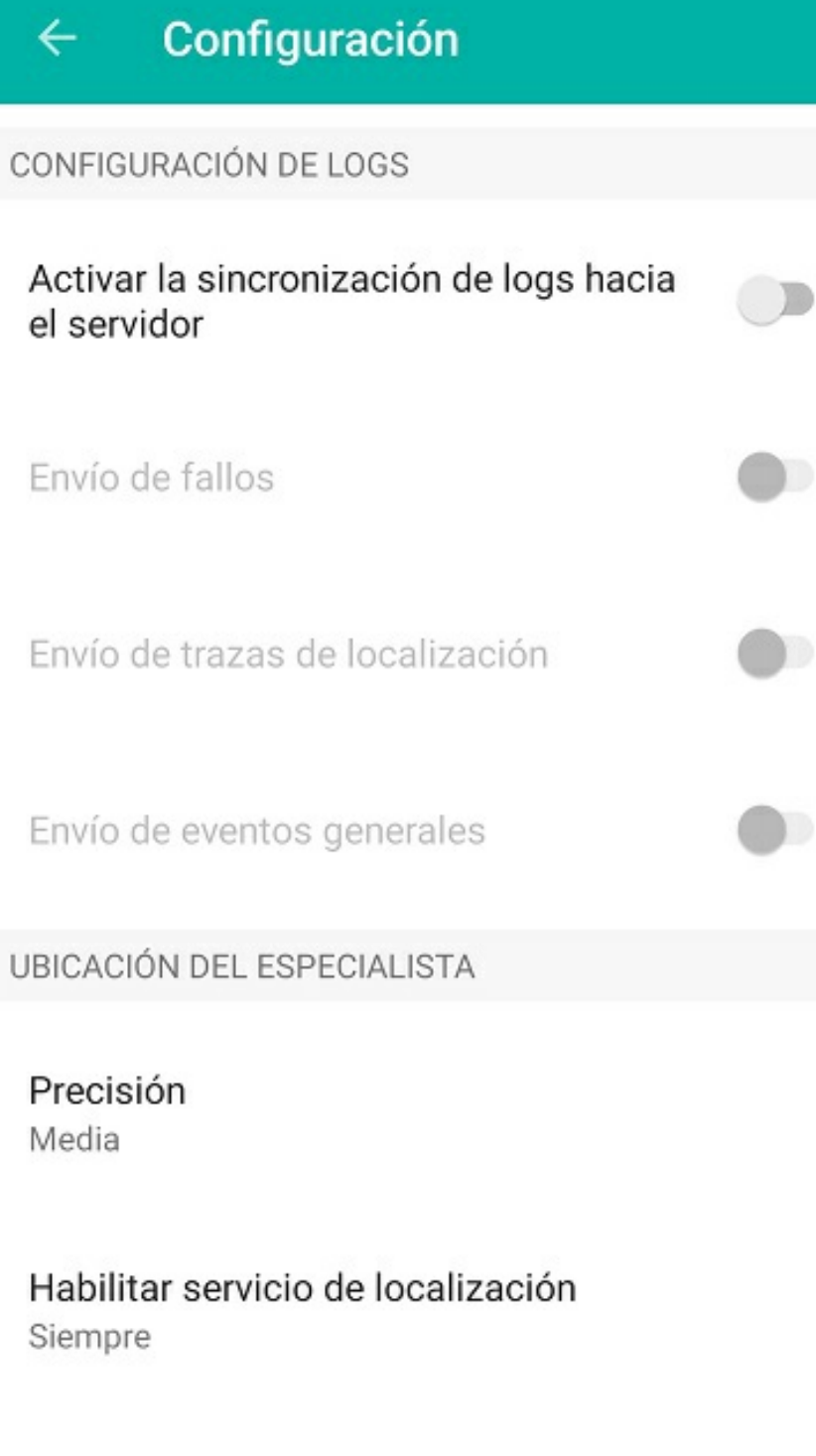

Chequear y sincronizar

**Sincronizar Bibliotecas** 

### Botón Chequear y sincronizar

Esta acción permite verificar la conexión y sincronizar la aplicación con AFLS web. Es útil en caso de que la consola móvil presente algún error que no permita cerrar sesión, o que el especialista desee hacer una sincronización manual.

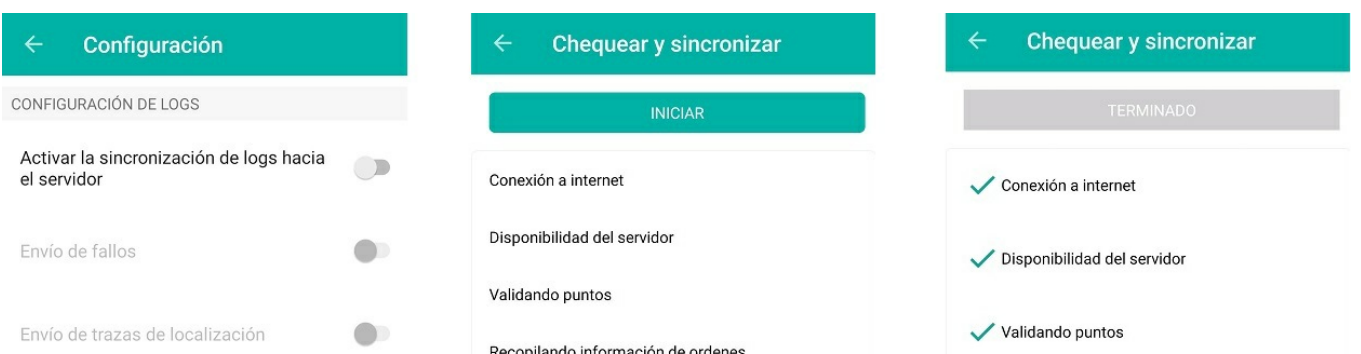

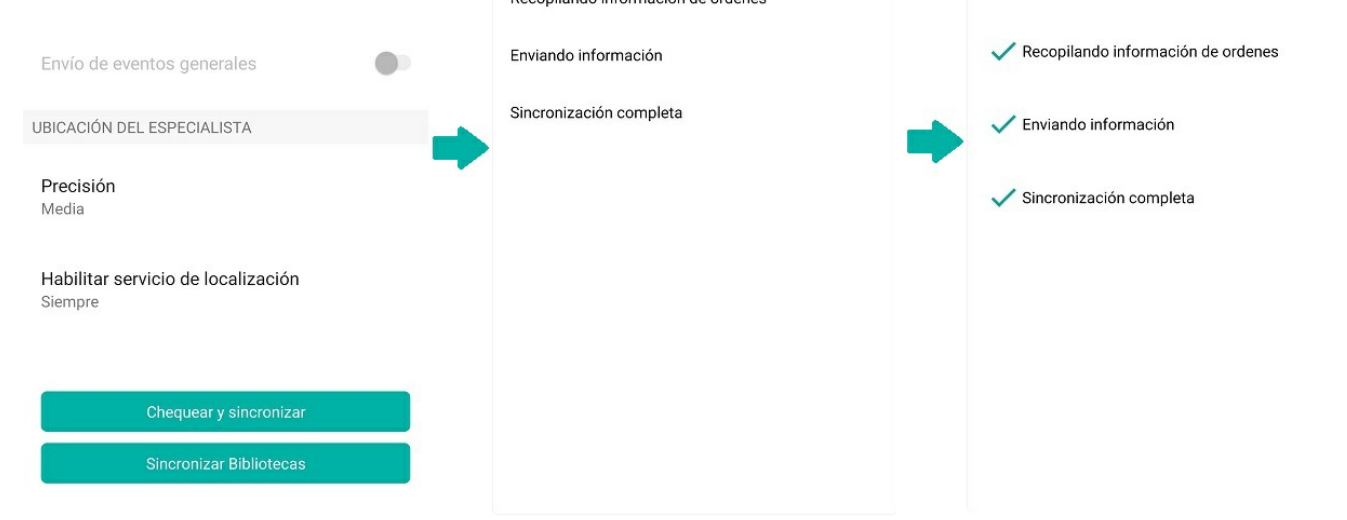

### Botón Sincronizar Bibliotecas

Esta acción permite que los especialistas en campo puedan sincronizar flujos de trabajo, campos adicionales, plantillas de encuestas y configuraciones móviles de manera manual cuando una o varias de estas sincronizaciones no se hayan hecho de forma automática durante el inicio de sesión en la consola móvil.

Si el inicio de sesión se completa sin problemas, se visualizará la lista de órdenes correctamente y al seleccionar el botón Sincronizar Bibliotecas, se mostrarán

todas las librerías en estado Sincronizado.

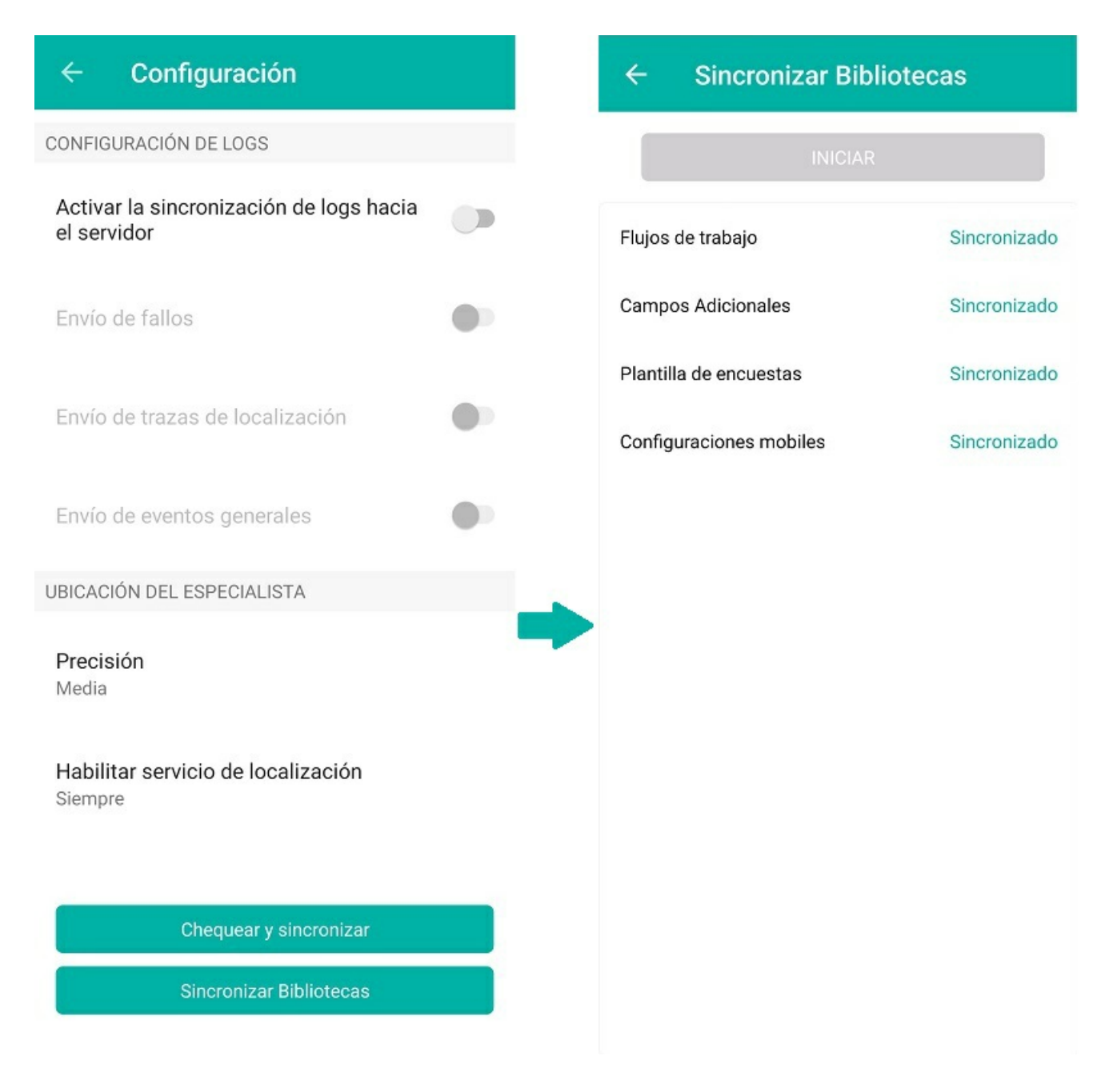

Sincronización de bibliotecas cuando el inicio de sesión es correcto.

Si por problemas de conectividad o comunicación con el servidor web el inicio de sesión no se completa correctamente, aparecerá el siguiente aviso solicitando realizar nuevamente el proceso de sincronización:

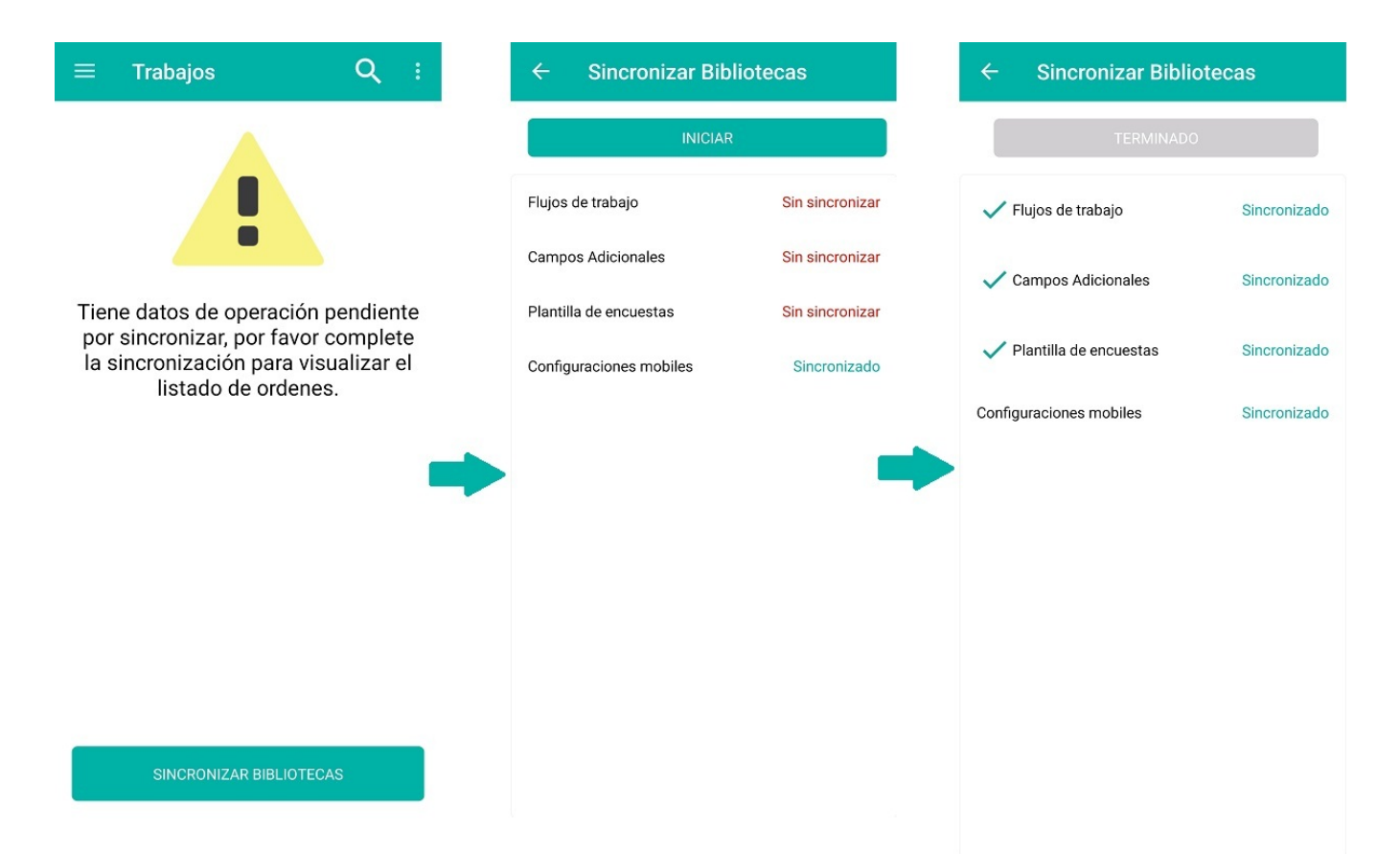

Sincronización de bibliotecas cuando el inicio de sesión es incorrecto

### \n## Cerrar sesión

title: Cerrar sesión chapter: "generales" —

### Cerrar sesión

Al cerrar sesión se borran todos los datos guardados por la aplicación en el teléfono, incluidas las órdenes de trabajo que no alcanzaron sincronizarse.

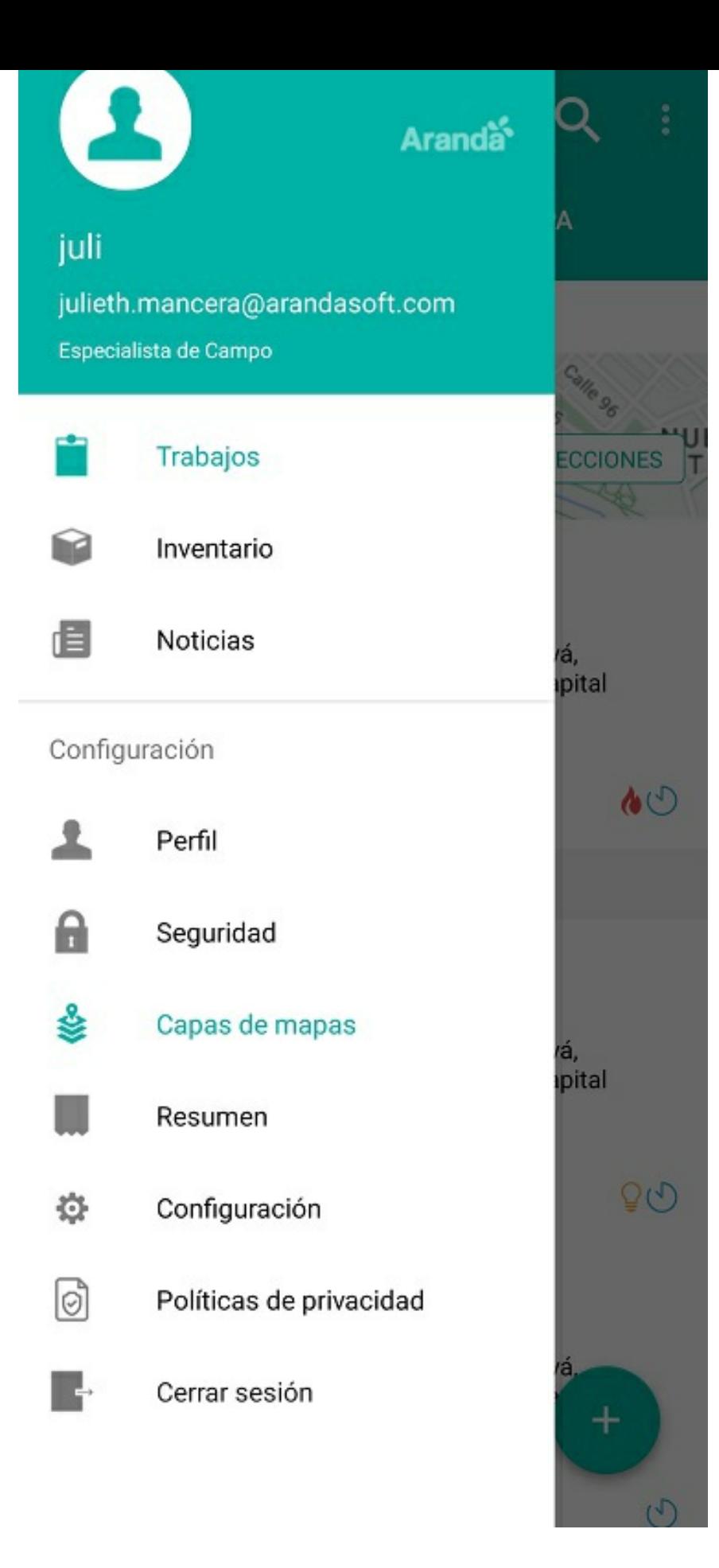